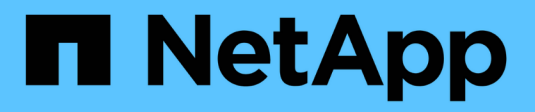

## **Erweitern Sie Ihr Raster**

StorageGRID 11.7

NetApp April 12, 2024

This PDF was generated from https://docs.netapp.com/de-de/storagegrid-117/expand/index.html on April 12, 2024. Always check docs.netapp.com for the latest.

# **Inhalt**

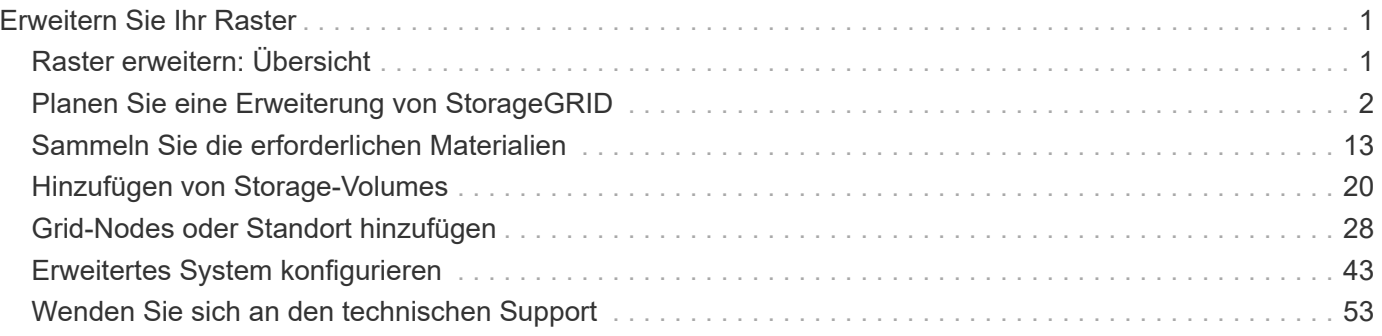

# <span id="page-2-0"></span>**Erweitern Sie Ihr Raster**

## <span id="page-2-1"></span>**Raster erweitern: Übersicht**

Mithilfe dieser Anweisungen können Sie die Kapazität oder die Funktionen Ihres StorageGRID Systems erweitern, ohne den Betrieb des Systems zu unterbrechen.

## **Informationen zu diesen Anweisungen**

Diese Anweisungen beschreiben die Durchführung einer StorageGRID Erweiterung zum Hinzufügen von Storage Volumes zu Storage-Nodes, zu einem vorhandenen Standort neue Grid-Nodes oder einen gesamten neuen Standort.

Diese Anweisungen gelten für technische Mitarbeiter, die nach der Installation für die Konfiguration und den Support des StorageGRID Systems verantwortlich sind.

## **Erweiterungs-Workflow**

Der Grund für die Erweiterung ist ausschlaggebend dafür, wie viele neue Nodes jeden Typs Sie hinzufügen müssen, und Speicherort dieser neuen Nodes. Beispielsweise bestehen unterschiedliche Node-Anforderungen, wenn Sie eine Erweiterung zur Erhöhung der Storage-Kapazität, das Hinzufügen von Metadaten-Kapazität oder das Hinzufügen von Redundanz oder neuen Funktionen durchführen.

Wie im Workflow dargestellt, hängen die Schritte zur Durchführung einer Erweiterung davon ab, ob Sie Speichervolumes zu einem Speicher-Node hinzufügen, einem vorhandenen Standort neue Nodes hinzufügen oder einen neuen Standort hinzufügen. In allen Fällen können Sie die Erweiterung durchführen, ohne den Betrieb des aktuellen Systems zu unterbrechen.

Die Schritte zum Hinzufügen von Nodes hängen auch davon ab, ob Sie StorageGRID-Appliances oder Hosts mit VMware oder Linux hinzufügen.

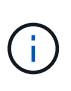

"Linux" bezieht sich auf eine Red hat® Enterprise Linux®-, Ubuntu®-, CentOS- oder Debian®- Bereitstellung. Verwenden Sie die ["NetApp Interoperabilitäts-Matrix-Tool \(IMT\)"](https://imt.netapp.com/matrix/#welcome) Um eine Liste der unterstützten Versionen zu erhalten.

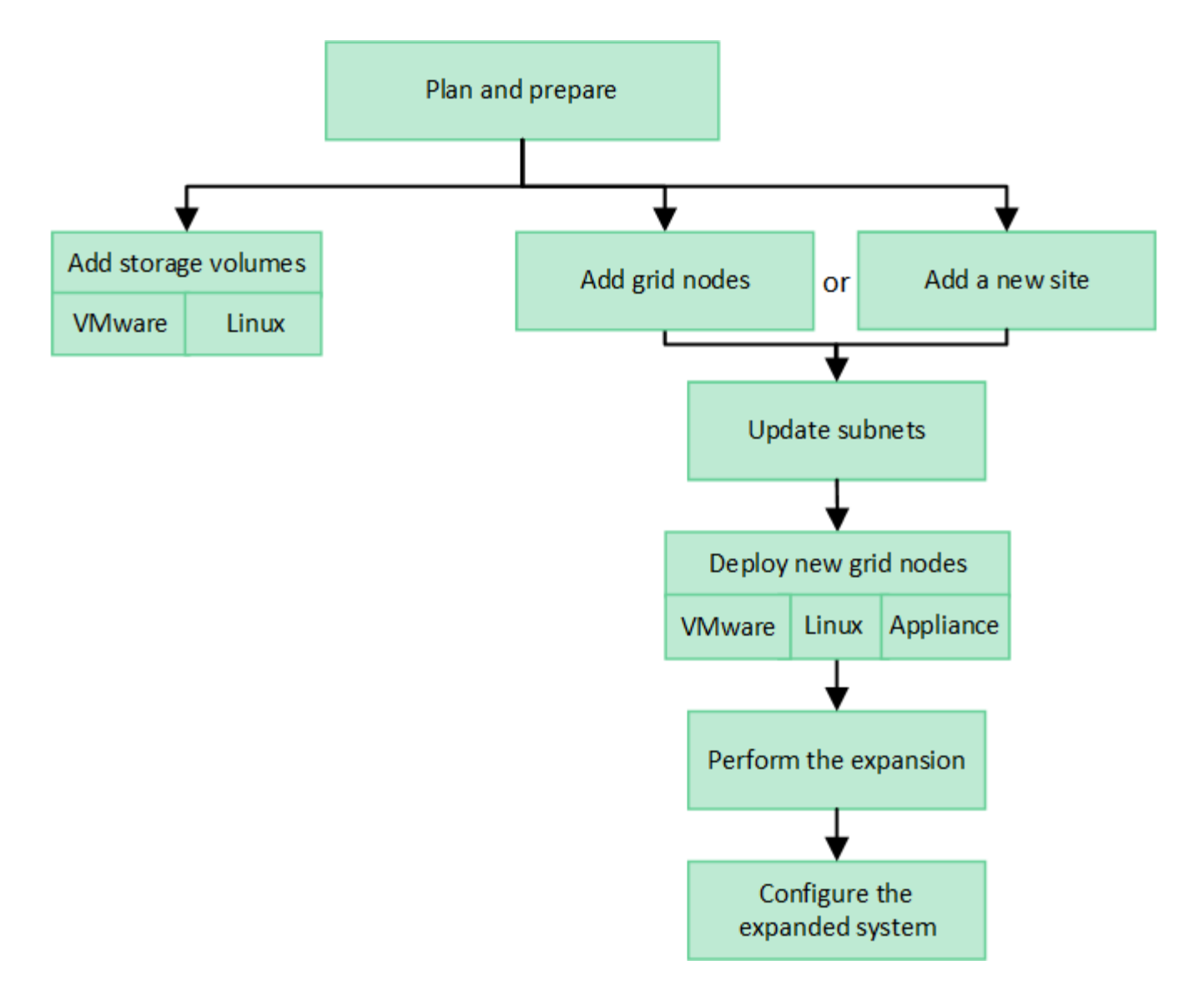

## <span id="page-3-0"></span>**Planen Sie eine Erweiterung von StorageGRID**

## **Erweitern Sie Ihre Storage-Kapazität**

#### <span id="page-3-1"></span>**Richtlinien zum Hinzufügen von Objektkapazität**

Sie können die Objekt-Storage-Kapazität Ihres StorageGRID Systems erweitern, indem Sie vorhandenen Storage-Nodes Storage-Volumes hinzufügen oder vorhandenen Standorten neue Storage-Nodes hinzufügen. Storage-Kapazität muss so hinzugefügt werden, dass sie den Anforderungen Ihrer Information Lifecycle Management (ILM)- Richtlinie entspricht.

#### **Richtlinien für das Hinzufügen von Storage Volumes**

Lesen Sie vor dem Hinzufügen von Storage-Volumes zu vorhandenen Storage-Nodes die folgenden Richtlinien und Einschränkungen:

• Sie müssen Ihre aktuellen ILM-Regeln prüfen, um zu bestimmen, wo und wann Sie dies tun ["Storage-](#page-21-1)[Volumes hinzufügen"](#page-21-1) Um den verfügbaren Speicher für zu erhöhen ["Replizierte Objekte"](https://docs.netapp.com/de-de/storagegrid-117/ilm/what-replication-is.html) Oder ["Objekte,](https://docs.netapp.com/de-de/storagegrid-117/ilm/what-erasure-coding-schemes-are.html) [die mit Erasure Coding codiert wurden"](https://docs.netapp.com/de-de/storagegrid-117/ilm/what-erasure-coding-schemes-are.html).

- Die Metadatenkapazität des Systems kann nicht durch Hinzufügen von Storage-Volumes erhöht werden, da Objekt-Metadaten nur auf Volume 0 gespeichert werden.
- Jeder softwarebasierte Storage Node kann maximal 16 Storage Volumes unterstützen. Wenn Sie darüber hinaus Kapazität hinzufügen möchten, müssen Sie neue Storage-Nodes hinzufügen.
- Sie können jeder SG6060 Appliance ein oder zwei Erweiterungs-Shelfs hinzufügen. Mit jedem Erweiterungs-Shelf werden 16 Storage-Volumes hinzugefügt. Mit beiden installierten Erweiterungs-Shelfs kann das SG6060 insgesamt 48 Storage Volumes unterstützen.
- Storage Volumes können keiner anderen Storage Appliance hinzugefügt werden.
- Sie können die Größe eines vorhandenen Storage Volumes nicht vergrößern.
- Storage Volumes können nicht gleichzeitig zu einem Storage Node hinzugefügt werden, wenn Sie ein System-Upgrade, einen Wiederherstellungsvorgang oder eine andere Erweiterung durchführen.

Nachdem Sie sich entschieden haben, Storage Volumes hinzuzufügen und festgestellt haben, welche Storage Nodes Sie erweitern müssen, um Ihre ILM-Richtlinie zu erfüllen, befolgen Sie die Anweisungen für Ihren Storage Node-Typ:

- Wenn Sie einer SG6060 Storage-Appliance ein oder zwei Erweiterungseinschübe hinzufügen möchten, fahren Sie mit fort ["Erweiterungs-Shelf für das implementierte SG6060 hinzufügen"](https://docs.netapp.com/de-de/storagegrid-117/sg6000/adding-expansion-shelf-to-deployed-sg6060.html).
- Befolgen Sie die Anweisungen für für, um einen softwarebasierten Node zu erhalte[n"Hinzufügen von](adding-storage-volumes-to-storage-nodes.html) [Storage-Volumes zu Storage-Nodes".](adding-storage-volumes-to-storage-nodes.html)

#### **Richtlinien zum Hinzufügen von Speicherknoten**

Lesen Sie vor dem Hinzufügen von Speicherknoten zu vorhandenen Standorten die folgenden Richtlinien und Einschränkungen durch:

- Sie müssen Ihre aktuellen ILM-Regeln prüfen, um zu bestimmen, wo und wann Storage-Nodes hinzugefügt werden müssen, um den verfügbaren Speicher zu vergrößern ["Replizierte Objekte"](https://docs.netapp.com/de-de/storagegrid-117/ilm/what-replication-is.html) Oder ["Objekte, die mit Erasure Coding codiert wurden"](https://docs.netapp.com/de-de/storagegrid-117/ilm/what-erasure-coding-schemes-are.html).
- Sie sollten nicht mehr als 10 Speicherknoten in einem einzigen Erweiterungsverfahren hinzufügen.
- Sie können Speicherknoten zu mehr als einem Standort in einem einzigen Erweiterungsverfahren hinzufügen.
- Sie können Storage-Nodes und andere Node-Typen in einem einzigen Erweiterungsverfahren hinzufügen.
- Bevor Sie mit dem Erweiterungsvorgang beginnen, müssen Sie bestätigen, dass alle Datenreparaturvorgänge, die im Rahmen einer Wiederherstellung durchgeführt werden, abgeschlossen sind. Siehe ["Prüfen Sie die Reparatur von Daten".](https://docs.netapp.com/de-de/storagegrid-117/maintain/checking-data-repair-jobs.html)
- Wenn Sie Storage-Nodes vor oder nach einer Erweiterung entfernen müssen, sollten Sie nicht mehr als 10 Storage-Nodes in einem einzigen Dekommissions-Node-Verfahren außer Betrieb nehmen.

#### **Richtlinien für ADC-Service auf Storage-Nodes**

Beim Konfigurieren der Erweiterung müssen Sie festlegen, ob der Dienst Administrative Domain Controller (ADC) auf jedem neuen Speicherknoten enthalten soll. Der ADC-Dienst verfolgt den Standort und die Verfügbarkeit von Grid-Services.

- Das StorageGRID System erfordert eine ["Quorum von ADC-Services"](https://docs.netapp.com/de-de/storagegrid-117/maintain/understanding-adc-service-quorum.html) Zu jeder Zeit und an jedem Standort verfügbar zu sein.
- Mindestens drei Storage-Nodes an jedem Standort müssen den ADC-Service enthalten.
- Es wird nicht empfohlen, jedem Speicherknoten den ADC-Dienst hinzuzufügen. Die Einbeziehung von zu vielen ADC-Services kann zu Verlangsamungen führen, da die Kommunikation zwischen den Knoten größer ist.
- Ein einzelnes Grid sollte nicht mehr als 48 Storage-Nodes mit dem ADC-Dienst aufweisen. Dies entspricht 16 Standorten mit drei ADC-Diensten an jedem Standort.
- Wenn Sie im Allgemeinen die Einstellung **ADC-Dienst** für einen neuen Knoten auswählen, sollten Sie **automatisch** wählen. Wählen Sie **Ja** nur aus, wenn der neue Knoten einen anderen Speicherknoten ersetzt, der den ADC-Dienst enthält. Da ein Storage Node nicht stillgelegt werden kann, wenn zu wenige ADC-Dienste verbleiben, wird dadurch sichergestellt, dass ein neuer ADC-Service verfügbar ist, bevor der alte Service entfernt wird.
- Sie können den ADC-Dienst nicht zu einem Knoten hinzufügen, nachdem er bereitgestellt wurde.

#### **Storage-Kapazitäten für replizierte Objekte hinzufügen**

Wenn die Information Lifecycle Management-Richtlinie (ILM) für Ihre Implementierung eine Regel umfasst, die replizierte Kopien von Objekten erstellt, müssen Sie berücksichtigen, wie viel Storage hinzugefügt werden muss und wo die neuen Storage Volumes oder Storage-Nodes hinzugefügt werden müssen.

Anweisungen zum Hinzufügen von zusätzlichem Storage finden Sie in den ILM-Regeln, die replizierte Kopien erstellen. Wenn ILM-Regeln zwei oder mehr Objektkopien erstellen, planen Sie das Hinzufügen von Storage an jedem Speicherort, an dem Objektkopien erstellt werden. Wenn Ihnen beispielsweise ein Grid mit zwei Standorten und eine ILM-Regel zur Erstellung einer Objektkopie an jedem Standort zur Verfügung steht, müssen Sie dies unbedingt tun ["Fügen Sie Speicher hinzu"](#page-21-1) Zu jedem Standort, um die Gesamtkapazität des Grids zu erhöhen. Informationen zur Objektreplikation finden Sie unter ["Was ist Replikation?".](https://docs.netapp.com/de-de/storagegrid-117/ilm/what-replication-is.html)

Aus Performance-Gründen sollten Sie versuchen, die Storage-Kapazität und die Rechenleistung über die Standorte hinweg gleichmäßig zu verteilen. In diesem Beispiel sollten Sie also jedem Standort die gleiche Anzahl an Storage-Nodes oder an jedem Standort zusätzliche Storage-Volumes hinzufügen.

Falls Sie eine komplexere ILM-Richtlinie haben, die Regeln enthält, die Objekte basierend auf Kriterien wie Bucket-Name oder Regeln, die Objektorte im Laufe der Zeit ändern, wird Ihre Analyse, wo Storage für die Erweiterung erforderlich ist, ähnlich, aber komplexer.

Wenn Sie verstehen, wie schnell die insgesamt genutzte Storage-Kapazität verbraucht wird, können Sie verstehen, wie viel Storage in der Erweiterung hinzugefügt werden muss und wann der zusätzliche Speicherplatz erforderlich ist. Sie können den Grid-Manager für verwenden ["Überwachen und graten Sie die](https://docs.netapp.com/de-de/storagegrid-117/monitor/monitoring-storage-capacity.html) [Speicherkapazität"](https://docs.netapp.com/de-de/storagegrid-117/monitor/monitoring-storage-capacity.html).

Denken Sie bei der Planung des Zeitpunkts einer Erweiterung daran, wie lange die Beschaffung und Installation von zusätzlichem Storage dauern könnte.

#### <span id="page-5-0"></span>**Erweitern Sie Storage-Kapazität für Objekte, die nach dem Erasure-Coding-Verfahren codiert wurden**

Wenn Ihre ILM-Richtlinie eine Regel zur Erstellung von Kopien zur Fehlerkorrektur enthält, müssen Sie planen, wo neuer Storage hinzugefügt werden muss und wann neuer Storage hinzugefügt werden muss. Die Menge des Hinzufügen von Speicherplatz und der Zeitpunkt der Hinzufügung können die nutzbare Speicherkapazität des Grid beeinflussen.

Der erste Schritt bei der Planung einer Storage-Erweiterung ist das untersuchen der Regeln in Ihrer ILM-

Richtlinie, die Objekte mit Erasure-Coding-Verfahren erstellt. Da StorageGRID für jedes Objekt, das mit Erasure-Coding-Verfahren codiert wurde, *k+m* Fragmente erstellt und jedes Fragment auf einem anderen Storage-Node speichert, müssen Sie sicherstellen, dass mindestens *k+m* Storage-Nodes nach der Erweiterung über Platz für neue Daten mit Erasure-Code verfügen. Wenn das Erasure Coding-Profil Site-Loss-Schutz bietet, müssen Sie jedem Standort Storage hinzufügen. Siehe ["Was sind Erasure Coding-Systeme?"](https://docs.netapp.com/de-de/storagegrid-117/ilm/what-erasure-coding-schemes-are.html) Um Informationen zu Profilen für das Erasure Coding zu erhalten.

Die Anzahl der Nodes, die Sie hinzufügen müssen, hängt auch davon ab, wie voll die vorhandenen Nodes sind, wenn Sie die Erweiterung durchführen.

#### **Allgemeine Empfehlung für die Erweiterung der Storage-Kapazität für Objekte mit Erasure-Coding-Verfahren**

Wenn detaillierte Berechnungen vermieden werden sollen, können Sie zwei Storage-Nodes pro Standort hinzufügen, wenn vorhandene Storage-Nodes eine Kapazität von 70 % erreichen.

Diese allgemeine Empfehlung liefert angemessene Ergebnisse für eine Vielzahl von Erasure Coding-Schemata für Grids an einem Standort und für Grids, bei denen ein Erasure Coding-Verfahren einen Site-Loss-Schutz bietet.

Informationen über die Faktoren, die zu dieser Empfehlung geführt haben, oder die Entwicklung eines genaueren Plans für Ihren Standort finden Sie unter ["Überlegungen zur Lastverteilung bei Daten, die mit](#page-6-0) [Erasure Coding versehen sind"](#page-6-0). Für individuelle Empfehlungen, die auf Ihre Situation abgestimmt sind, wenden Sie sich an Ihren NetApp Professional Services Berater.

#### <span id="page-6-0"></span>**Überlegungen zur Lastverteilung bei Daten, die mit Erasure Coding versehen sind**

Wenn Sie eine Erweiterung zum Hinzufügen von Storage Nodes durchführen und ILM-Regeln zum Löschen von Code-Daten verwenden, müssen Sie möglicherweise das EC-Ausgleichs-Verfahren durchführen, wenn Sie nicht genügend Storage Nodes für das von Ihnen verwendete Erasure-Coding-Schema hinzufügen können.

Führen Sie die Erweiterung durch, und fahren Sie mit fort ["Ausgleich von Daten, die im Erasure Coding](#page-51-0) [ausgeführt werden, nach dem Hinzufügen von Storage-Nodes"](#page-51-0) Zum Ausführen des Verfahrens.

#### **Was ist die Neuausrichtung der EG?**

Bei der EC-Ausbalancierung handelt es sich um ein StorageGRID-Verfahren, das nach einer Erweiterung des Storage-Nodes erforderlich sein kann. Das Verfahren wird als Kommandozeilenskript vom primären Admin-Knoten ausgeführt. Beim Ausführen des EC-Ausgleichs verteilt StorageGRID Fragmente, die mit Löschvorgängen codiert wurden, auf die vorhandenen und die neu hinzugefügten Storage-Nodes an einem Standort.

Das EC-Ausgleichverfahren:

- Verschiebt nur Objektdaten, die Erasure Coding verwenden. Es werden keine replizierten Objektdaten verschoben.
- Verteilt die Daten an einem Standort neu. Es werden keine Daten zwischen Standorten verschoben.
- Verteilt Daten auf alle Storage-Nodes an einem Standort neu. Daten werden nicht innerhalb von Storage Volumes neu verteilt.
- Berücksichtigt nicht die Verwendung replizierter Daten auf jedem Storage Node bei der Festlegung, wo Daten mit Erasure Coding verschoben werden sollen.
- Verteilt Daten, die mit Erasure Coding codiert wurden, gleichmäßig zwischen Storage-Nodes, ohne die

relativen Kapazitäten jedes Nodes zu berücksichtigen.

- Die Daten, die nach einer Erasure Coded codiert wurden, werden nicht an Storage-Nodes verteilt, die zu mehr als 70 % voll sind.
- Könnte die Performance von ILM-Vorgängen und S3- und Swift-Client-Operationen beeinträchtigen, wenn sie ausgeführt werden—zusätzliche Ressourcen sind erforderlich, um die Fragmente des Erasure-Coding neu zu verteilen.
- Bei Systemen mit einer sehr großen Anzahl von Objekten, die zur Fehlerkorrektur codiert wurden, muss eventuell mehr als einmal ausgeführt werden. Um die Ressourcennutzung zu begrenzen, ist die maximale Anzahl der Verschiebungen für jeden Job begrenzt.

Wenn das EC-Ausgleichverfahren abgeschlossen ist:

- Daten, die mit Erasure coded werden, werden von Storage-Nodes mit weniger verfügbarem Speicherplatz auf Storage-Nodes mit mehr verfügbarem Speicherplatz verschoben.
- Die Datensicherung von Objekten, die mit Erasure Coding versehen sind, wird unverändert beibehalten.
- Die verwendeten (%) Werte können zwischen den Storage-Nodes aus zwei Gründen unterschiedlich sein:
	- Replizierte Objektkopien verbrauchen weiterhin Speicherplatz auf den vorhandenen Nodes—beim EC-Ausgleichverfahren werden keine replizierten Daten verschoben.
	- Nodes mit höherer Kapazität sind relativ weniger voll als Nodes mit geringerer Kapazität, obwohl alle Nodes am Ende ungefähr das gleiche Volumen an Daten mit Erasure-Coded-Verfahren aufweisen.

Angenommen, drei 200-TB-Nodes werden jeweils zu 80 % gefüllt (200 × 0.8 = 160 TB auf jedem Node oder 480 TB für den Standort). Wenn Sie einen 400-TB-Node hinzufügen und das Ausgleichs-Verfahren ausführen, verfügen alle Nodes nun über ungefähr die gleiche Menge an Daten aus dem Löschcode (480/4 = 120 TB). Der verwendete Wert (%) für den größeren Knoten ist jedoch kleiner als der verwendete Wert (%) für die kleineren Knoten.

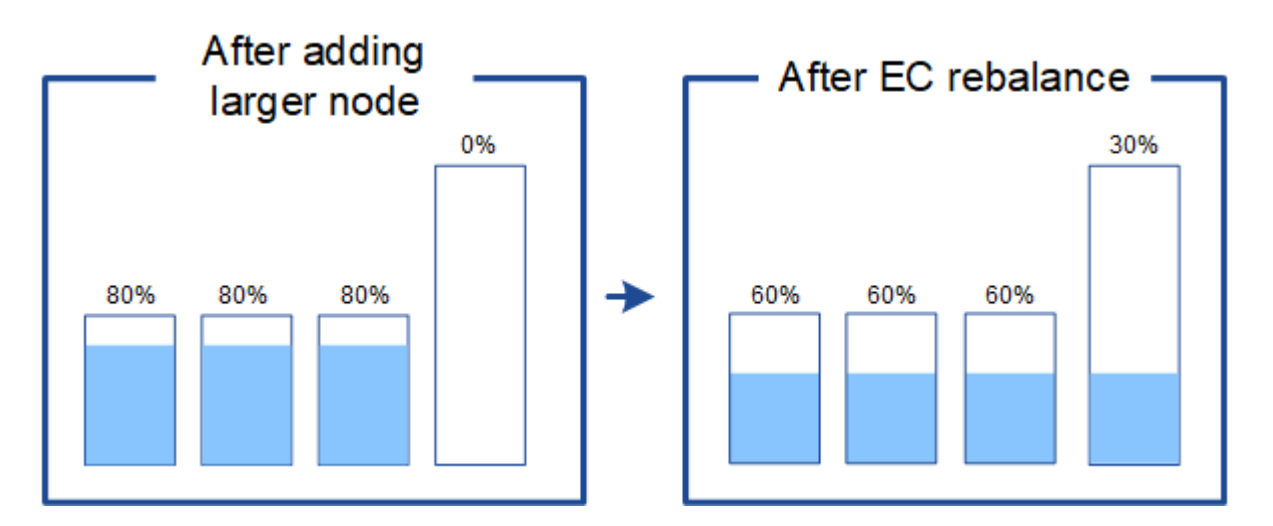

#### **Zeitpunkt für den Ausgleich von Daten, die mit Erasure Coding codiert wurden**

Betrachten wir das folgende Szenario:

- StorageGRID wird an einem Standort ausgeführt, der drei Storage-Nodes enthält.
- Die ILM-Richtlinie verwendet eine 2+1-Regel zur Einhaltung von Datenkonsistenz für alle Objekte, die größer als 1.0 MB sind, und eine Replizierungsregel mit 2 Kopien für kleinere Objekte.

• Alle Storage-Nodes sind vollständig voll geworden. Der Alarm **Low Object Storage** wurde auf dem Hauptschweregrad ausgelöst.

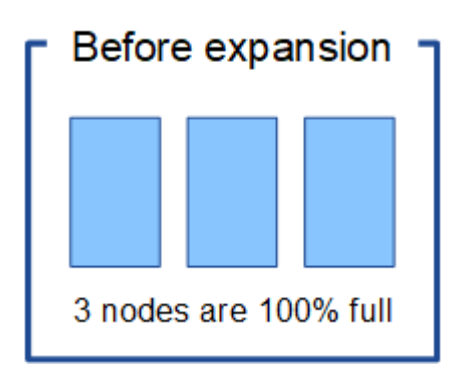

#### **Eine Neuverteilung ist nicht erforderlich, wenn genügend Nodes hinzugefügt werden**

Um zu verstehen, wann EC-Lastausgleich nicht erforderlich ist, nehmen wir an, Sie haben drei (oder mehr) neue Storage-Nodes hinzugefügt. In diesem Fall müssen Sie keine EC-Ausbalancierung durchführen. Die ursprünglichen Speicher-Nodes bleiben voll, aber neue Objekte verwenden nun die drei neuen Knoten für 2+1 Erasure Coding—die beiden Datenfragmente und das eine Parity Fragment können jeweils auf einem anderen Knoten gespeichert werden.

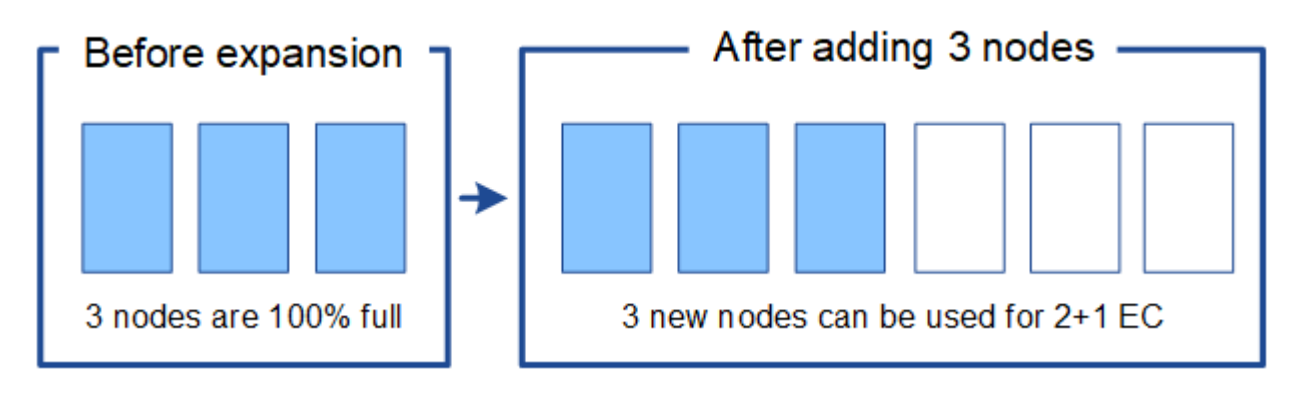

In diesem Fall können Sie zwar das Verfahren zum Lastausgleich der EC ausführen, jedoch wird durch das Verschieben der vorhandenen Daten, die nach der Löschung codiert wurden, die Performance des Grids vorübergehend beeinträchtigt, was sich auf die Client-Operationen auswirken kann.

#### **Eine Neuverteilung ist erforderlich, wenn nicht genügend Nodes hinzugefügt werden können**

Um zu verstehen, wann EC-Lastausgleich erforderlich ist, nehmen wir an, dass Sie nur zwei Storage Nodes anstelle von drei hinzufügen können. Da für das Schema 2+1 mindestens drei Speicher-Nodes Speicherplatz verfügbar sein muss, können die leeren Knoten nicht für neue mit Löschcode codierte Daten verwendet werden.

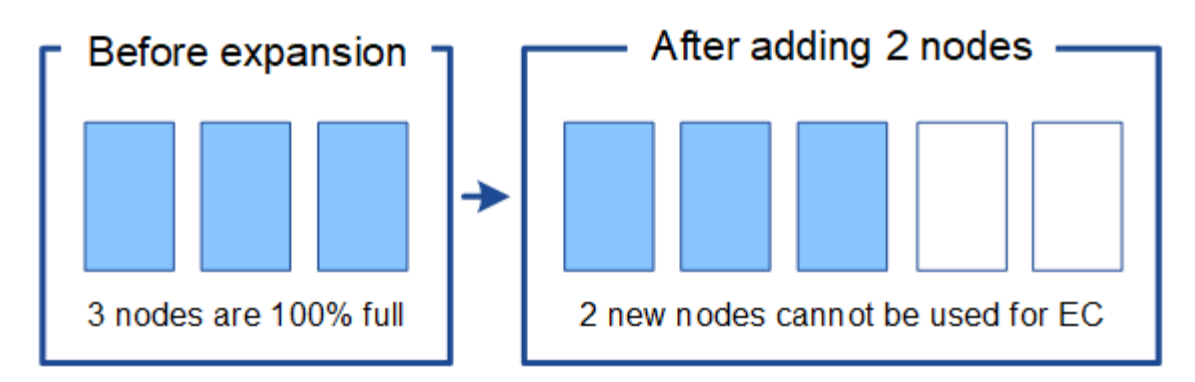

Um die neuen Storage-Nodes zu verwenden, sollten Sie das EC-Neuausgleich-Verfahren ausführen. Wenn dieses Verfahren ausgeführt wird, verteilt StorageGRID vorhandene Daten und Paritätsfragmente über alle Storage Nodes am Standort. Wenn in diesem Beispiel der EC-Ausgleichvorgang abgeschlossen ist, sind alle fünf Nodes nun nur zu 60 % voll und die Objekte können auf allen Storage-Nodes weiterhin in das Erasure Coding-Schema 2+1 aufgenommen werden.

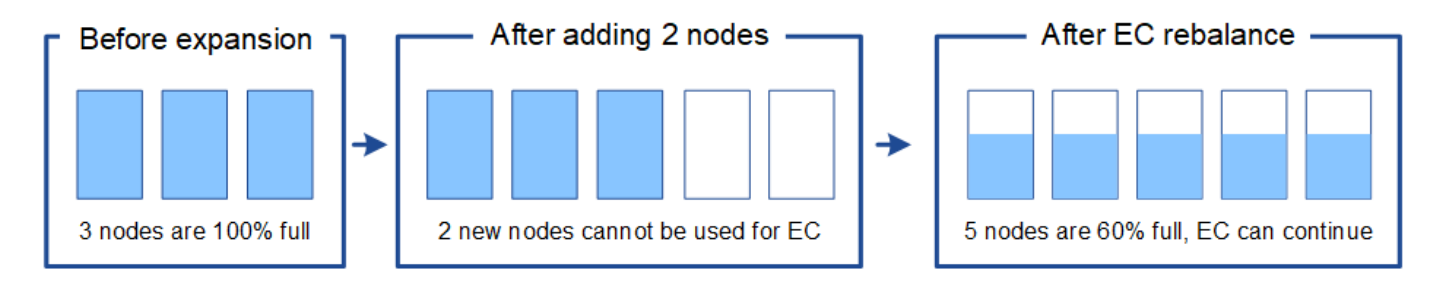

#### **Empfehlungen für eine Neuverteilung der EG**

NetApp erfordert eine Ausbalancierung anhand von EC-Vorgaben, wenn *alle* der folgenden Aussagen treffen:

- Sie verwenden das Erasure Coding für Ihre Objektdaten.
- Die Warnung **Low Object Storage** wurde für einen oder mehrere Storage Nodes an einem Standort ausgelöst, was darauf hinweist, dass die Knoten zu mindestens 80 % voll sind.
- Sie können nicht genügend neue Storage-Nodes für das verwendete Erasure-Coding-Schema hinzufügen. Siehe ["Erweitern Sie Storage-Kapazität für Objekte, die nach dem Erasure-Coding-Verfahren codiert](#page-5-0) [wurden"](#page-5-0).
- Während das EC-Ausgleichverfahren läuft, tolerieren Ihre S3- und Swift-Clients eine niedrigere Performance bei Schreib- und Leseoperationen.

Sie können optional das EC-Ausgleichverfahren ausführen, wenn Storage Nodes auf ähnliche Ebenen gefüllt werden sollen. Ihre S3- und Swift-Clients können eine geringere Performance für ihre Schreib- und Lesevorgänge tolerieren, während das EC-Ausgleichverfahren ausgeführt wird.

#### **Wie EC-Ausgleichs-Verfahren mit anderen Wartungsaufgaben interagiert**

Sie können bestimmte Wartungsverfahren nicht gleichzeitig durchführen, während Sie das EC-Ausgleichs-Verfahren ausführen.

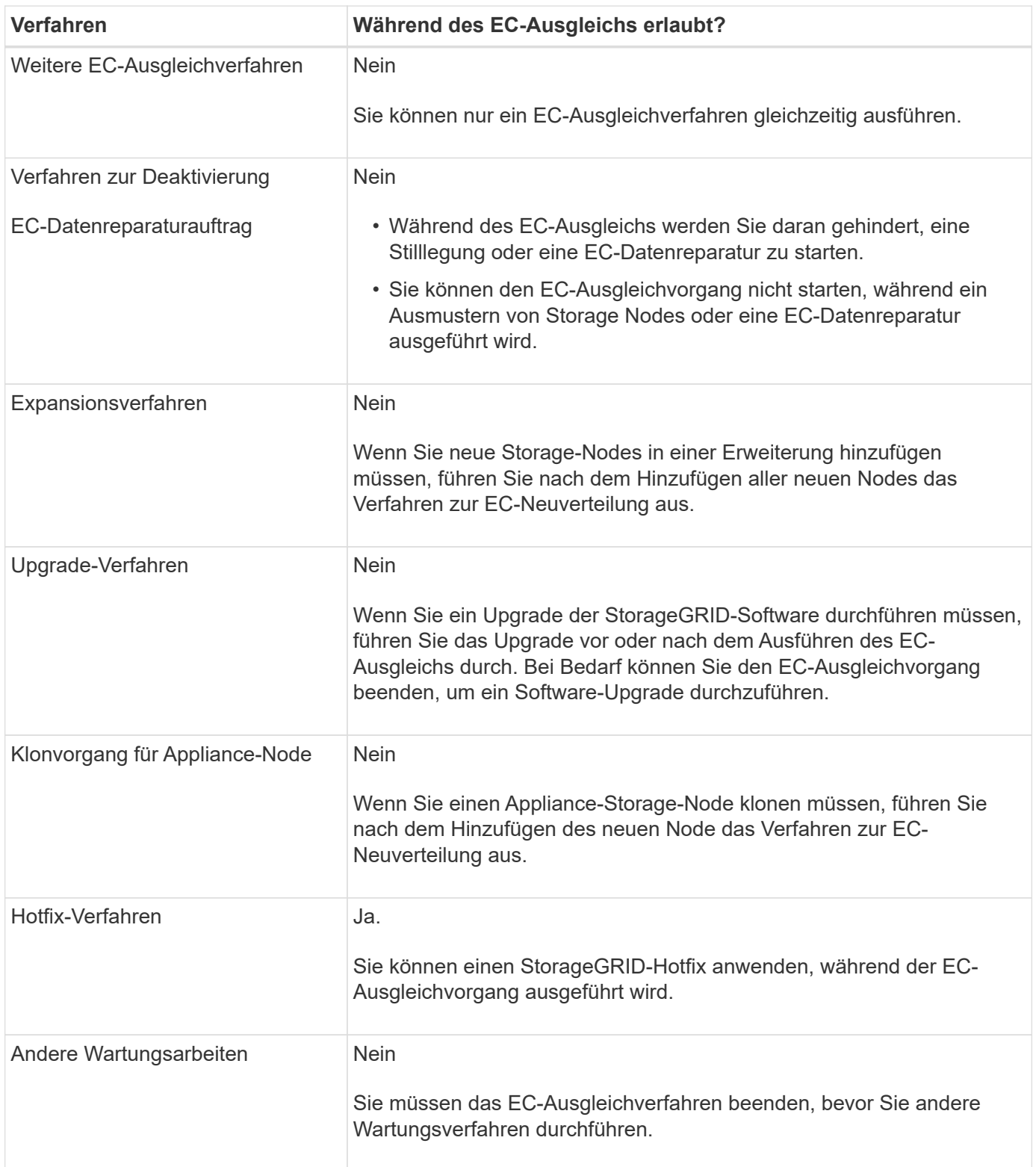

#### **Wechselwirkungen zwischen EC-Ausgleichsoperationen und ILM**

Während des EC-Ausgleichs ausgeführt wird, vermeiden Sie ILM-Änderungen, die den Standort vorhandener Objekte, die mit Erasure-Coding-Verfahren codiert wurden, ändern könnten. Verwenden Sie beispielsweise nicht eine ILM-Regel mit einem anderen Profil für Erasure Coding. Wenn Sie solche ILM-Änderungen vornehmen müssen, sollten Sie das EC-Neuausgleich-Verfahren beenden.

## **Hinzufügen von Metadatenkapazität**

Um sicherzustellen, dass ausreichend Speicherplatz für Objektmetadaten verfügbar ist, müssen Sie möglicherweise ein Erweiterungsverfahren durchführen, um neue Storage-Nodes an jedem Standort hinzuzufügen.

StorageGRID reserviert Speicherplatz für Objekt-Metadaten auf Volume 0 jedes Storage-Nodes. An jedem Standort werden drei Kopien aller Objektmetadaten aufbewahrt und gleichmäßig auf alle Storage-Nodes verteilt.

Mit Grid Manager lässt sich die Metadatenkapazität von Storage Nodes überwachen und schätzen, wie schnell Metadaten verbraucht werden. Darüber hinaus wird die Warnung **Low Metadaten Storage** für einen Speicherknoten ausgelöst, wenn der verwendete Metadatenspeicherplatz bestimmte Schwellenwerte erreicht.

Beachten Sie, dass die Objekt-Metadatenkapazität eines Grid je nach Verwendung des Grid möglicherweise schneller belegt als die Objekt-Storage-Kapazität. Wenn Sie beispielsweise normalerweise eine große Anzahl kleiner Objekte aufnehmen oder Objekte mit großen Mengen von Benutzer-Metadaten oder -Tags versehen, müssen Sie möglicherweise Storage-Nodes hinzufügen, um die Metadaten-Kapazität zu erhöhen, obwohl weiterhin ausreichend Objekt-Storage-Kapazität vorhanden ist.

Weitere Informationen finden Sie im Folgenden:

- ["Management von Objekt-Metadaten-Storage"](https://docs.netapp.com/de-de/storagegrid-117/admin/managing-object-metadata-storage.html)
- ["Überwachen der Objekt-Metadaten-Kapazität für jeden Storage Node"](https://docs.netapp.com/de-de/storagegrid-117/monitor/monitoring-storage-capacity.html#monitor-object-metadata-capacity-for-each-storage-node)

#### **Richtlinien zur Erhöhung der Metadaten-Kapazität**

Bevor Sie Storage-Nodes hinzufügen, um die Metadatenkapazität zu steigern, lesen Sie die folgenden Richtlinien und Einschränkungen:

- Wenn eine ausreichende Objekt-Storage-Kapazität verfügbar ist, erhöht sich aufgrund der Verfügbarkeit von mehr Speicherplatz für Objekt-Metadaten die Anzahl der Objekte, die Sie in Ihrem StorageGRID System speichern können.
- Die Metadatenkapazität eines Grids lässt sich erhöhen, indem jedem Standort ein oder mehrere Storage-Nodes hinzugefügt werden.
- Der tatsächlich für Objektmetadaten auf einem bestimmten Storage-Node reservierte Speicherplatz hängt von der Option Metadaten reservierter Speicherplatz (systemweite Einstellung), der RAM-Größe des Node und der Größe des Volumes 0 des Node ab.
- Die Metadatenkapazität kann nicht durch das Hinzufügen von Storage Volumes zu vorhandenen Storage Nodes erhöht werden, da Metadaten nur auf Volume 0 gespeichert werden.
- Die Metadatenkapazität kann nicht durch das Hinzufügen eines neuen Standorts erhöht werden.
- StorageGRID speichert drei Kopien aller Objektmetadaten an jedem Standort. Daher wird die Metadaten-Kapazität Ihres Systems durch die Metadaten-Kapazität Ihres kleinsten Standorts begrenzt.
- Wenn Sie Metadaten hinzufügen, sollten Sie jedem Standort die gleiche Anzahl an Storage-Nodes hinzufügen.

Siehe ["beschreibung des reservierten Speicherplatzes für Metadaten".](https://docs.netapp.com/de-de/storagegrid-117/admin/managing-object-metadata-storage.html)

#### **Verteilung von Metadaten beim Hinzufügen von Storage-Nodes**

Wenn Sie Storage-Nodes zu einer Erweiterung hinzufügen, verteilt StorageGRID die vorhandenen Objekt-Metadaten an die neuen Nodes an jedem Standort, wodurch die allgemeine Metadaten des Grid erhöht werden. Es ist keine Benutzeraktion erforderlich.

Die folgende Abbildung zeigt, wie StorageGRID Objektmetadaten neu verteilt, wenn Sie Storage-Nodes in einer Erweiterung hinzufügen. Die linke Seite der Abbildung zeigt das Volumen 0 von drei Storage-Nodes vor einer Erweiterung. Metadaten verbrauchen einen relativ großen Teil des verfügbaren Metadaten-Speicherplatzes jedes Nodes und die Warnung **Low Metadaten Storage** wurde ausgelöst.

Die rechte Seite der Abbildung zeigt, wie die vorhandenen Metadaten nach dem Hinzufügen von zwei Storage-Nodes zum Standort neu verteilt werden. Die Menge der Metadaten auf jedem Node ist gesunken, die Warnung \* Storage mit niedrigen Metadaten\* wird nicht mehr ausgelöst, und der für Metadaten verfügbare Platz hat sich erhöht.

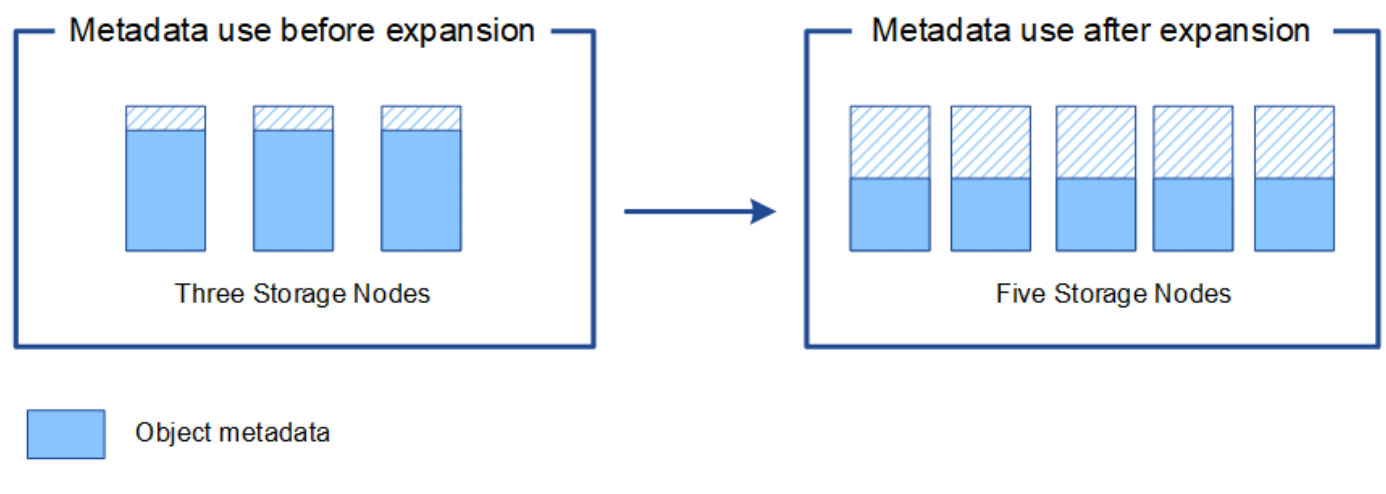

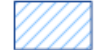

Reserved metadata space

## **Grid-Nodes werden hinzugefügt, um Funktionen zu Ihrem System hinzuzufügen**

Einem StorageGRID-System können Sie Redundanz oder zusätzliche Funktionen hinzufügen, indem Sie vorhandenen Standorten neue Grid-Nodes hinzufügen.

Beispielsweise können Sie Gateway-Nodes hinzufügen, die in einer HA-Gruppe (High Availability) verwendet werden sollen, oder Sie können einen Admin-Node an einem Remote-Standort hinzufügen, um die Überwachung mithilfe eines lokalen Knotens zu ermöglichen.

In einem einzigen Erweiterungsvorgang können Sie mindestens einen der folgenden Node-Typen zu einem oder mehreren bestehenden Standorten hinzufügen:

- Nicht primäre Admin-Nodes
- Storage-Nodes
- Gateway-Nodes

Beachten Sie bei der Vorbereitung des Hinzufügens von Grid-Knoten die folgenden Einschränkungen:

• Der primäre Admin-Node wird während der Erstinstallation bereitgestellt. Sie können während einer Erweiterung keinen primären Admin-Node hinzufügen.

- Sie können Storage-Nodes und andere Node-Typen in der gleichen Erweiterung hinzufügen.
- Beim Hinzufügen von Speicherknoten müssen Sie die Anzahl und Position der neuen Knoten sorgfältig planen. Siehe ["Richtlinien zum Hinzufügen von Objektkapazität".](#page-3-1)
- Wenn die Option **set New Node default** auf der Registerkarte UnTrusted Client Networks auf der Seite Firewall Control die Option **set New Node default** ist, müssen sich Client-Anwendungen, die sich über das Client-Netzwerk mit einem Load Balancer-Endpunkt-Port verbinden (**CONFIGURATION** > **Security** > **Firewall control**), mit einem Load Balancer-Endpunkt-Port verbinden. Siehe die Anweisungen zu ["Ändern](https://docs.netapp.com/de-de/storagegrid-117/admin/configure-firewall-controls.html) [Sie die Sicherheitseinstellung für den neuen Knoten"](https://docs.netapp.com/de-de/storagegrid-117/admin/configure-firewall-controls.html) Und nach ["Konfigurieren Sie die Endpunkte des Load](https://docs.netapp.com/de-de/storagegrid-117/admin/configuring-load-balancer-endpoints.html) [Balancer"](https://docs.netapp.com/de-de/storagegrid-117/admin/configuring-load-balancer-endpoints.html).

## **Fügen Sie einen neuen Standort hinzu**

Sie können Ihr StorageGRID System durch Hinzufügen eines neuen Standorts erweitern.

#### **Richtlinien zum Hinzufügen eines Standorts**

Überprüfen Sie vor dem Hinzufügen eines Standorts die folgenden Anforderungen und Einschränkungen:

- Sie können nur einen Standort pro Erweiterungsvorgang hinzufügen.
- Sie können einem vorhandenen Standort keine Grid-Nodes im Rahmen derselben Erweiterung hinzufügen.
- Alle Standorte müssen mindestens drei Storage-Nodes enthalten.
- Das Hinzufügen eines neuen Standorts erhöht nicht automatisch die Anzahl der zu speichernden Objekte. Die Gesamtkapazität eines Grids hängt von der Menge des verfügbaren Storage, der ILM-Richtlinie und der Metadatenkapazität an jedem Standort ab.
- Bei der Dimensionierung eines neuen Standorts müssen Sie sicherstellen, dass dieser genügend Metadaten enthält.

Bei StorageGRID werden die Kopien aller Objektmetadaten an jedem Standort gespeichert. Wenn Sie einen neuen Standort hinzufügen, müssen Sie sicherstellen, dass dieser ausreichend Metadaten für die vorhandenen Objektmetadaten und genügend Metadaten für Wachstum enthält.

Weitere Informationen finden Sie im Folgenden:

- ["Management von Objekt-Metadaten-Storage"](https://docs.netapp.com/de-de/storagegrid-117/admin/managing-object-metadata-storage.html)
- ["Überwachen der Objekt-Metadaten-Kapazität für jeden Storage Node"](https://docs.netapp.com/de-de/storagegrid-117/monitor/monitoring-storage-capacity.html#monitor-object-metadata-capacity-for-each-storage-node)
- Dabei muss die verfügbare Netzwerkbandbreite zwischen Standorten und das Maß der Netzwerklatenz berücksichtigt werden. Metadatenaktualisierungen werden kontinuierlich zwischen Standorten repliziert, selbst wenn alle Objekte nur am Standort gespeichert werden, an dem sie aufgenommen werden.
- Da Ihr StorageGRID System während der Erweiterung betriebsbereit bleibt, müssen Sie ILM-Regeln prüfen, bevor Sie mit dem Erweiterungsverfahren beginnen. Sie müssen sicherstellen, dass Objektkopien erst am neuen Standort gespeichert werden, wenn der Erweiterungsvorgang abgeschlossen ist.

Legen Sie z. B. vor Beginn der Erweiterung fest, ob Regeln den Standardspeicherpool (Alle Speicherknoten) verwenden. In diesem Fall müssen Sie einen neuen Speicherpool erstellen, der die vorhandenen Speicherknoten enthält, und Ihre ILM-Regeln aktualisieren, um den neuen Speicherpool zu verwenden. Andernfalls werden Objekte auf den neuen Standort kopiert, sobald der erste Node an diesem Standort aktiv ist.

Weitere Informationen zum Ändern des ILM beim Hinzufügen eines neuen Standorts finden Sie im ["Beispiel zum Ändern einer ILM-Richtlinie".](https://docs.netapp.com/de-de/storagegrid-117/ilm/example-6-changing-ilm-policy.html)

## <span id="page-14-0"></span>**Sammeln Sie die erforderlichen Materialien**

Bevor Sie eine Erweiterung durchführen, sammeln Sie die Materialien und installieren und konfigurieren Sie neue Hardware und Netzwerke.

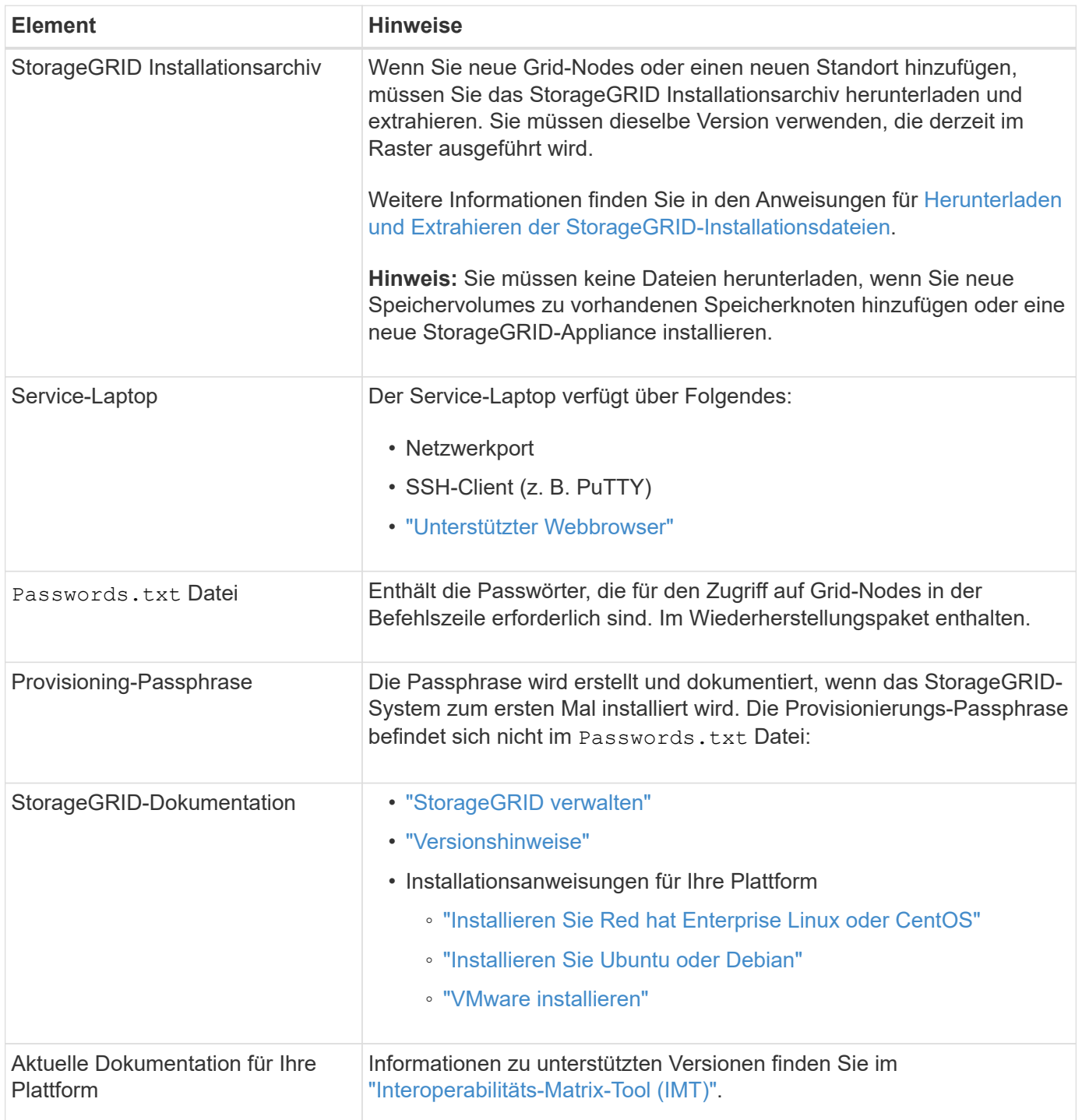

## **Laden Sie die StorageGRID Installationsdateien herunter und extrahieren Sie sie**

Bevor Sie neue Grid-Nodes oder einen neuen Standort hinzufügen können, müssen Sie das entsprechende StorageGRID-Installationsarchiv herunterladen und die Dateien extrahieren.

#### **Über diese Aufgabe**

Sie müssen Erweiterungsvorgänge mit der Version von StorageGRID durchführen, die derzeit im Grid ausgeführt wird.

#### **Schritte**

- 1. Gehen Sie zu ["NetApp Downloads: StorageGRID".](https://mysupport.netapp.com/site/products/all/details/storagegrid/downloads-tab)
- 2. Wählen Sie die Version von StorageGRID aus, die derzeit im Grid ausgeführt wird.
- 3. Melden Sie sich mit Ihrem Benutzernamen und Passwort für Ihr NetApp Konto an.
- 4. Lesen Sie die Endbenutzer-Lizenzvereinbarung, aktivieren Sie das Kontrollkästchen und wählen Sie dann **Akzeptieren und fortfahren** aus.
- 5. Wählen Sie in der Spalte **Install StorageGRID** der Download-Seite die aus .tgz Oder .zip Datei für Ihre Plattform.

Die in der Archivdatei der Installation angezeigte Version muss mit der Version der derzeit installierten Software übereinstimmen.

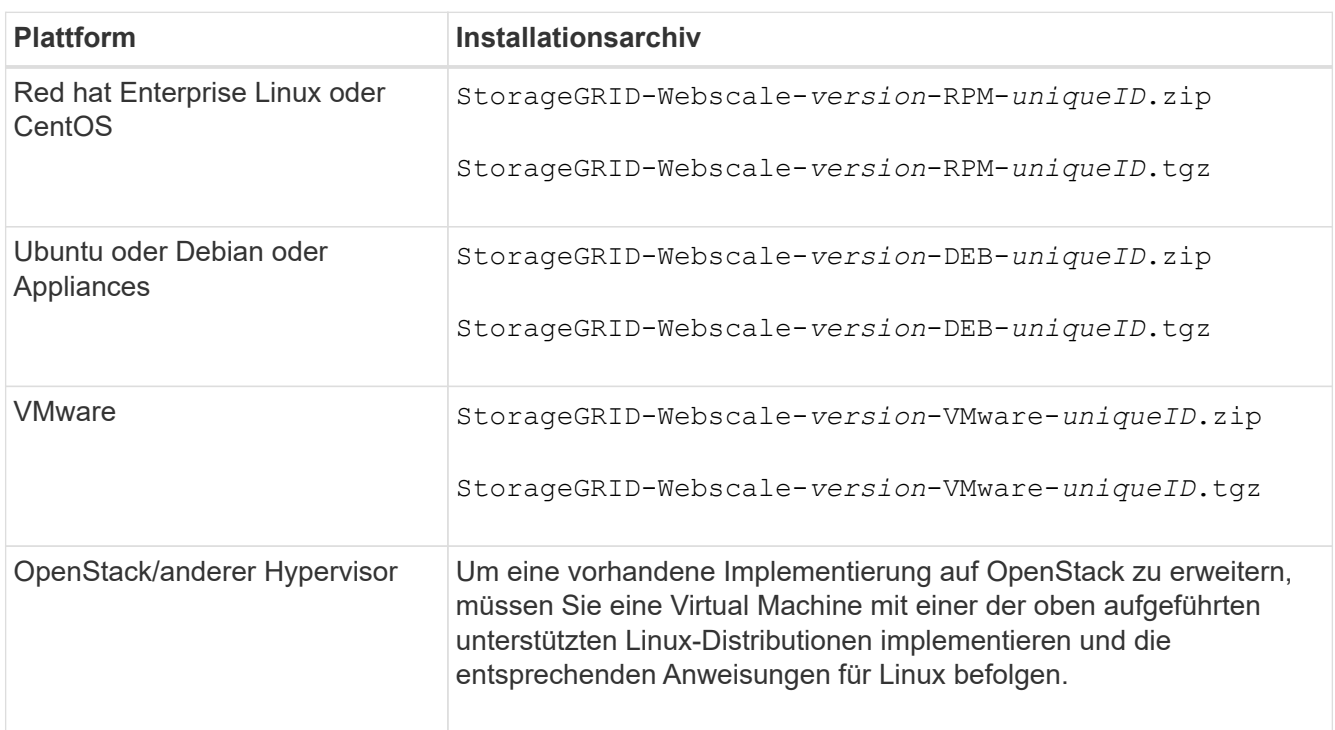

Verwenden Sie die .zip Datei, wenn Windows auf dem Service-Laptop ausgeführt wird.

- 6. Laden Sie die Archivdatei herunter und extrahieren Sie sie.
- 7. Führen Sie den entsprechenden Schritt für Ihre Plattform aus, um die benötigten Dateien basierend auf Ihrer Plattform, der geplanten Grid-Topologie und der Erweiterung des StorageGRID Systems auszuwählen.

Die im Schritt für jede Plattform aufgeführten Pfade beziehen sich auf das von der Archivdatei installierte Verzeichnis auf der obersten Ebene.

8. Wenn Sie ein Red hat Enterprise Linux oder CentOS System erweitern, wählen Sie die entsprechenden Dateien aus.

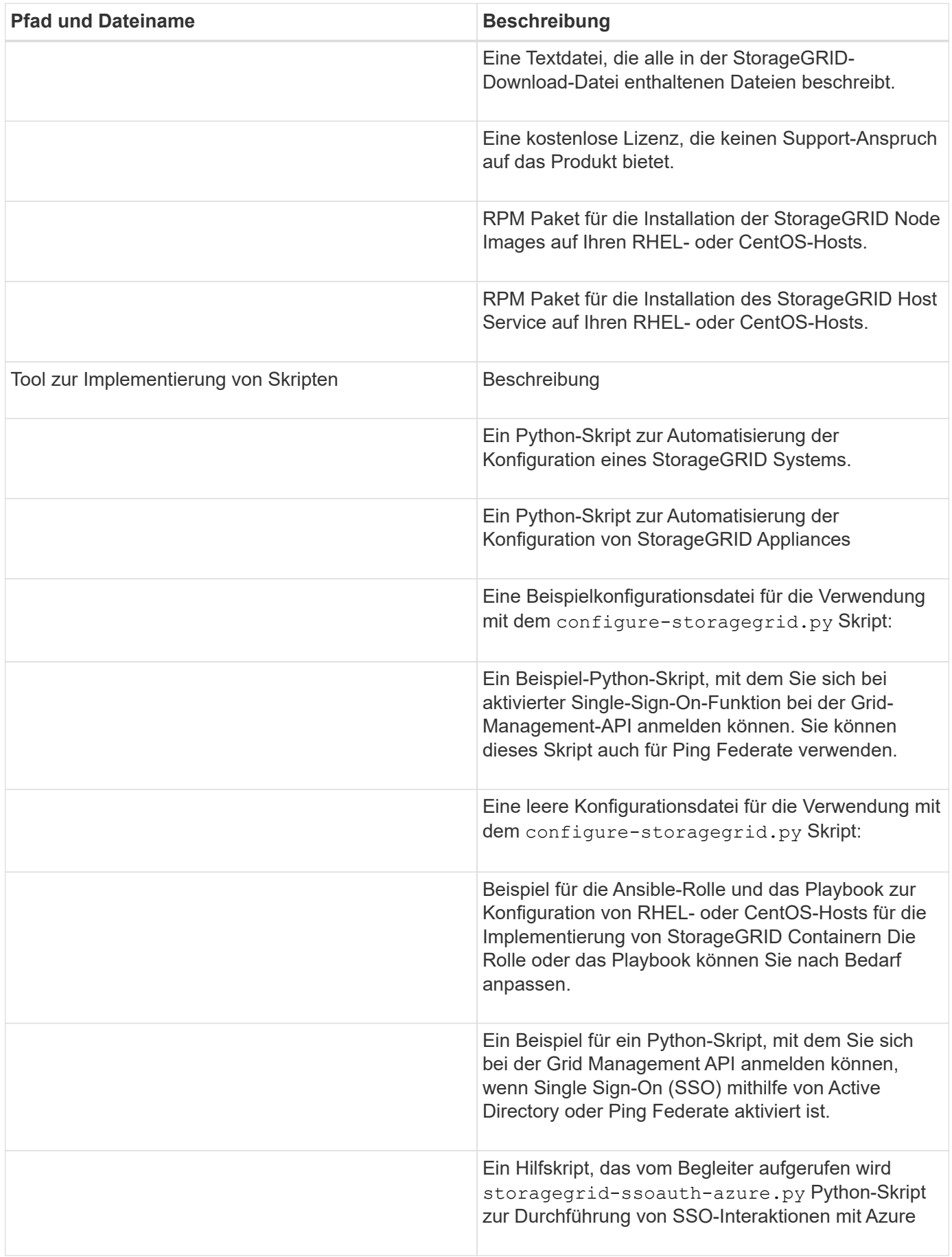

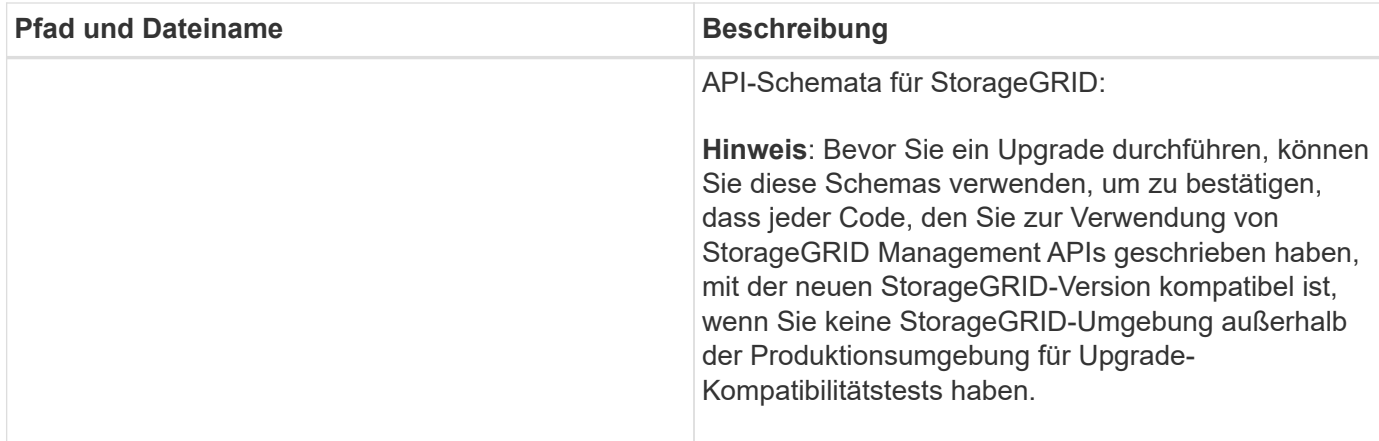

1. Wenn Sie ein Ubuntu oder Debian-System erweitern, wählen Sie die entsprechenden Dateien aus.

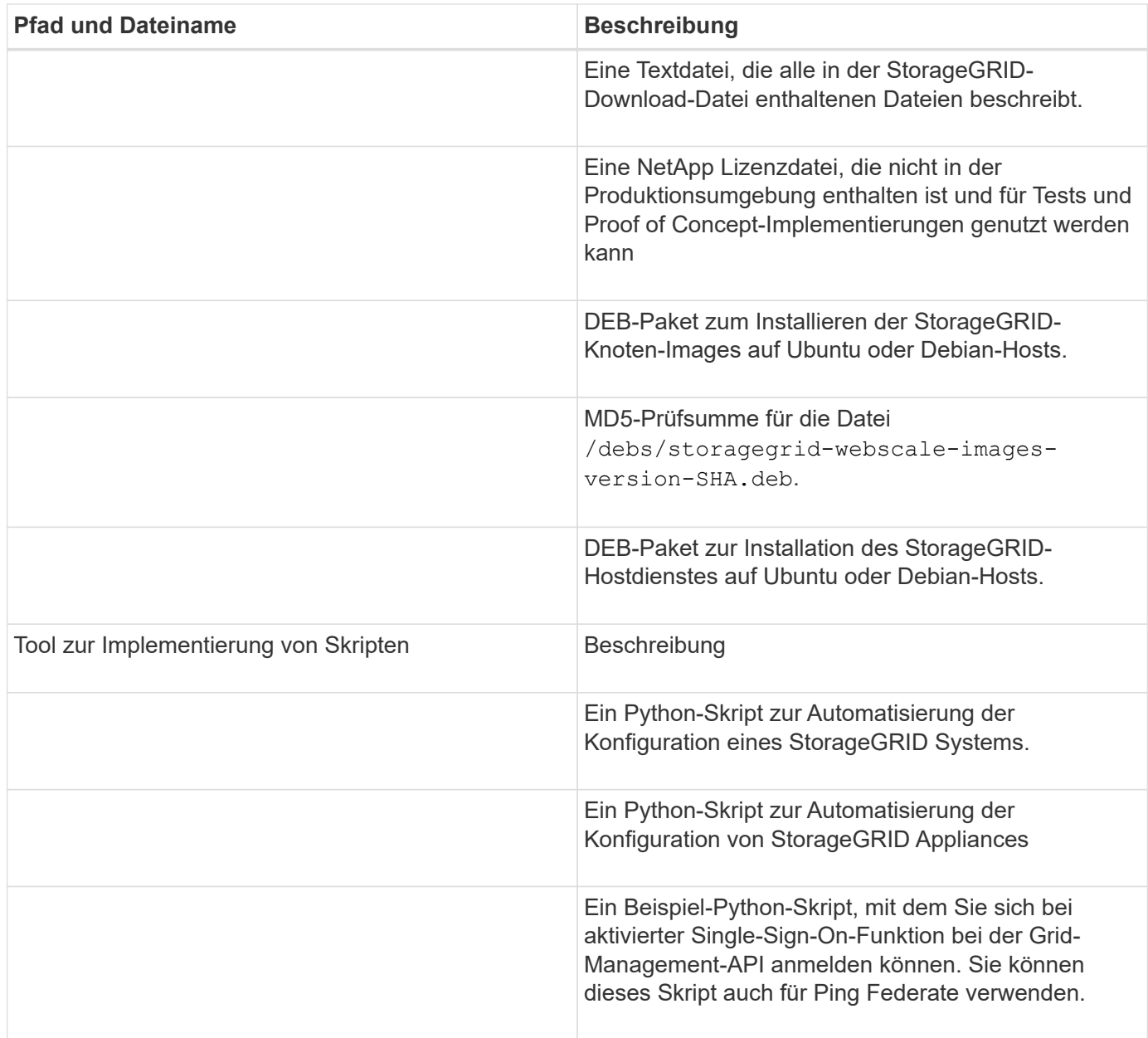

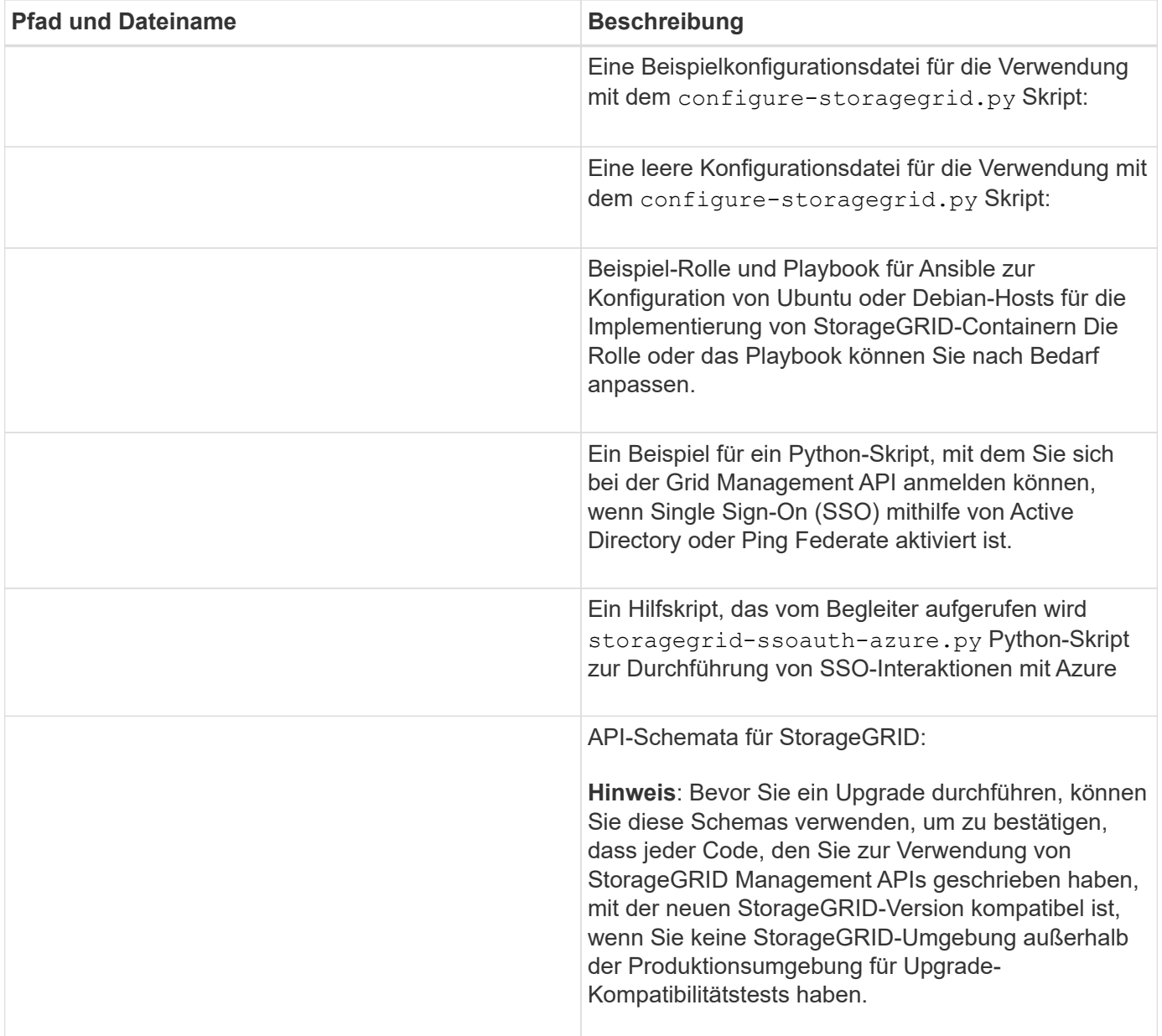

1. Wenn Sie ein VMware-System erweitern, wählen Sie die entsprechenden Dateien aus.

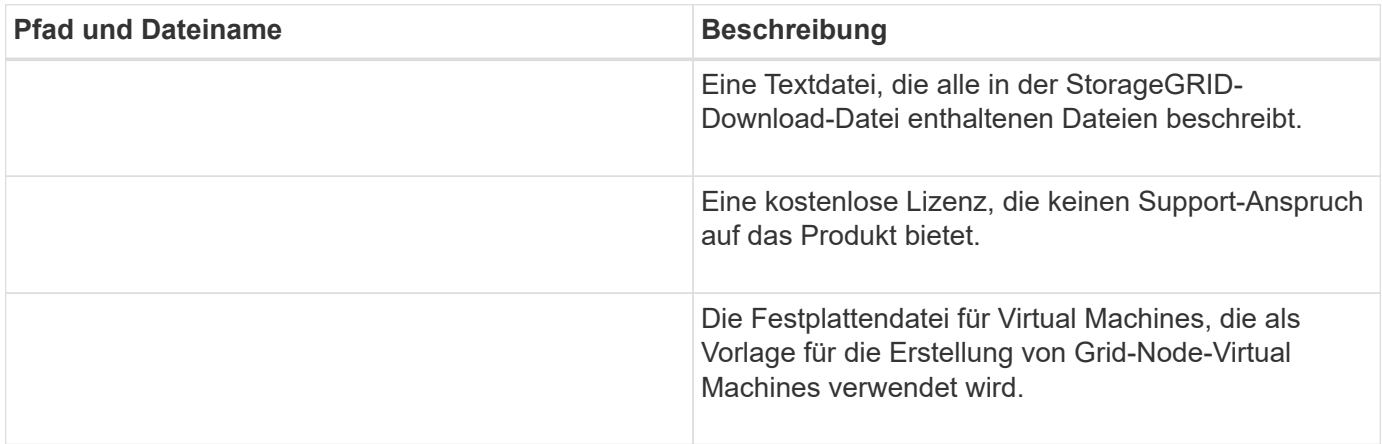

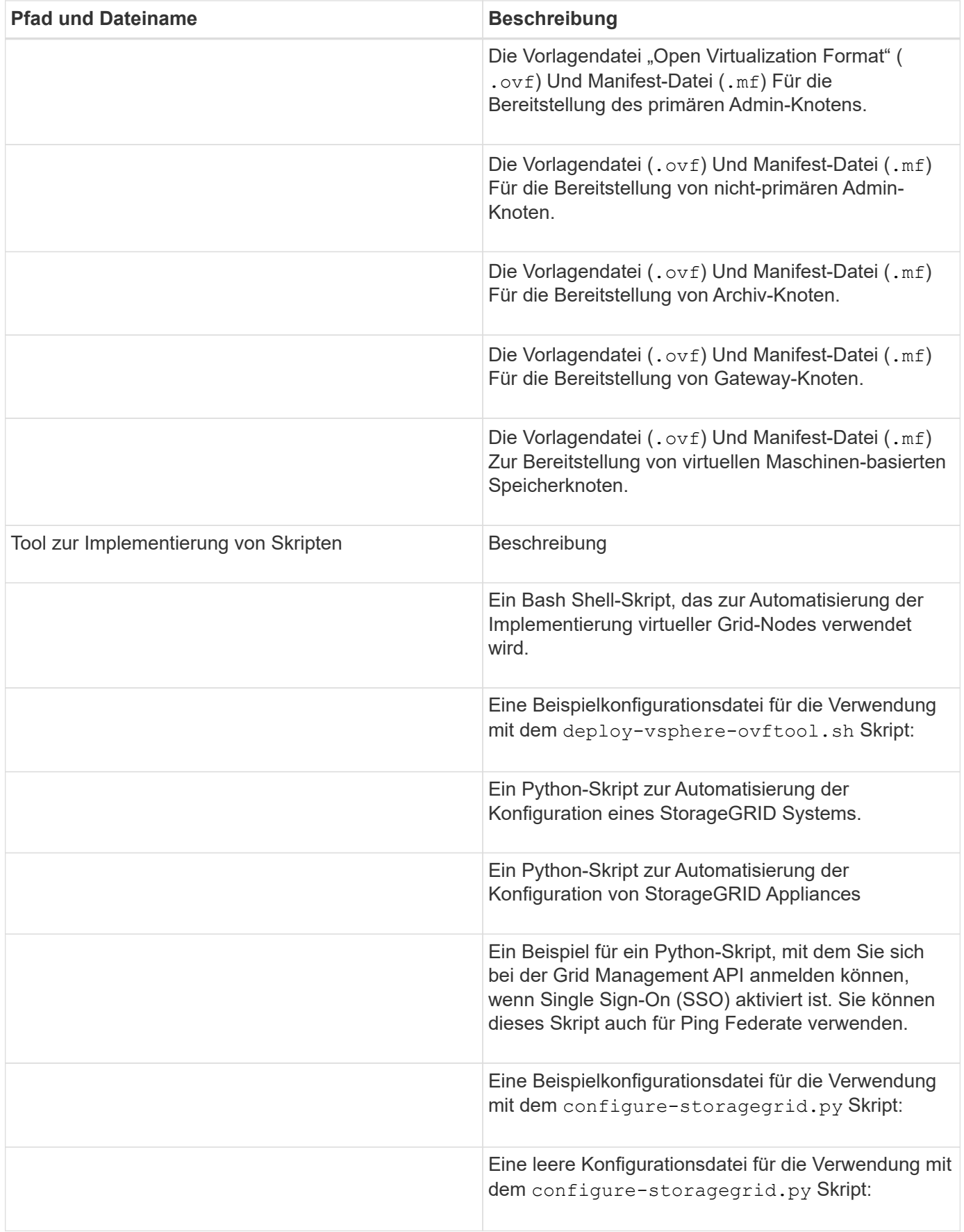

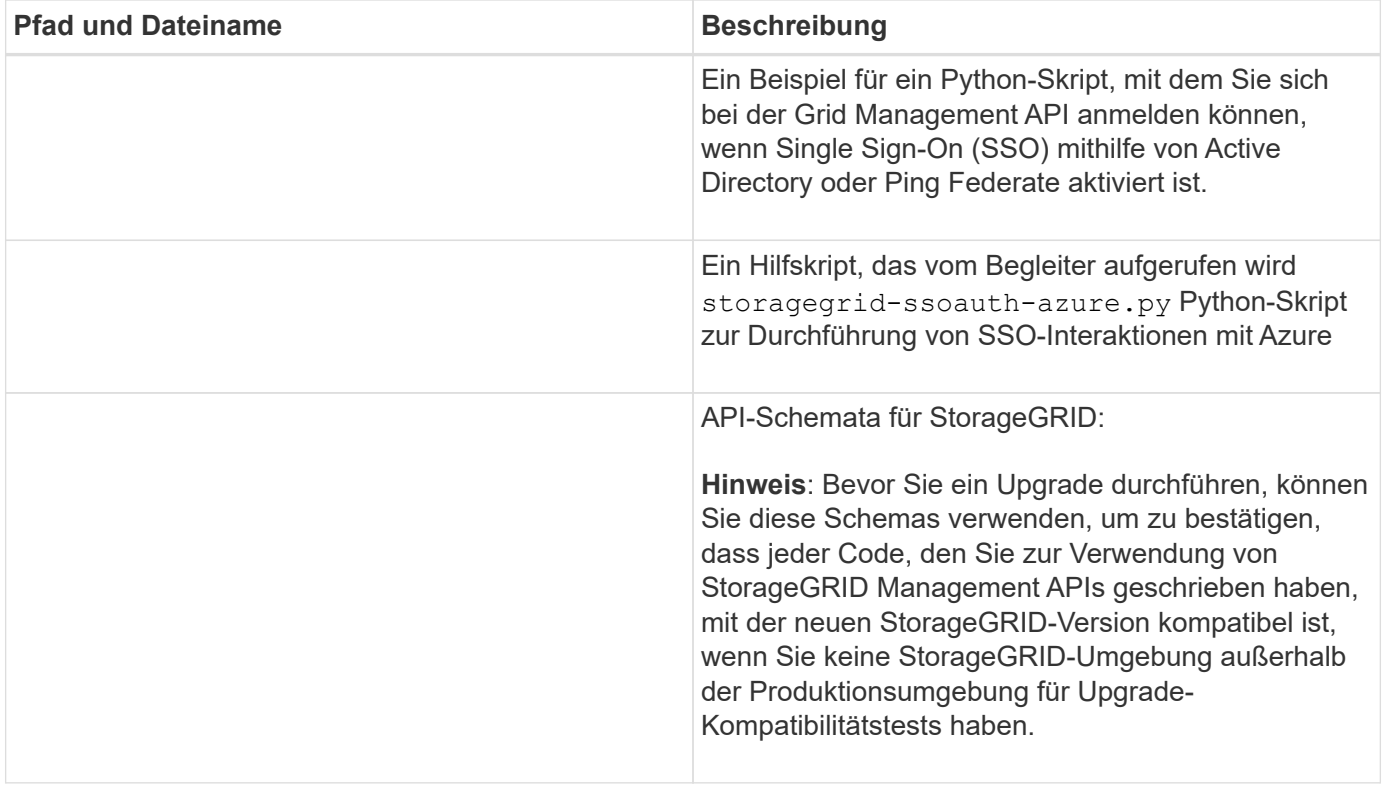

1. Wenn Sie ein Appliance-basiertes StorageGRID System erweitern, wählen Sie die entsprechenden Dateien aus.

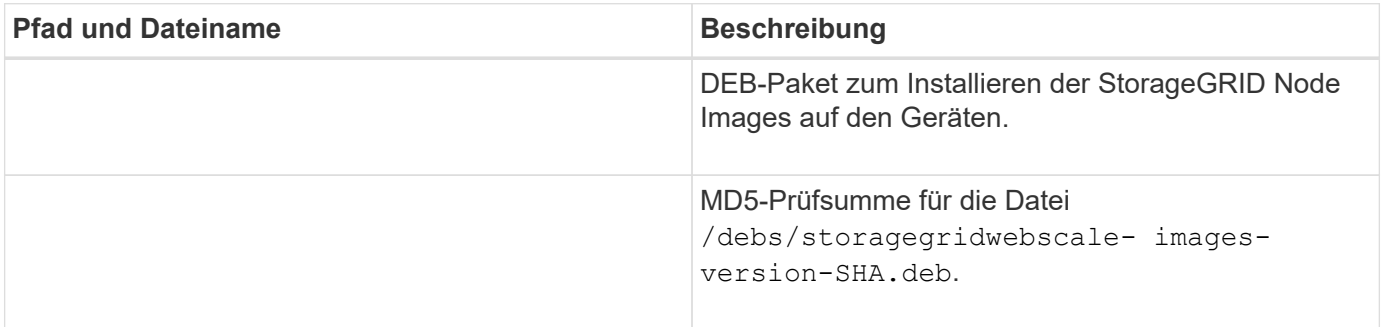

Für die Installation der Appliance sind diese Dateien nur erforderlich, wenn Sie den Netzwerkverkehr vermeiden müssen. Die Appliance kann die erforderlichen Dateien vom primären Admin-Knoten herunterladen.

## **Überprüfung der Hardware und des Netzwerks**

Stellen Sie vor Beginn der Erweiterung Ihres StorageGRID-Systems Folgendes sicher:

- Die zur Unterstützung der neuen Grid-Nodes erforderliche Hardware oder der neue Standort wurde installiert und konfiguriert.
- Alle neuen Nodes verfügen über bidirektionale Kommunikationspfade zu allen vorhandenen und neuen Nodes (Voraussetzung für das Grid Network). Vergewissern Sie sich insbesondere, dass die folgenden TCP-Ports zwischen den neuen Nodes, die Sie in der Erweiterung hinzufügen, und dem primären Admin-Node geöffnet sind:
	- 1055

( i )

- 7443
- 8011
- 10342

Siehe ["Interne Kommunikation mit Grid-Nodes".](https://docs.netapp.com/de-de/storagegrid-117/network/internal-grid-node-communications.html)

- Der primäre Admin-Knoten kann mit allen Erweiterungsservern kommunizieren, die das StorageGRID-System hosten sollen.
- Wenn einer der neuen Knoten eine Grid-Netzwerk-IP-Adresse in einem Subnetz hat, das zuvor nicht verwendet wurde, haben Sie bereits ["Das neue Subnetz wurde hinzugefügt"](#page-30-0) In die Liste Raster Netzwerk. Andernfalls müssen Sie die Erweiterung abbrechen, das neue Subnetz hinzufügen und den Vorgang erneut starten.
- Sie verwenden keine Network Address Translation (NAT) im Grid-Netzwerk zwischen Grid-Knoten oder zwischen StorageGRID-Standorten. Wenn Sie private IPv4-Adressen für das Grid-Netzwerk verwenden, müssen diese Adressen von jedem Grid-Knoten an jedem Standort direkt routingfähig sein. Die Verwendung von NAT zur Brücke des Grid-Netzwerks über ein öffentliches Netzwerksegment wird nur unterstützt, wenn Sie eine Tunneling-Anwendung verwenden, die für alle Knoten im Netz transparent ist, was bedeutet, dass die Grid-Knoten keine Kenntnisse über öffentliche IP-Adressen benötigen.

Diese NAT-Einschränkung gilt für Grid-Knoten und Grid-Netzwerk. Sie können NAT je nach Bedarf zwischen externen Clients und Grid-Nodes verwenden, beispielsweise um eine öffentliche IP-Adresse für einen Gateway-Node bereitzustellen.

## <span id="page-21-0"></span>**Hinzufügen von Storage-Volumes**

## <span id="page-21-1"></span>**Fügen Sie Storage-Volumes zu Storage-Nodes hinzu**

Sie können die Storage-Kapazität von Storage-Nodes mit maximal 16 Storage-Volumes erweitern, indem Sie zusätzliche Storage-Volumes hinzufügen. Möglicherweise müssen Sie Storage Volumes zu mehr als einem Storage Node hinzufügen, um ILM-Anforderungen für replizierte oder mit Erasure Coding versehenen Kopien zu erfüllen.

### **Bevor Sie beginnen**

Prüfen Sie vor dem Hinzufügen von Speicher-Volumes den ["Richtlinien zum Hinzufügen von Objektkapazität"](#page-3-1) Um sicherzustellen, dass Sie wissen, wo Volumes hinzugefügt werden müssen, um die Anforderungen Ihrer ILM-Richtlinie zu erfüllen.

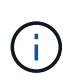

Diese Anweisungen gelten nur für softwarebasierte Speicherknoten. Siehe ["Erweiterungs-Shelf](https://docs.netapp.com/de-de/storagegrid-117/sg6000/adding-expansion-shelf-to-deployed-sg6060.html) [für das implementierte SG6060 hinzufügen"](https://docs.netapp.com/de-de/storagegrid-117/sg6000/adding-expansion-shelf-to-deployed-sg6060.html) Erfahren Sie, wie Sie Storage Volumes zum SG6060 hinzufügen, indem Sie Erweiterungs-Shelfs installieren. Storage-Nodes anderer Appliances können nicht erweitert werden.

### **Über diese Aufgabe**

Der zugrunde liegende Storage eines Storage-Node wird in Storage-Volumes unterteilt. Storage Volumes sind blockbasierte Storage-Geräte, die vom StorageGRID System formatiert und zum Speichern von Objekten gemountet werden. Jeder Storage Node kann bis zu 16 Storage Volumes unterstützen, die im Grid Manager als *Object Stores* bezeichnet werden.

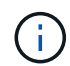

Objekt-Metadaten werden immer im Objektspeicher 0 gespeichert.

Jeder Objektspeicher wird auf einem Volume gemountet, das seiner ID entspricht. Der Objektspeicher mit einer ID von 0000 entspricht zum Beispiel dem /var/local/rangedb/0 Bereitstellungspunkt.

Bevor Sie neue Speicher-Volumes hinzufügen, zeigen Sie mit Grid Manager die aktuellen Objektspeicher für jeden Storage-Node sowie die entsprechenden Mount-Punkte an. Diese Informationen können Sie beim Hinzufügen von Speicher-Volumes verwenden.

#### **Schritte**

- 1. Wählen Sie **NODES** > *site* > *Storage Node* > **Storage** aus.
- 2. Blättern Sie nach unten, um die verfügbaren Speichermengen für jedes Volume und jeden Objektspeicher anzuzeigen.

Bei Appliance-Storage-Nodes entspricht der weltweite Name jeder Festplatte der WWID (World-Wide Identifier) des Volumes, die angezeigt wird, wenn Sie die Standard-Volume-Eigenschaften in SANtricity OS (der mit dem Storage Controller der Appliance verbundenen Managementsoftware) anzeigen.

Um Ihnen bei der Auswertung von Datenträger-Lese- und Schreibstatistiken zu Volume-Mount-Punkten zu helfen, entspricht der erste Teil des Namens, der in der Spalte **Name** der Tabelle Disk Devices (d. h. *sdc*, *sdd*, *sde* usw.) in der Spalte **Gerät** der Tabelle Volumes angezeigt wird.

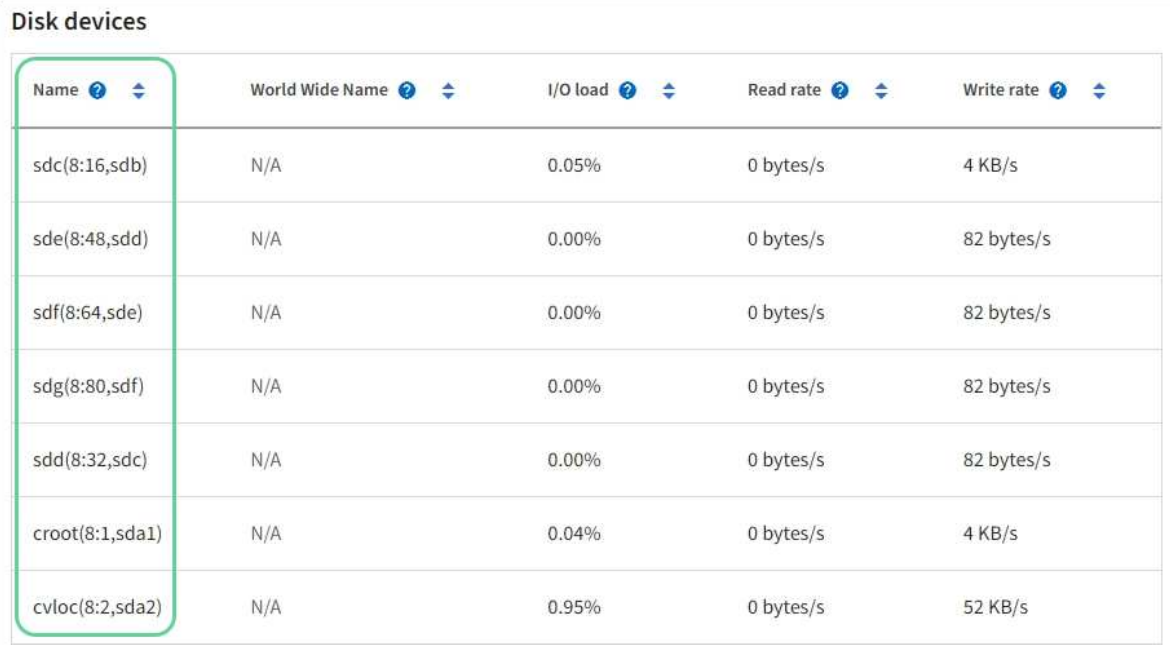

#### Volumes

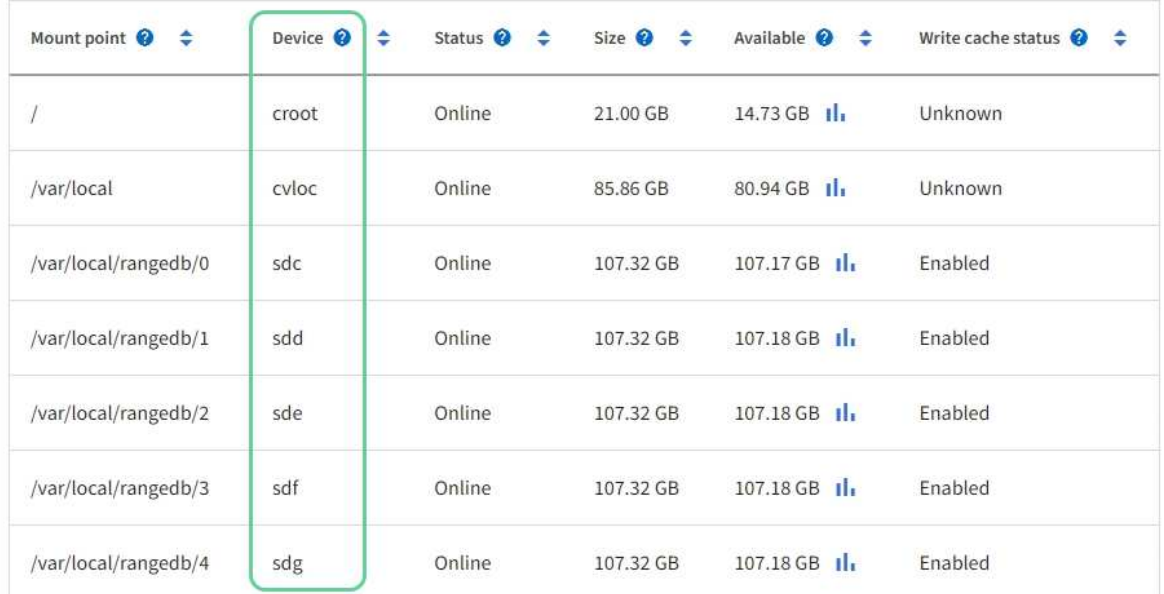

## Object stores

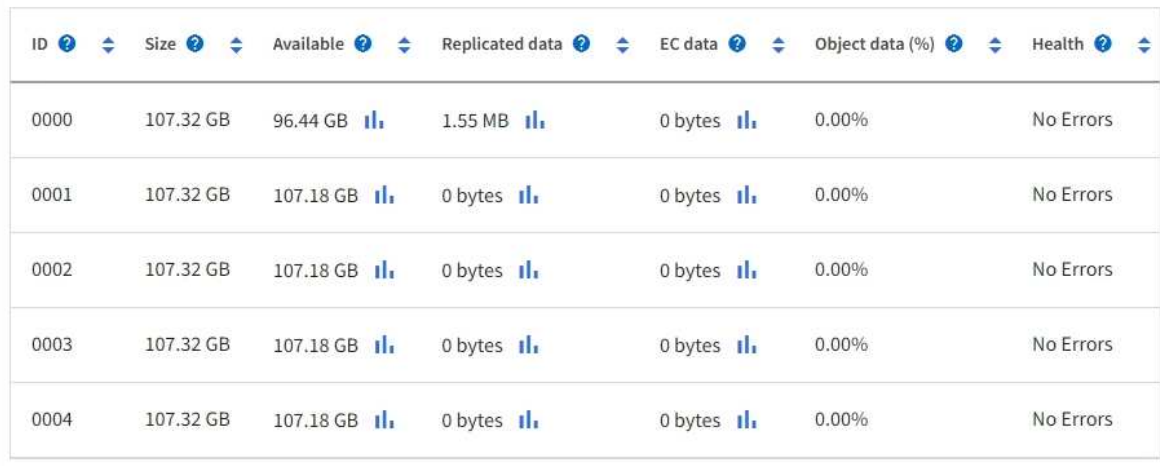

- 3. Befolgen Sie die Anweisungen, mit denen Ihre Plattform dem Storage-Node neue Storage Volumes hinzufügen kann.
	- ["VMware: Hinzufügen von Storage Volumes zum Storage-Node"](#page-24-0)
	- ["Linux: Hinzufügen von Direct-Attached oder SAN-Volumes zu Storage Node"](#page-26-0)

## <span id="page-24-0"></span>**VMware: Hinzufügen von Storage Volumes zum Storage-Node**

Wenn ein Storage-Node weniger als 16 Storage-Volumes enthält, können Sie seine Kapazität mithilfe von VMware vSphere erhöhen, um Volumes hinzuzufügen.

#### **Bevor Sie beginnen**

- Sie haben Zugriff auf die Anweisungen zur Installation von StorageGRID für VMware Implementierungen.
	- ["VMware installieren"](https://docs.netapp.com/de-de/storagegrid-117/vmware/index.html)
- Sie haben die Passwords.txt Datei:
- Sie haben spezifische Zugriffsberechtigungen.

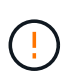

Versuchen Sie nicht, Speicher-Volumes zu einem Speicher-Node hinzuzufügen, während ein Softwareupgrade, ein Wiederherstellungsverfahren oder ein anderer Erweiterungsvorgang aktiv ist.

#### **Über diese Aufgabe**

Der Storage-Node ist für kurze Zeit nicht verfügbar, wenn Sie Storage Volumes hinzufügen. Sie sollten dieses Verfahren jeweils auf einem Storage-Knoten durchführen, um die Grid-Services für Clients zu beeinträchtigen.

#### **Schritte**

- 1. Installieren Sie bei Bedarf neue Storage Hardware und erstellen Sie neue VMware Datenspeicher.
- 2. Fügen Sie eine oder mehrere Festplatten zur virtuellen Maschine als Speicher hinzu (Objektspeicher).
	- a. Öffnen Sie den VMware vSphere Client.
	- b. Bearbeiten Sie die Einstellungen der virtuellen Maschine, um eine oder mehrere zusätzliche Festplatten hinzuzufügen.

Die Festplatten werden in der Regel als Virtual Machine Disks (VMDKs) konfiguriert. VMDKs werden häufiger verwendet und sind einfacher zu managen. RDMs bieten dagegen eine bessere Performance für Workloads, die größere Objektgrößen verwenden (beispielsweise mehr als 100 MB). Weitere Informationen über das Hinzufügen von Festplatten zu virtuellen Maschinen finden Sie in der Dokumentation zu VMware vSphere.

3. Starten Sie die virtuelle Maschine neu, indem Sie im VMware vSphere Client die Option **Gastbetriebssystem neu starten** verwenden oder den folgenden Befehl in einer ssh-Sitzung zur virtuellen Maschine eingeben:sudo reboot

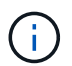

Verwenden Sie nicht **Power Off** oder **Reset**, um die virtuelle Maschine neu zu starten.

- 4. Konfigurieren Sie den neuen Speicher für die Verwendung durch den Speicherknoten:
	- a. Melden Sie sich beim Grid-Node an:
		- i. Geben Sie den folgenden Befehl ein: ssh admin@*grid\_node\_IP*
- ii. Geben Sie das im aufgeführte Passwort ein Passwords.txt Datei:
- iii. Geben Sie den folgenden Befehl ein, um zum Root zu wechseln: su -
- iv. Geben Sie das im aufgeführte Passwort ein Passwords.txt Datei: Wenn Sie als root angemeldet sind, ändert sich die Eingabeaufforderung von \$ Bis #.
- b. Konfiguration der neuen Storage Volumes:

sudo add\_rangedbs.rb

Dieses Skript sucht neue Speicher-Volumes und fordert Sie zur Formatierung auf.

- c. Geben Sie **y** ein, um die Formatierung zu akzeptieren.
- d. Wenn eines der Volumes zuvor formatiert wurde, entscheiden Sie, ob Sie sie neu formatieren möchten.
	- Geben Sie \* y\* ein, um die Formatierung neu zu formatieren.
	- Geben Sie **n** ein, um die Neuformatierung zu überspringen.

Der setup rangedbs.sh Skript wird automatisch ausgeführt.

- 5. Überprüfen Sie, ob die Dienste richtig starten:
	- a. Eine Liste des Status aller Dienste auf dem Server anzeigen:

sudo storagegrid-status

Der Status wird automatisch aktualisiert.

- a. Warten Sie, bis alle Dienste ausgeführt oder verifiziert sind.
- b. Statusbildschirm verlassen:

Ctrl+C

- 6. Vergewissern Sie sich, dass der Speicherknoten online ist:
	- a. Melden Sie sich mit einem bei Grid Manager an ["Unterstützter Webbrowser"](https://docs.netapp.com/de-de/storagegrid-117/admin/web-browser-requirements.html).
	- b. Wählen Sie **SUPPORT** > **Tools** > **Grid-Topologie** aus.
	- c. Wählen Sie *site* > *Storage Node* > **LDR** > **Storage** aus.
	- d. Wählen Sie die Registerkarte **Konfiguration** und dann die Registerkarte **Main**.
	- e. Wenn die Dropdown-Liste **Speicherstatus gewünscht** auf schreibgeschützt oder offline gesetzt ist, wählen Sie **Online** aus.
	- f. Wählen Sie **Änderungen Anwenden**.
- 7. So sehen Sie die neuen Objektspeicher:
	- a. Wählen Sie **NODES** > *site* > *Storage Node* > **Storage** aus.
	- b. Sehen Sie sich die Details in der Tabelle **Object Stores** an.

#### **Ergebnis**

Sie können die erweiterte Kapazität der Speicherknoten zum Speichern von Objektdaten verwenden.

## <span id="page-26-0"></span>**Linux: Hinzufügen von Direct-Attached oder SAN-Volumes zu Storage Node**

Wenn ein Speicherknoten weniger als 16 Speicher-Volumes umfasst, können Sie seine Kapazität erhöhen, indem Sie neue Block-Speichergeräte hinzufügen, sie für die Linux-Hosts sichtbar machen und die neuen Blockgeräte-Zuordnungen zur StorageGRID-Konfigurationsdatei hinzufügen, die für den Speicherknoten verwendet wurde.

#### **Bevor Sie beginnen**

- Sie haben Zugriff auf die Anweisungen für die Installation von StorageGRID für Ihre Linux-Plattform.
	- ["Installieren Sie Red hat Enterprise Linux oder CentOS"](https://docs.netapp.com/de-de/storagegrid-117/rhel/index.html)
	- ["Installieren Sie Ubuntu oder Debian"](https://docs.netapp.com/de-de/storagegrid-117/ubuntu/index.html)
- Sie haben die Passwords.txt Datei:
- Sie haben spezifische Zugriffsberechtigungen.

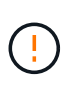

Versuchen Sie nicht, Speicher-Volumes zu einem Speicher-Node hinzuzufügen, während ein Softwareupgrade, ein Wiederherstellungsverfahren oder ein anderer Erweiterungsvorgang aktiv ist.

#### **Über diese Aufgabe**

Der Storage-Node ist für kurze Zeit nicht verfügbar, wenn Sie Storage Volumes hinzufügen. Sie sollten dieses Verfahren jeweils auf einem Storage-Knoten durchführen, um die Grid-Services für Clients zu beeinträchtigen.

#### **Schritte**

1. Installieren Sie die neue Speicherhardware.

Weitere Informationen finden Sie in der Dokumentation Ihres Hardware-Anbieters.

- 2. Erstellung neuer Block-Storage-Volumes der gewünschten Größe
	- Schließen Sie die neuen Laufwerke an, und aktualisieren Sie die RAID-Controller-Konfiguration nach Bedarf, oder weisen Sie die neuen SAN-LUNs auf den gemeinsam genutzten Speicher-Arrays zu, und erlauben Sie dem Linux-Host, darauf zuzugreifen.
	- Verwenden Sie dasselbe persistente Benennungsschema, das Sie für die Storage Volumes auf dem vorhandenen Storage Node verwendet haben.
	- Wenn Sie die Funktion StorageGRID-Node-Migration verwenden, machen Sie die neuen Volumes für andere Linux-Hosts sichtbar, die Migrationsziele für diesen Storage-Node sind. Weitere Informationen finden Sie in den Anweisungen zum Installieren von StorageGRID für Ihre Linux-Plattform.
- 3. Melden Sie sich beim Linux-Host an, der den Storage Node unterstützt, als root oder mit einem Konto, das über Sudo-Berechtigung verfügt.
- 4. Vergewissern Sie sich, dass die neuen Speicher-Volumes auf dem Linux-Host sichtbar sind.

Möglicherweise müssen Sie nach Geräten erneut suchen.

5. Führen Sie den folgenden Befehl aus, um den Speicherknoten vorübergehend zu deaktivieren:

sudo storagegrid node stop <node-name>

6. Bearbeiten Sie mit einem Texteditor wie vim oder pico die Konfigurationsdatei des Knotens für den Speicherknoten, der unter gefunden werden kann /etc/storagegrid/nodes/<node-name>.conf. 7. Suchen Sie den Abschnitt der Node-Konfigurationsdatei, die die vorhandenen Objekt-Storage-Block-Gerätezuordnungen enthält.

Im Beispiel BLOCK\_DEVICE\_RANGEDB\_00 Bis BLOCK\_DEVICE\_RANGEDB\_03 Sind die vorhandenen Geräte-Zuordnungen für Objekt-Storage-Blöcke vorhanden.

```
NODE_TYPE = VM_Storage_Node
ADMIN_IP = 10.1.0.2
BLOCK_DEVICE_VAR_LOCAL = /dev/mapper/sgws-sn1-var-local
BLOCK_DEVICE_RANGEDB_00 = /dev/mapper/sgws-sn1-rangedb-0
BLOCK_DEVICE_RANGEDB_01 = /dev/mapper/sgws-sn1-rangedb-1
BLOCK_DEVICE_RANGEDB_02 = /dev/mapper/sgws-sn1-rangedb-2
BLOCK_DEVICE_RANGEDB_03 = /dev/mapper/sgws-sn1-rangedb-3
GRID NETWORK TARGET = bond0.1001
ADMIN_NETWORK_TARGET = bond0.1002
CLIENT_NETWORK_TARGET = bond0.1003
GRID NETWORK IP = 10.1.0.3GRID NETWORK MASK = 255.255.255.0GRID NETWORK GATEWAY = 10.1.0.1
```
8. Fügen Sie neue Objekt-Storage-Block-Gerätezuordnungen hinzu, die den Block-Speicher-Volumes entsprechen, die Sie für diesen Storage-Node hinzugefügt haben.

Stellen Sie sicher, dass Sie bei der nächsten beginnen BLOCK\_DEVICE\_RANGEDB\_nn. Lassen Sie keine Lücke.

- Beginnen Sie anhand des obigen Beispiels mit BLOCK\_DEVICE\_RANGEDB\_04.
- Im folgenden Beispiel wurden dem Node vier neue Block-Storage-Volumes hinzugefügt: BLOCK DEVICE RANGEDB 04 Bis BLOCK DEVICE RANGEDB 07.

```
NODE_TYPE = VM_Storage_Node
ADMIN_IP = 10.1.0.2
BLOCK_DEVICE_VAR_LOCAL = /dev/mapper/sgws-sn1-var-local
BLOCK DEVICE RANGEDB 00 = /dev /mapper /sgws-sn1-rangedb-0BLOCK_DEVICE_RANGEDB_01 = /dev/mapper/sgws-sn1-rangedb-1
BLOCK DEVICE RANGEDB 02 = /dev/mapper/sqws-sn1-rangedb-2BLOCK_DEVICE_RANGEDB_03 = /dev/mapper/sgws-sn1-rangedb-3
BLOCK_DEVICE_RANGEDB_04 = /dev/mapper/sgws-sn1-rangedb-4
BLOCK_DEVICE_RANGEDB_05 = /dev/mapper/sgws-sn1-rangedb-5
BLOCK_DEVICE_RANGEDB_06 = /dev/mapper/sgws-sn1-rangedb-6
BLOCK_DEVICE_RANGEDB_07 = /dev/mapper/sgws-sn1-rangedb-7
GRID NETWORK TARGET = bond0.1001
ADMIN_NETWORK_TARGET = bond0.1002
CLIENT_NETWORK_TARGET = bond0.1003
GRID NETWORK IP = 10.1.0.3GRID NETWORK MASK = 255.255.255.0GRID NETWORK GATEWAY = 10.1.0.1
```
9. Führen Sie den folgenden Befehl aus, um Ihre Änderungen an der Node-Konfigurationsdatei für den Storage Node zu validieren:

sudo storagegrid node validate <node-name>

Beheben Sie Fehler oder Warnungen, bevor Sie mit dem nächsten Schritt fortfahren.

Wenn Sie einen ähnlichen Fehler beobachten, bedeutet dies, dass die Knoten-Konfigurationsdatei versucht, das von verwendete Blockgerät zuzuordnen <node-name> Für <PURPOSE> Dem angegebenen <path-name> Im Linux-Dateisystem gibt es jedoch keine gültige Sonderdatei für Blockgeräte (oder Softlink zu einer Sonderdatei für Blockgeräte) an diesem Speicherort.

```
\mathbf{f}
```
Checking configuration file for node <node-name>... ERROR: BLOCK DEVICE <PURPOSE> = <path-name> <path-name> is not a valid block device

Überprüfen Sie, ob Sie die korrekte Eingabe durchgeführt haben <path-name>.

10. Führen Sie den folgenden Befehl aus, um den Knoten mit den neuen Blockgerätzuordnungen neu zu starten:

sudo storagegrid node start <node-name>

- 11. Melden Sie sich mit dem im angegebenen Passwort beim Storage-Node als Administrator an Passwords.txt Datei:
- 12. Überprüfen Sie, ob die Dienste richtig starten:
	- a. Eine Liste des Status aller Dienste auf dem Server anzeigen:

sudo storagegrid-status

Der Status wird automatisch aktualisiert.

- b. Warten Sie, bis alle Dienste ausgeführt oder verifiziert sind.
- c. Statusbildschirm verlassen:

Ctrl+C

- 13. Konfigurieren Sie den neuen Speicher für die Verwendung durch den Speicherknoten:
	- a. Konfiguration der neuen Storage Volumes:

sudo add\_rangedbs.rb

Dieses Skript sucht neue Speicher-Volumes und fordert Sie zur Formatierung auf.

- b. Geben Sie **y** ein, um die Speicher-Volumes zu formatieren.
- c. Wenn eines der Volumes zuvor formatiert wurde, entscheiden Sie, ob Sie sie neu formatieren möchten.
	- Geben Sie \* y\* ein, um die Formatierung neu zu formatieren.
	- Geben Sie **n** ein, um die Neuformatierung zu überspringen.

Der setup rangedbs.sh Skript wird automatisch ausgeführt.

- 14. Vergewissern Sie sich, dass der Speicherknoten online ist:
	- a. Melden Sie sich mit einem bei Grid Manager an ["Unterstützter Webbrowser"](https://docs.netapp.com/de-de/storagegrid-117/admin/web-browser-requirements.html).
	- b. Wählen Sie **SUPPORT** > **Tools** > **Grid-Topologie** aus.
	- c. Wählen Sie *site* > *Storage Node* > **LDR** > **Storage** aus.
	- d. Wählen Sie die Registerkarte **Konfiguration** und dann die Registerkarte **Main**.
	- e. Wenn die Dropdown-Liste **Speicherstatus gewünscht** auf schreibgeschützt oder offline gesetzt ist, wählen Sie **Online** aus.
	- f. Klicken Sie Auf **Änderungen Übernehmen**.
- 15. So sehen Sie die neuen Objektspeicher:
	- a. Wählen Sie **NODES** > *site* > *Storage Node* > **Storage** aus.
	- b. Sehen Sie sich die Details in der Tabelle **Object Stores** an.

#### **Ergebnis**

Sie können jetzt die erweiterte Kapazität der Speicherknoten zum Speichern von Objektdaten verwenden.

## <span id="page-29-0"></span>**Grid-Nodes oder Standort hinzufügen**

### **Grid-Nodes zu vorhandenem Standort hinzufügen oder neuen Standort hinzufügen**

Gehen Sie wie folgt vor, um bestehenden Standorten Grid-Nodes hinzuzufügen oder einen neuen Standort hinzuzufügen. Sie können jedoch nicht beide Arten von Erweiterungen gleichzeitig ausführen.

#### **Bevor Sie beginnen**

- Sie haben die Berechtigung Root-Zugriff oder Wartung.
- Alle bestehenden Nodes im Grid sind über alle Standorte hinweg betriebsbereit.
- Alle vorherigen Erweiterungs-, Upgrade-, Stilllegungs- oder Recovery-Verfahren sind abgeschlossen.

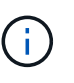

Sie können eine Erweiterung nicht starten, während noch ein weiteres Verfahren zur Erweiterung, Aktualisierung, Wiederherstellung oder aktiven Deaktivierung ausgeführt wird. Sie können jedoch bei Bedarf eine Deaktivierung unterbrechen, um eine Erweiterung zu starten.

#### **Schritte**

- 1. ["Subnetze für Grid Network aktualisieren"](#page-30-0).
- 2. ["Neue Grid-Nodes implementieren"](#page-31-0).
- 3. ["Erweiterung durchführen".](#page-37-0)

### <span id="page-30-0"></span>**Subnetze für Grid Network aktualisieren**

Wenn Sie Grid-Nodes oder einen neuen Standort in einer Erweiterung hinzufügen, müssen Sie möglicherweise Subnetze zum Grid-Netzwerk aktualisieren oder hinzufügen.

StorageGRID pflegt eine Liste der für die Kommunikation zwischen den Grid-Nodes im Grid-Netzwerk (eth0) verwendeten Subnetze. Zu diesen Einträgen gehören die Subnetze, die von jedem Standort im StorageGRID-System für das Grid-Netzwerk verwendet werden, sowie alle Subnetze, die für NTP, DNS, LDAP oder andere externe Server verwendet werden, auf die über das Grid-Netzwerk-Gateway zugegriffen wird.

#### **Bevor Sie beginnen**

- Sie sind mit einem bei Grid Manager angemeldet ["Unterstützter Webbrowser".](https://docs.netapp.com/de-de/storagegrid-117/admin/web-browser-requirements.html)
- Sie haben die ["Berechtigung für Wartung oder Root-Zugriff".](https://docs.netapp.com/de-de/storagegrid-117/admin/admin-group-permissions.html)
- Sie haben die Provisionierungs-Passphrase.
- Sie haben die Netzwerkadressen in CIDR-Notation der Subnetze, die Sie konfigurieren möchten.

#### **Über diese Aufgabe**

Wenn einer der neuen Knoten eine Grid-Netzwerk-IP-Adresse in einem Subnetz hat, das zuvor nicht verwendet wurde, müssen Sie das neue Subnetz der Netznetzwerkliste hinzufügen, bevor Sie die Erweiterung starten. Andernfalls müssen Sie die Erweiterung abbrechen, das neue Subnetz hinzufügen und den Vorgang erneut starten.

#### **Schritte**

- 1. Wählen Sie **WARTUNG** > **Netzwerk** > **Grid-Netzwerk**.
- 2. Wählen Sie **Add another subnet**, um ein neues Subnetz in CIDR-Notation hinzuzufügen.

Geben Sie beispielsweise ein 10.96.104.0/22.

- 3. Geben Sie die Provisionierungs-Passphrase ein, und wählen Sie **Speichern**.
- 4. Warten Sie, bis die Änderungen übernommen wurden, und laden Sie dann ein neues Wiederherstellungspaket herunter.
	- a. Wählen Sie **WARTUNG** > **System** > **Wiederherstellungspaket**.

b. Geben Sie die **Provisioning-Passphrase** ein.

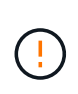

Die Recovery Package-Datei muss gesichert sein, weil sie Verschlüsselungsschlüssel und Passwörter enthält, die zum Abrufen von Daten vom StorageGRID-System verwendet werden können. Er wird auch zur Wiederherstellung des primären Admin-Knotens verwendet.

Die angegebenen Subnetze werden automatisch für Ihr StorageGRID System konfiguriert.

### <span id="page-31-0"></span>**Neue Grid-Nodes implementieren**

Die Schritte zur Implementierung neuer Grid-Nodes in einer Erweiterung entsprechen den Schritten, die bei der ersten Installation des Grid verwendet wurden. Sie müssen alle neuen Grid-Nodes implementieren, bevor Sie die Erweiterung durchführen können.

Wenn Sie das Raster erweitern, müssen die hinzugefügten Nodes nicht mit den vorhandenen Node-Typen übereinstimmen. VMware Nodes, Linux Container-basierte Nodes oder Appliance-Nodes lassen sich hinzufügen.

#### **VMware: Grid-Nodes implementieren**

Sie müssen für jeden VMware Node, den Sie der Erweiterung hinzufügen möchten, eine Virtual Machine in VMware vSphere implementieren.

#### **Schritte**

1. ["Implementieren Sie den neuen Node als Virtual Machine"](https://docs.netapp.com/de-de/storagegrid-117/vmware/deploying-storagegrid-node-as-virtual-machine.html) Und verbinden Sie sie mit einem oder mehreren StorageGRID-Netzwerken.

Bei der Implementierung des Node können Sie optional Node-Ports neu zuordnen oder CPU- oder Speichereinstellungen erhöhen.

2. Nachdem Sie alle neuen VMware-Nodes implementiert haben, ["Das Erweiterungsverfahren durchführen"](#page-37-0).

#### **Linux: Grid-Nodes implementieren**

Die Grid-Nodes können auf neuen Linux-Hosts oder auf vorhandenen Linux-Hosts implementiert werden. Wenn Sie zusätzliche Linux-Hosts benötigen, um die CPU-, RAM- und Storage-Anforderungen der StorageGRID-Nodes, die Sie dem Grid hinzufügen möchten, zu unterstützen, bereiten Sie sie auf die gleiche Weise vor, wie Sie die Hosts bei der ersten Installation vorbereitet haben. Anschließend implementieren Sie die Erweiterungs-Nodes auf dieselbe Weise wie bei der Installation die Grid-Nodes.

#### **Bevor Sie beginnen**

- Sie haben Anweisungen zum Installieren von StorageGRID für Ihre Linux-Version und haben die Hardware- und Speicheranforderungen geprüft.
	- ["Installieren Sie Red hat Enterprise Linux oder CentOS"](https://docs.netapp.com/de-de/storagegrid-117/rhel/index.html)
	- ["Installieren Sie Ubuntu oder Debian"](https://docs.netapp.com/de-de/storagegrid-117/ubuntu/index.html)
- Wenn Sie neue Grid-Nodes auf vorhandenen Hosts implementieren möchten, haben Sie bestätigt, dass die vorhandenen Hosts über genügend CPU-, RAM- und Storage-Kapazität für die zusätzlichen Nodes verfügen.
- Sie verfügen über einen Plan, um Ausfall-Domains zu minimieren. Beispielsweise sollten nicht alle

Gateway-Nodes auf einem einzelnen physischen Host bereitgestellt werden.

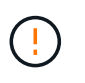

Führen Sie in einer Produktionsimplementierung nicht mehr als einen Storage Node auf einem einzelnen physischen oder virtuellen Host aus. Die Verwendung eines dedizierten Hosts für jeden Speicherknoten stellt eine isolierte Ausfalldomäne zur Verfügung.

• Wenn der StorageGRID-Node Storage verwendet, der einem NetApp ONTAP System zugewiesen ist, vergewissern Sie sich, dass auf dem Volume keine FabricPool-Tiering-Richtlinie aktiviert ist. Das Deaktivieren von FabricPool Tiering für Volumes, die in Verbindung mit StorageGRID Nodes verwendet werden, vereinfacht die Fehlerbehebung und Storage-Vorgänge.

#### **Schritte**

- 1. Wenn Sie neue Hosts hinzufügen, greifen Sie auf die Installationsanweisungen zur Implementierung von StorageGRID Nodes zu.
- 2. Befolgen Sie zum Bereitstellen der neuen Hosts die Anweisungen zur Vorbereitung der Hosts.
- 3. Befolgen Sie zum Erstellen von Node-Konfigurationsdateien und zum Validieren der StorageGRID-Konfiguration die Anweisungen für die Bereitstellung von Grid-Nodes.
- 4. Wenn Sie einem neuen Linux-Host Nodes hinzufügen, starten Sie den StorageGRID-Hostdienst.
- 5. Wenn Sie einem vorhandenen Linux-Host Nodes hinzufügen, starten Sie die neuen Nodes mithilfe der StorageGRID Host Service-CLI:sudo storagegrid node start [<node name\>]

#### **Nachdem Sie fertig sind**

Nach der Implementierung aller neuen Grid-Nodes können Sie dies gerne nutzen ["Die Erweiterung](#page-37-0) [durchführen".](#page-37-0)

#### **Appliances: Implementierung von Storage-, Gateway- oder nicht-primären Admin-Nodes**

Um die StorageGRID-Software auf einem Appliance-Knoten zu installieren, verwenden Sie das Installationsprogramm für StorageGRID-Appliances, das in der Appliance enthalten ist. Jede Storage-Appliance arbeitet als einzelner Storage-Node in einer Erweiterung und jede Services-Appliance fungiert als einzelner Gateway-Node oder als nicht-primärer Admin-Node. Jede Appliance kann eine Verbindung zum Grid-Netzwerk, dem Admin-Netzwerk und dem Client-Netzwerk herstellen.

#### **Bevor Sie beginnen**

- Das Gerät wurde in einem Rack oder Schrank installiert, mit Ihren Netzwerken verbunden und eingeschaltet.
- Sie haben den abgeschlossen ["Richten Sie die Hardware ein"](https://docs.netapp.com/de-de/storagegrid-117/installconfig/configuring-hardware.html) Schritte.

Zur Einrichtung der Appliance-Hardware gehören die erforderlichen Schritte zur Konfiguration von StorageGRID-Verbindungen (Netzwerkverbindungen und IP-Adressen) sowie die optionalen Schritte zur Aktivierung der Node-Verschlüsselung, zum Ändern des RAID-Modus und zur Neuzuweisung von Netzwerk-Ports.

- Alle Grid-Subnetze, die auf der Seite IP-Konfiguration des Installationsprogramms für StorageGRID-Geräte aufgeführt sind, wurden in der Netznetzwerksubnetz-Liste auf dem primären Admin-Node definiert.
- Die StorageGRID Appliance Installer-Firmware auf der Ersatzanwendung ist mit der derzeit im Grid ausgeführten StorageGRID-Softwareversion kompatibel. Wenn die Versionen nicht kompatibel sind, müssen Sie die StorageGRID Appliance Installer-Firmware aktualisieren.
- Sie haben einen Service-Laptop mit einem ["Unterstützter Webbrowser"](https://docs.netapp.com/de-de/storagegrid-117/admin/web-browser-requirements.html).
- Sie kennen eine der IP-Adressen, die dem Computing-Controller der Appliance zugewiesen sind. Sie

können die IP-Adresse für jedes angeschlossene StorageGRID-Netzwerk verwenden.

#### **Über diese Aufgabe**

Die Installation von StorageGRID auf einem Appliance-Node erfolgt in folgenden Phasen:

- Sie geben die IP-Adresse des primären Admin-Knotens und den Namen des Appliance-Nodes an oder bestätigen sie.
- Sie starten die Installation und warten, bis Volumes konfiguriert und die Software installiert ist.

Die Installation wird durch Installationsaufgaben des Geräts gepartet. Um die Installation fortzusetzen, melden Sie sich beim Grid Manager an, genehmigen alle Grid-Nodes und schließen den StorageGRID-Installationsprozess ab.

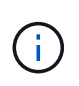

Wenn Sie mehrere Appliance-Nodes gleichzeitig implementieren müssen, können Sie den Installationsprozess mithilfe des automatisieren configure-sga.py Installationsskript Für **Appliances** 

#### **Schritte**

1. Öffnen Sie einen Browser, und geben Sie eine der IP-Adressen für den Computing-Controller der Appliance ein.

https://*Controller\_IP*:8443

Die Startseite des StorageGRID-Appliance-Installationsprogramms wird angezeigt.

2. Legen Sie im Abschnitt \* Primary Admin Node\* Connection fest, ob Sie die IP-Adresse für den primären Admin Node angeben müssen.

Wenn Sie zuvor andere Knoten in diesem Rechenzentrum installiert haben, kann der StorageGRID-Appliance-Installer diese IP-Adresse automatisch erkennen, vorausgesetzt, dass der primäre Admin-Knoten oder mindestens ein anderer Grid-Node mit ADMIN IP konfiguriert ist, im selben Subnetz vorhanden ist.

3. Wenn diese IP-Adresse nicht angezeigt wird oder Sie sie ändern müssen, geben Sie die Adresse an:

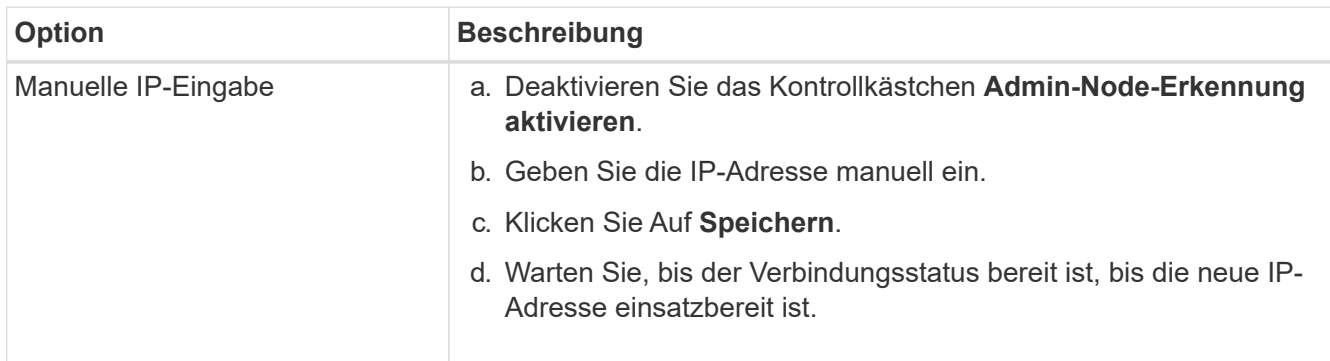

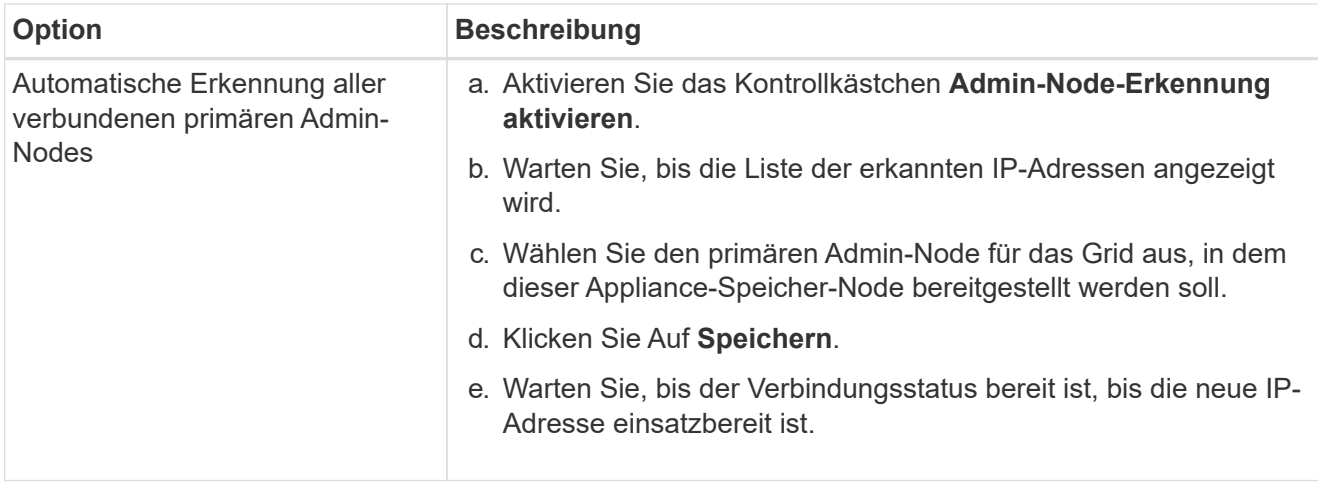

4. Geben Sie im Feld **Knotenname** den Namen ein, den Sie für diesen Appliance-Knoten verwenden möchten, und wählen Sie **Speichern**.

Der Node-Name wird diesem Appliance-Node im StorageGRID-System zugewiesen. Sie wird im Grid Manager auf der Seite Nodes (Registerkarte Übersicht) angezeigt. Bei Bedarf können Sie den Namen ändern, wenn Sie den Knoten genehmigen.

5. Bestätigen Sie im Abschnitt Installation, dass der aktuelle Status "bereit zum Starten der Installation von *Node Name* in das Grid mit primärem Admin-Node *admin\_ip*" lautet und dass die Schaltfläche **Installation starten** aktiviert ist.

Wenn die Schaltfläche **Installation starten** nicht aktiviert ist, müssen Sie möglicherweise die Netzwerkkonfiguration oder die Porteinstellungen ändern. Anweisungen hierzu finden Sie in der Wartungsanleitung Ihres Geräts.

6. Wählen Sie auf der Startseite des StorageGRID-Appliance-Installationsprogramms die Option **Installation starten**.

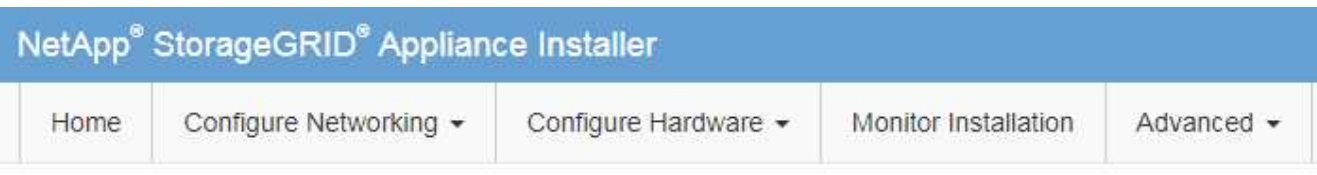

#### Home

The installation is ready to be started. Review the settings below, and then click Start Installation.

#### **Primary Admin Node connection**

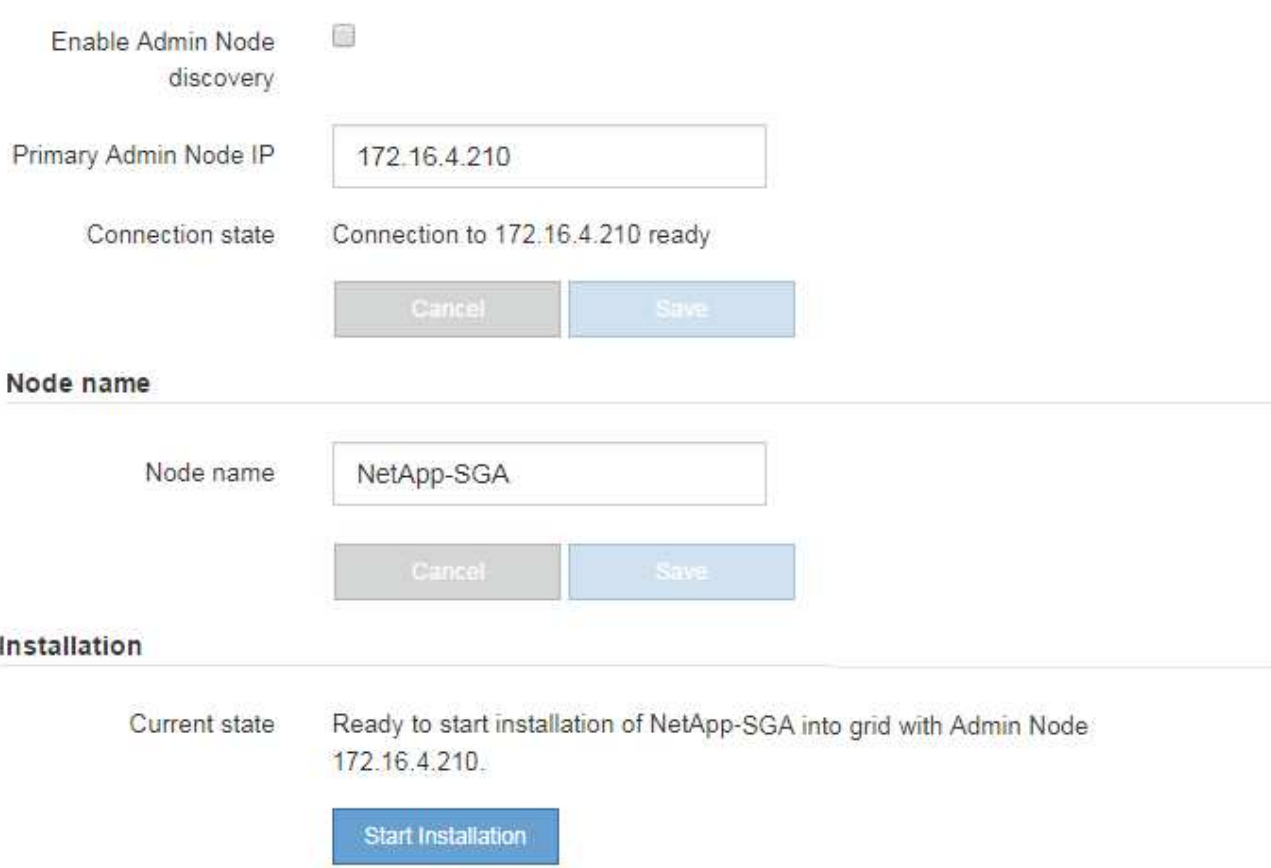

Der aktuelle Status ändert sich in "Installation is in progress," und die Seite Monitor Installation wird angezeigt.

7. Wenn Ihre Erweiterung mehrere Appliance-Nodes umfasst, wiederholen Sie die vorherigen Schritte für jede Appliance.

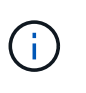

Wenn Sie mehrere Appliance Storage Nodes gleichzeitig bereitstellen müssen, können Sie den Installationsprozess mithilfe des Installationsskripts für die configure-sga.py Appliance automatisieren.

8. Wenn Sie manuell auf die Seite Monitor-Installation zugreifen müssen, wählen Sie in der Menüleiste die Option **Monitor-Installation** aus.

Auf der Seite Monitor-Installation wird der Installationsfortschritt angezeigt.

Monitor Installation

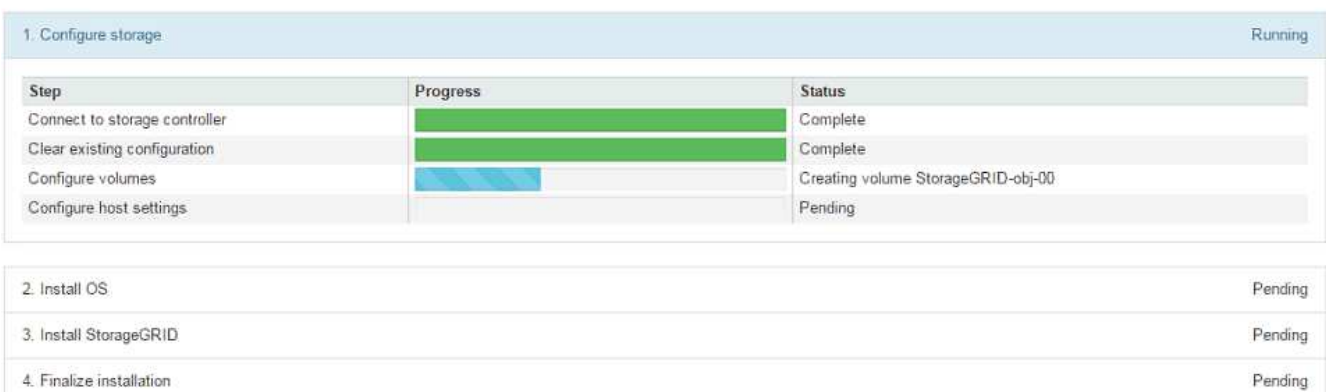

Die blaue Statusleiste zeigt an, welche Aufgabe zurzeit ausgeführt wird. Grüne Statusleisten zeigen Aufgaben an, die erfolgreich abgeschlossen wurden.

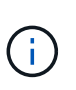

Das Installationsprogramm stellt sicher, dass Aufgaben, die in einer früheren Installation ausgeführt wurden, nicht erneut ausgeführt werden. Wenn Sie eine Installation erneut ausführen, werden alle Aufgaben, die nicht erneut ausgeführt werden müssen, mit einer grünen Statusleiste und dem Status "übersprungen" angezeigt.

9. Überprüfen Sie den Fortschritt der ersten beiden Installationsphasen.

#### **1. Gerät konfigurieren**

In dieser Phase tritt eines der folgenden Prozesse auf:

- Bei einer Storage Appliance stellt das Installationsprogramm eine Verbindung zum Storage Controller her, löscht alle vorhandenen Konfigurationen, kommuniziert mit SANtricity OS zum Konfigurieren von Volumes und konfiguriert die Host-Einstellungen.
- Bei einer Services-Appliance löscht das Installationsprogramm alle vorhandenen Konfigurationen von den Laufwerken im Compute-Controller und konfiguriert die Hosteinstellungen.

#### **2. Installieren Sie das Betriebssystem**

In dieser Phase kopiert das Installationsprogramm das Betriebssystem-Image für StorageGRID auf die Appliance.

10. Überwachen Sie den Installationsfortschritt, bis eine Meldung im Konsolenfenster angezeigt wird. Dazu werden Sie aufgefordert, den Knoten mit dem Grid Manager zu genehmigen.

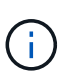

Warten Sie, bis alle Knoten, die Sie in dieser Erweiterung hinzugefügt haben, zur Genehmigung bereit sind, bevor Sie zum Grid Manager gehen, um die Knoten zu genehmigen.

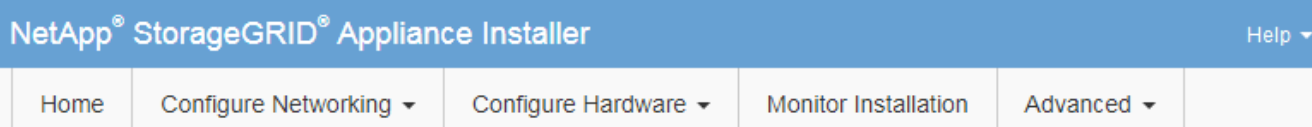

#### **Monitor Installation**

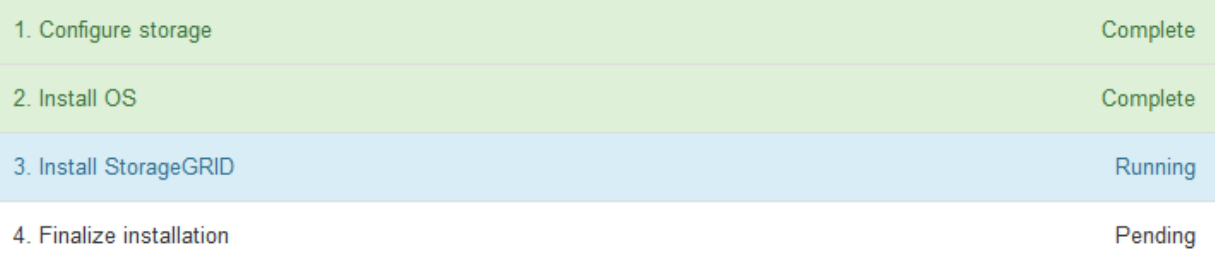

#### Connected (unencrypted) to: QEMU

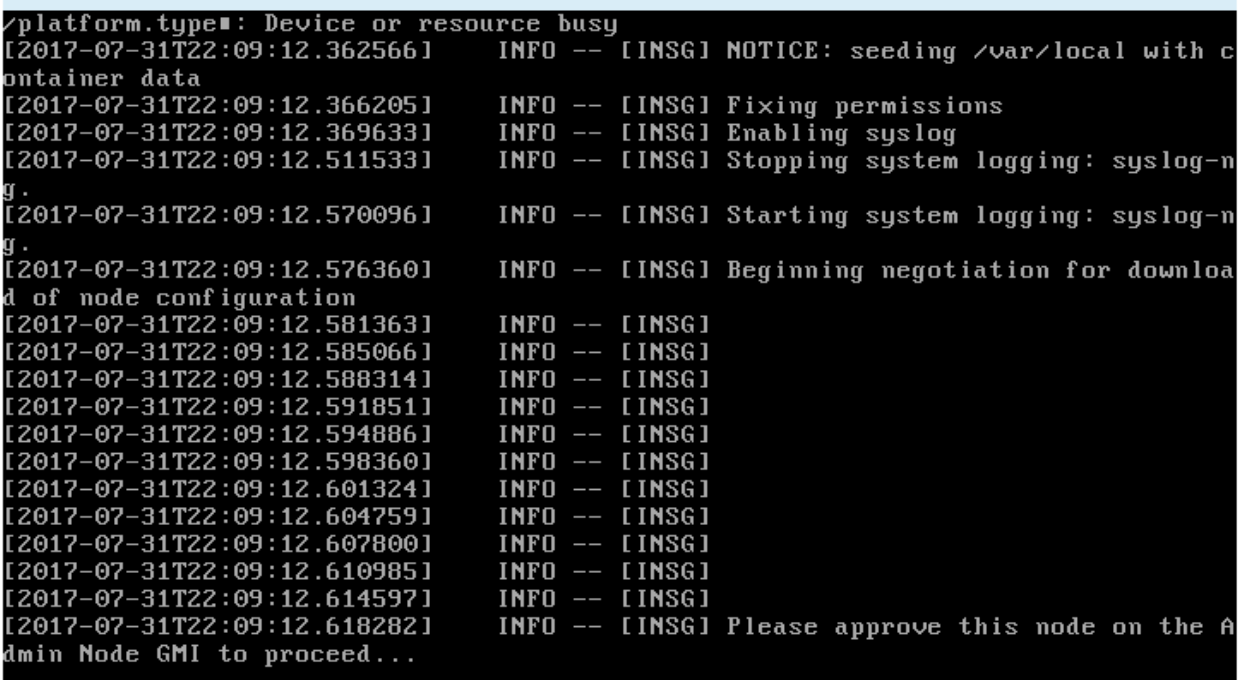

### <span id="page-37-0"></span>**Erweiterung durchführen**

Wenn die Erweiterung durchgeführt wird, werden die neuen Grid-Nodes zu Ihrer bestehenden StorageGRID Implementierung hinzugefügt.

#### **Bevor Sie beginnen**

- Sie sind mit einem bei Grid Manager angemeldet ["Unterstützter Webbrowser".](https://docs.netapp.com/de-de/storagegrid-117/admin/web-browser-requirements.html)
- Sie haben die Provisionierungs-Passphrase.
- Sie haben alle Grid-Nodes implementiert, die in dieser Erweiterung hinzugefügt werden.
- Sie haben die Berechtigung Wartung oder Stammzugriff.
- Beim Hinzufügen von Speicherknoten haben Sie bestätigt, dass alle Datenreparaturvorgänge im Rahmen einer Wiederherstellung abgeschlossen sind. Siehe ["Prüfen Sie die Reparatur von Daten"](https://docs.netapp.com/de-de/storagegrid-117/maintain/checking-data-repair-jobs.html).
- Wenn Sie Storage-Nodes hinzufügen und diesen Knoten eine benutzerdefinierte Speicherklasse zuweisen möchten, haben Sie bereits ["Individuelle Storage-Klasse wurde erstellt".](https://docs.netapp.com/de-de/storagegrid-117/ilm/creating-and-assigning-storage-grades.html) Außerdem verfügen Sie entweder über die Root-Zugriffsberechtigung oder über die Wartungs- und ILM-Berechtigungen.
- Wenn Sie einen neuen Standort hinzufügen, haben Sie die ILM-Regeln geprüft und aktualisiert. Sie müssen sicherstellen, dass Objektkopien erst nach Abschluss der Erweiterung am neuen Standort gespeichert werden. Wenn beispielsweise eine Regel den Standardspeicherpool (**Alle Storage-Nodes**) verwendet, müssen Sie dies tun ["Erstellen Sie einen neuen Speicherpool"](https://docs.netapp.com/de-de/storagegrid-117/ilm/creating-storage-pool.html) Das nur die vorhandenen Storage-Nodes und enthält ["Aktualisieren Sie die ILM-Regeln"](https://docs.netapp.com/de-de/storagegrid-117/ilm/working-with-ilm-rules-and-ilm-policies.html) Und die ILM-Richtlinie zur Verwendung dieses neuen Storage-Pools Andernfalls werden Objekte auf den neuen Standort kopiert, sobald der erste Node an diesem Standort aktiv ist.

#### **Über diese Aufgabe**

Die Durchführung der Erweiterung umfasst folgende Hauptaufgaben:

- 1. Konfigurieren Sie die Erweiterung.
- 2. Starten Sie die Erweiterung.
- 3. Laden Sie eine neue Wiederherstellungspaket-Datei herunter.
- 4. Überwachen Sie die Erweiterungsschritte und -Stufen, bis alle neuen Knoten installiert und konfiguriert sind und alle Dienste gestartet sind.

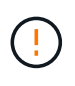

Einige Erweiterungsschritte und -Phasen können eine erhebliche Zeit in Anspruch nehmen, um auf einem großen Grid ausgeführt zu werden. Das Streaming von Cassandra auf einen neuen Storage-Node kann beispielsweise nur wenige Minuten dauern, wenn die Cassandra-Datenbank leer ist. Wenn die Cassandra-Datenbank jedoch eine große Menge an Objekt-Metadaten enthält, kann diese Phase mehrere Stunden oder länger dauern. Starten Sie keine Storage-Nodes während der Phasen "erweitern des Cassandra-Clusters" oder "Starten von Cassandra und Streaming-Daten" neu.

#### **Schritte**

1. Wählen Sie **MAINTENANCE** > **Tasks** > **Expansion**.

Die Seite Rastererweiterung wird angezeigt. Im Abschnitt Ausstehende Knoten werden die Knoten aufgeführt, die zum Hinzufügen bereit sind.

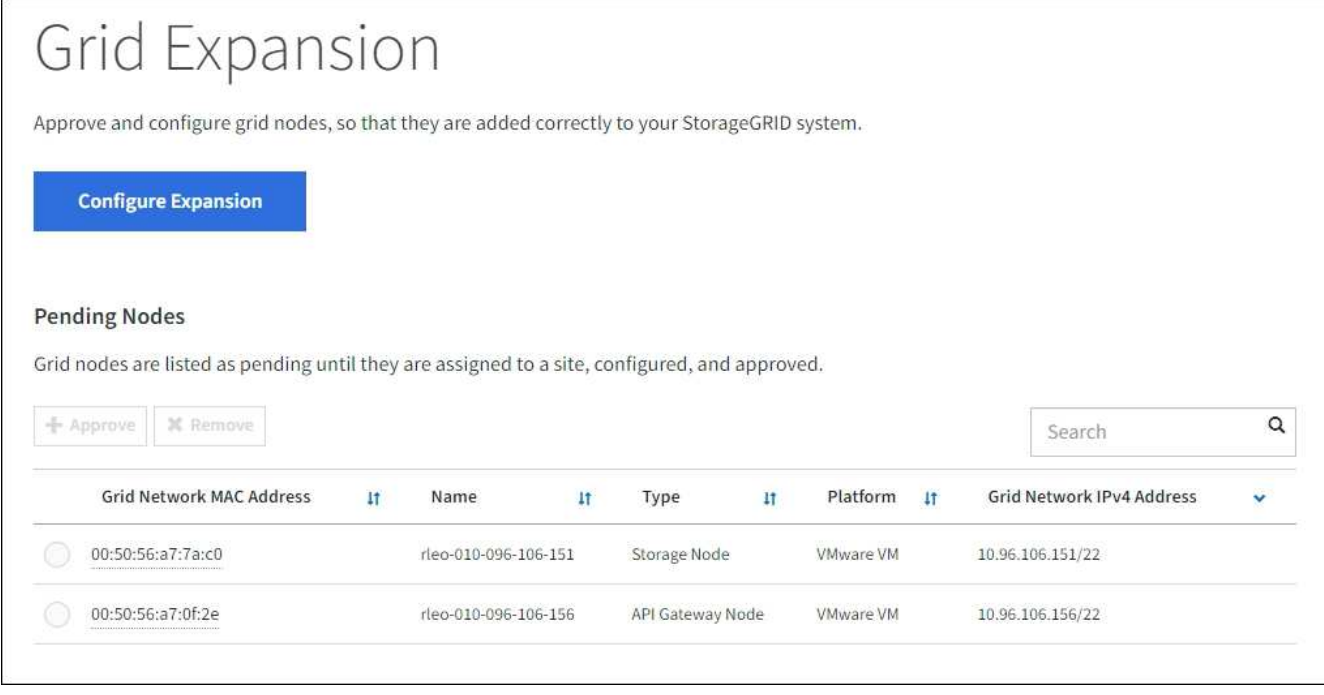

2. Wählen Sie **Erweiterung Konfigurieren**.

Das Dialogfeld Standortauswahl wird angezeigt.

- 3. Wählen Sie den Erweiterungstyp aus, den Sie starten:
	- Wenn Sie eine neue Site hinzufügen, wählen Sie **Neu**, und geben Sie den Namen der neuen Site ein.
	- Wenn Sie einen oder mehrere Knoten zu einem bestehenden Standort hinzufügen, wählen Sie **existing** aus.
- 4. Wählen Sie **Speichern**.
- 5. Überprüfen Sie die Liste **Ausstehende Knoten** und vergewissern Sie sich, dass alle von Ihnen bereitgestellten Grid-Knoten angezeigt werden.

Bei Bedarf können Sie den Cursor über die MAC-Adresse des **Grid Network** eines Knotens platzieren, um Details zu diesem Knoten anzuzeigen.

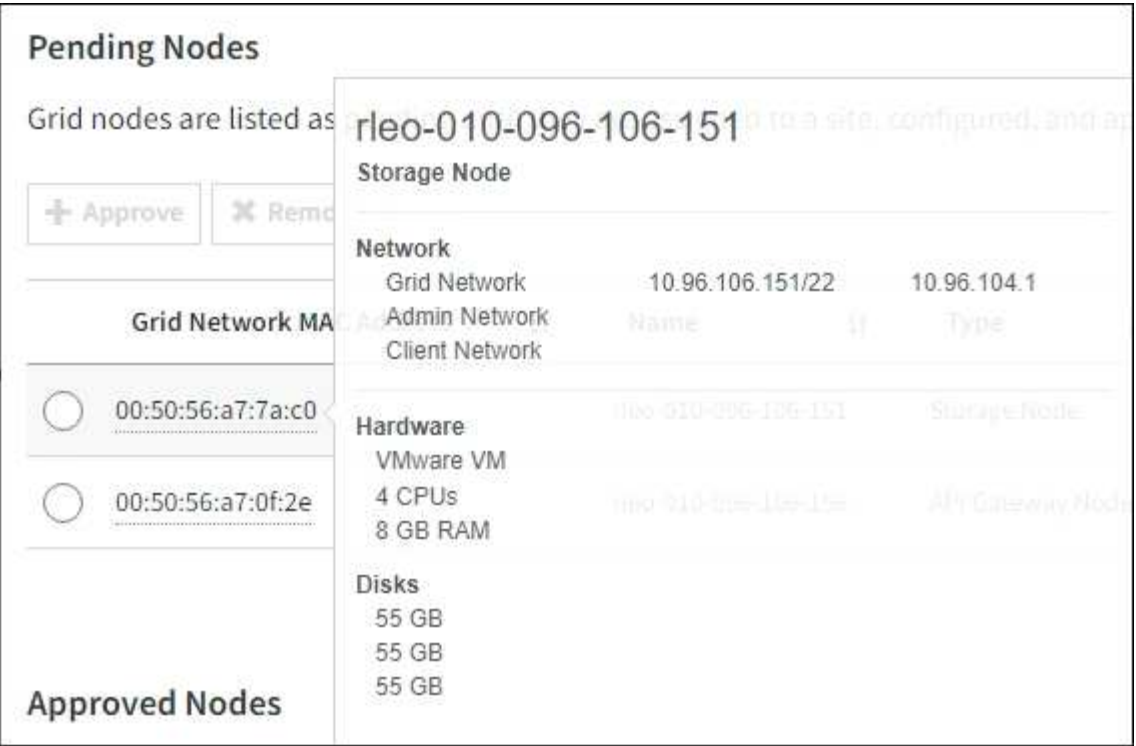

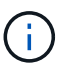

Wenn ein Node fehlt, vergewissern Sie sich, dass er erfolgreich bereitgestellt wurde.

- 6. Genehmigen Sie in der Liste der ausstehenden Knoten die Knoten, die Sie in dieser Erweiterung hinzufügen möchten.
	- a. Aktivieren Sie das Optionsfeld neben dem ersten ausstehenden Rasterknoten, den Sie genehmigen möchten.
	- b. Wählen Sie **Genehmigen**.

Das Konfigurationsformular für den Grid-Node wird angezeigt.

c. Ändern Sie bei Bedarf die allgemeinen Einstellungen:

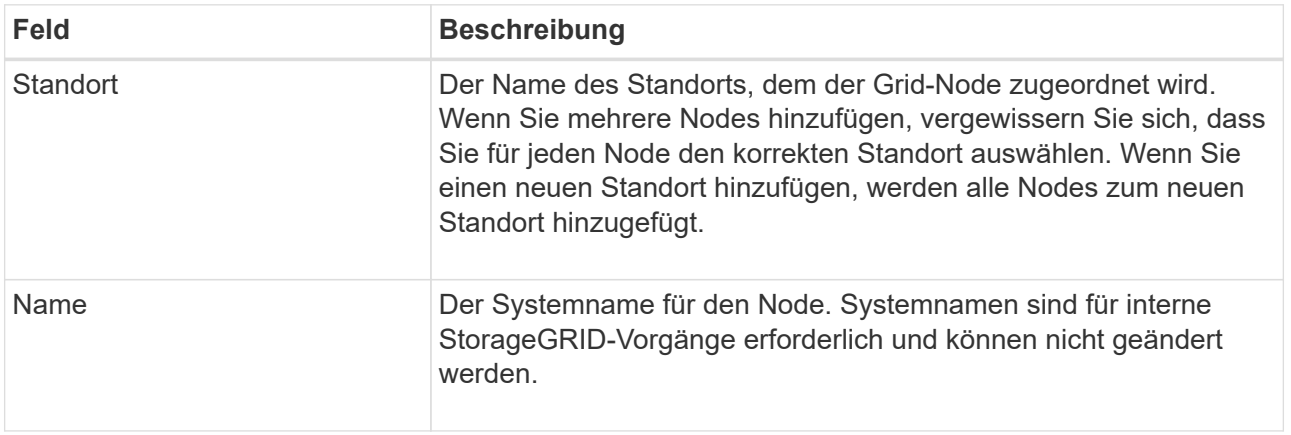

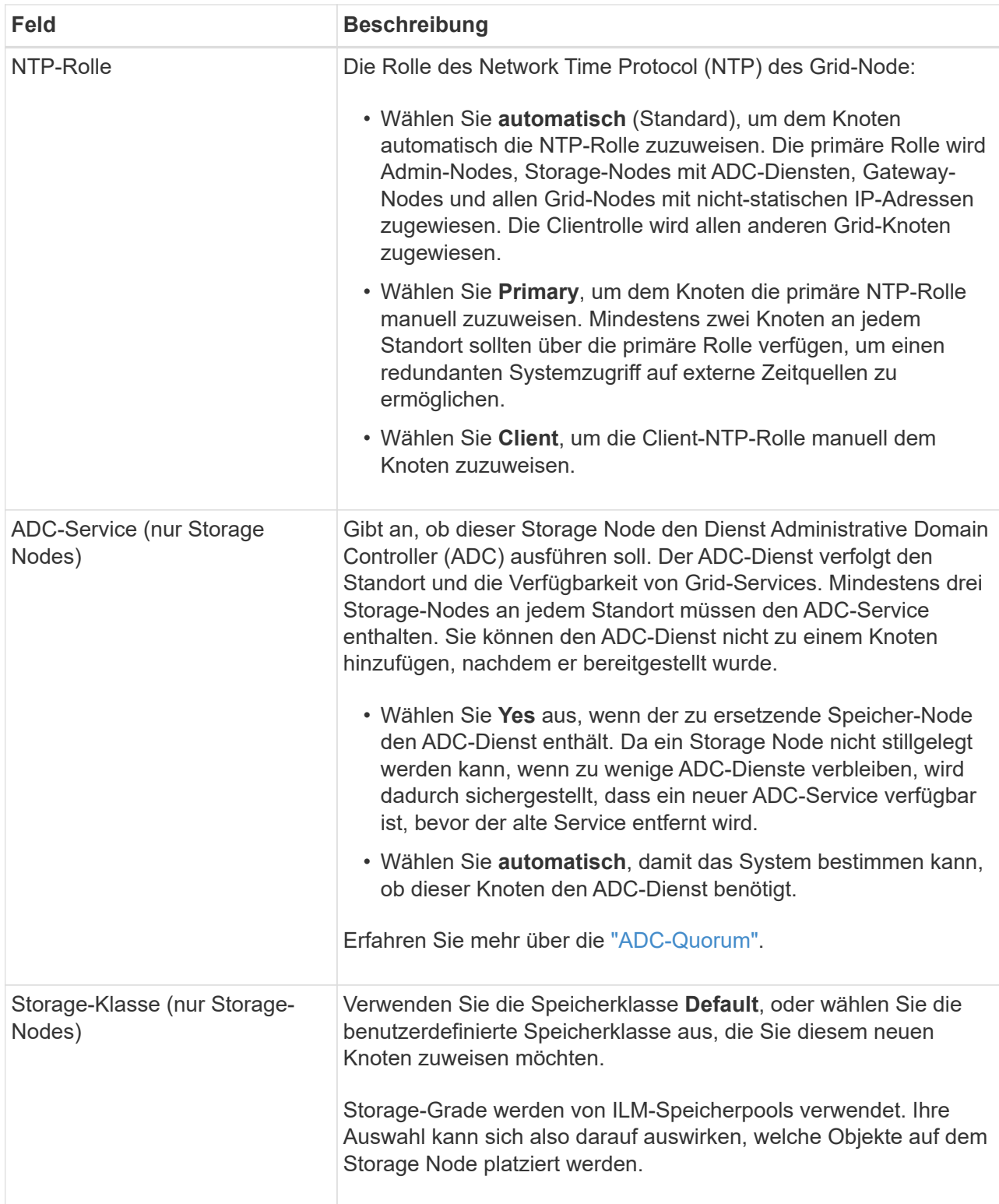

- d. Ändern Sie bei Bedarf die Einstellungen für das Grid-Netzwerk, das Admin-Netzwerk und das Client-Netzwerk.
	- **IPv4-Adresse (CIDR)**: Die CIDR-Netzwerkadresse für die Netzwerkschnittstelle. Beispiel: 172.16.10.100/24

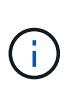

Wenn Sie feststellen, dass Nodes doppelte IP-Adressen im Grid-Netzwerk aufweisen, während Sie Nodes genehmigen, müssen Sie die Erweiterung abbrechen, die Virtual Machines oder Appliances mit einer nicht doppelten IP neu bereitstellen und die Erweiterung neu starten.

- **Gateway**: Das Standard-Gateway des Grid-Knotens. Beispiel: 172.16.10.1
- **Subnetze (CIDR)**: Ein oder mehrere Unternetzwerke für das Admin-Netzwerk.
- e. Wählen Sie **Speichern**.

Der genehmigte Grid-Node wird in die Liste der genehmigten Nodes verschoben.

- Um die Eigenschaften eines genehmigten Grid-Knotens zu ändern, wählen Sie das entsprechende Optionsfeld aus, und wählen Sie **Bearbeiten**.
- Um einen genehmigten Rasterknoten zurück in die Liste ausstehender Knoten zu verschieben, wählen Sie dessen Optionsfeld aus und wählen Sie **Zurücksetzen**.
- Um einen genehmigten Grid-Node dauerhaft zu entfernen, schalten Sie den Node aus. Wählen Sie dann das entsprechende Optionsfeld aus, und wählen Sie **Entfernen**.
- f. Wiederholen Sie diese Schritte für jeden ausstehenden Rasterknoten, den Sie genehmigen möchten.

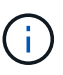

Wenn möglich, sollten Sie alle ausstehenden Grid-Notizen genehmigen und eine einzelne Erweiterung durchführen. Wenn Sie mehrere kleine Erweiterungen durchführen, ist mehr Zeit erforderlich.

7. Wenn Sie alle Grid-Nodes genehmigt haben, geben Sie die **Provisioning-Passphrase** ein, und wählen Sie **Expand**.

Nach einigen Minuten wird diese Seite aktualisiert, um den Status des Erweiterungsverfahrens anzuzeigen. Wenn Aufgaben ausgeführt werden, die sich auf einzelne Grid-Knoten auswirken, wird im Abschnitt Grid Node Status der aktuelle Status für jeden Grid-Knoten aufgeführt.

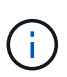

Während des Schritts "Grid Nodes installieren" für eine neue Appliance zeigt der StorageGRID-Appliance-Installer, wie die Installation von Phase 3 auf Phase 4 verschoben und abgeschlossen wird. Wenn Phase 4 abgeschlossen ist, wird der Controller neu gestartet.

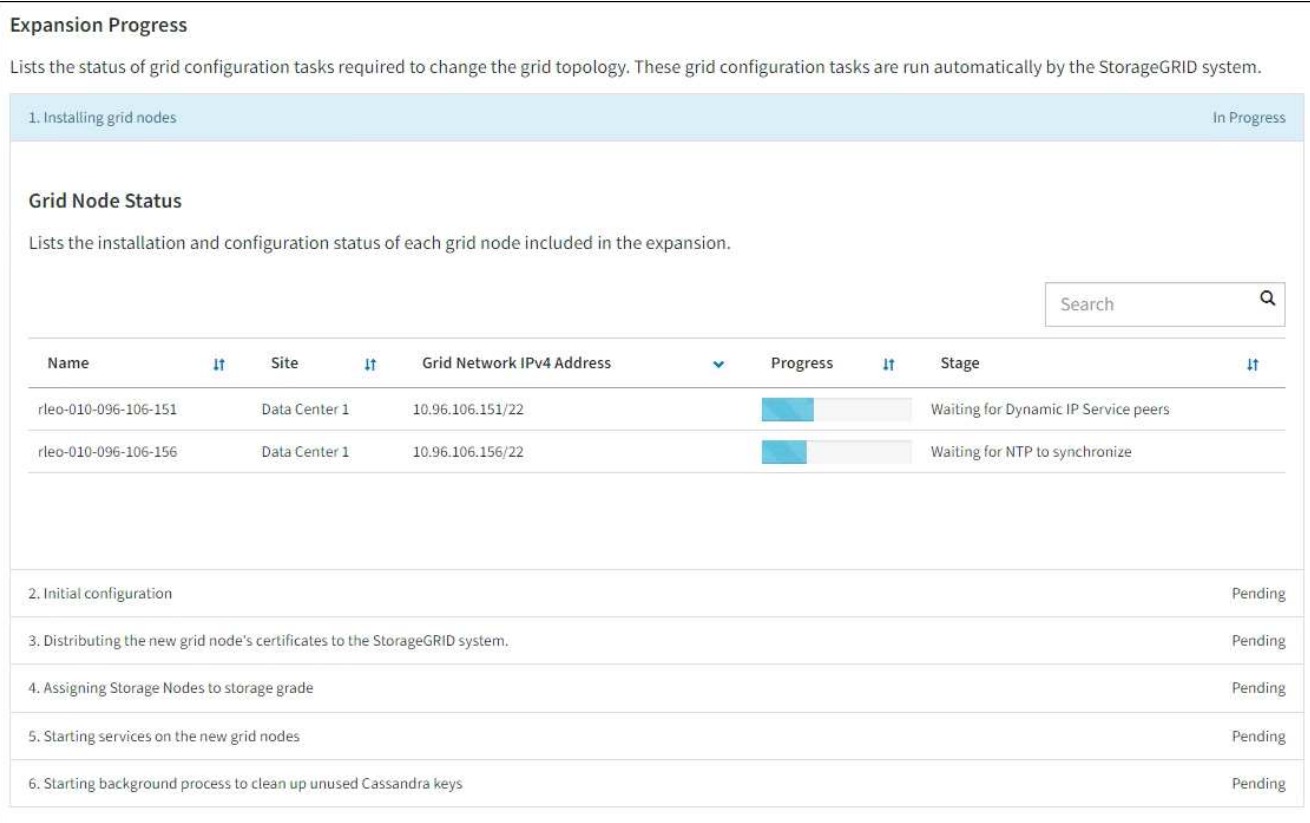

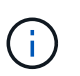

Eine Standorterweiterung umfasst eine zusätzliche Aufgabe zur Konfiguration von Cassandra für den neuen Standort.

8. Sobald der Link **Download Recovery Package** angezeigt wird, laden Sie die Recovery Package Datei herunter.

Sie müssen eine aktualisierte Kopie der Wiederherstellungspaket-Datei so schnell wie möglich herunterladen, nachdem Grid-Topologieänderungen am StorageGRID-System vorgenommen wurden. Die Recovery Package-Datei ermöglicht es Ihnen, das System wiederherzustellen, wenn ein Fehler auftritt.

- a. Wählen Sie den Download-Link aus.
- b. Geben Sie die Provisionierungs-Passphrase ein, und wählen Sie **Download starten**.
- c. Wenn der Download abgeschlossen ist, öffnen Sie das .zip Und bestätigen Sie, dass Sie auf den Inhalt zugreifen können, einschließlich Passwords.txt Datei:
- d. Kopieren Sie die heruntergeladene Wiederherstellungspaket-Datei (.zip) An zwei sichere und getrennte Stellen.

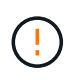

Die Recovery Package-Datei muss gesichert sein, weil sie Verschlüsselungsschlüssel und Passwörter enthält, die zum Abrufen von Daten vom StorageGRID-System verwendet werden können.

9. Wenn Sie Storage Nodes zu einem vorhandenen Standort hinzufügen oder einen Standort hinzufügen, überwachen Sie die Cassandra-Phasen, die beim Starten von Services auf den neuen Grid-Nodes auftreten.

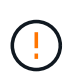

Starten Sie keine Storage-Nodes während der Phasen "erweitern des Cassandra-Clusters" oder "Starten von Cassandra und Streaming-Daten" neu. Diese Phasen dauern möglicherweise für jeden neuen Storage Node viele Stunden, insbesondere dann, wenn vorhandene Storage-Nodes eine große Menge an Objekt-Metadaten enthalten.

#### **Speicherknoten Werden Hinzugefügt**

Wenn Sie Storage Nodes zu einem vorhandenen Standort hinzufügen, überprüfen Sie den Prozentsatz, der in der Statusmeldung "Starten von Cassandra und Streamen von Daten" angezeigt wird.

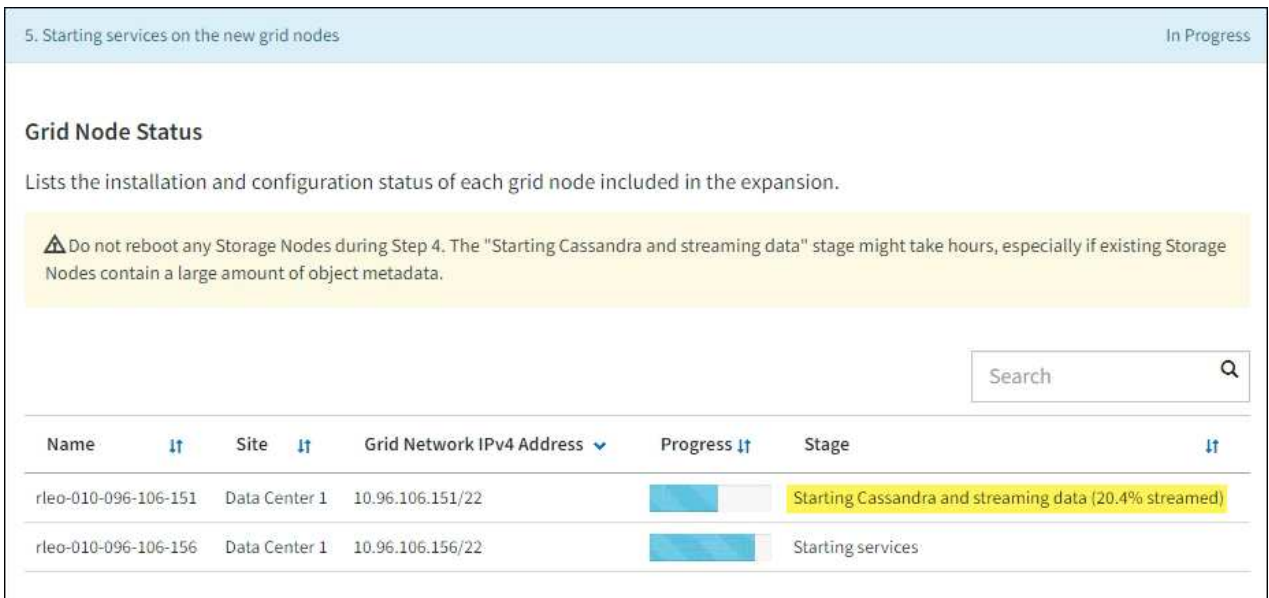

Dieser Prozentsatz schätzt, wie vollständig der Cassandra-Streaming-Vorgang ist, basierend auf der Gesamtmenge der verfügbaren Cassandra-Daten und der bereits auf den neuen Node geschriebenen Menge.

#### **Site wird hinzugefügt**

Wenn Sie einen neuen Standort hinzufügen, verwenden Sie nodetool status Den Fortschritt des Cassandra-Streamings zu überwachen und zu sehen, wie viele Metadaten während der Phase "Erweiterung des Cassandra-Clusters" auf den neuen Standort kopiert wurden. Die gesamte Datenlast am neuen Standort sollte sich innerhalb von etwa 20 % der Gesamtmenge eines aktuellen Standorts befinden.

10. Fahren Sie mit der Überwachung der Erweiterung fort, bis alle Aufgaben abgeschlossen sind und die Schaltfläche **Erweiterung konfigurieren** erneut angezeigt wird.

#### **Nachdem Sie fertig sind**

Je nachdem, welche Typen von Grid-Nodes Sie hinzugefügt haben, führen Sie weitere Integrations- und Konfigurationsschritte durch. Siehe ["Konfiguration Schritte nach Erweiterung"](#page-45-0).

## <span id="page-44-0"></span>**Erweitertes System konfigurieren**

## <span id="page-45-0"></span>**Konfiguration Schritte nach Erweiterung**

Nach Abschluss einer Erweiterung müssen Sie weitere Integrations- und Konfigurationsschritte durchführen.

#### **Über diese Aufgabe**

Sie müssen die unten aufgeführten Konfigurationsaufgaben für die Grid-Nodes oder Standorte, die Sie in Ihrer Erweiterung hinzufügen, ausführen. Einige Aufgaben können optional sein, je nachdem, welche Optionen bei der Installation und Administration des Systems ausgewählt wurden und wie Sie die während der Erweiterung hinzugefügten Knoten und Standorte konfigurieren möchten.

#### **Schritte**

1. Wenn Sie eine Site hinzugefügt haben:

- ["Erstellen Sie einen Speicherpool"](https://docs.netapp.com/de-de/storagegrid-117/ilm/creating-storage-pool.html) Für den Standort und jede für die neuen Storage-Nodes ausgewählte Speicherklasse.
- Vergewissern Sie sich, dass die ILM-Richtlinie den neuen Anforderungen entspricht. Wenn Regeländerungen erforderlich sind, ["Erstellen Sie neue Regeln"](https://docs.netapp.com/de-de/storagegrid-117/ilm/access-create-ilm-rule-wizard.html) Und ["Aktualisieren Sie die ILM-](https://docs.netapp.com/de-de/storagegrid-117/ilm/creating-proposed-ilm-policy.html)[Richtlinie".](https://docs.netapp.com/de-de/storagegrid-117/ilm/creating-proposed-ilm-policy.html) Wenn die Regeln bereits korrekt sind, ["Aktivieren Sie eine neue Richtlinie"](https://docs.netapp.com/de-de/storagegrid-117/ilm/activating-ilm-policy.html) Ohne Regeländerungen wird sichergestellt, dass StorageGRID die neuen Nodes verwendet.
- Vergewissern Sie sich, dass auf NTP-Server (Network Time Protocol) von diesem Standort aus zugegriffen werden kann. Siehe ["Managen von NTP-Servern".](https://docs.netapp.com/de-de/storagegrid-117/maintain/configuring-ntp-servers.html)

Vergewissern Sie sich, dass mindestens zwei Nodes an jedem Standort auf mindestens vier externe NTP-Quellen zugreifen können. Wenn nur ein Node an einem Standort die NTP-Quellen erreichen kann, treten Probleme mit dem Timing auf, wenn dieser Node ausfällt. Durch die Festlegung von zwei Nodes pro Standort als primäre NTP-Quellen ist zudem ein genaues Timing gewährleistet, wenn ein Standort vom Rest des Grid isoliert ist.

- 2. Wenn Sie einem vorhandenen Standort einen oder mehrere Storage-Nodes hinzugefügt haben:
	- ["Zeigen Sie Details zum Speicherpool an"](https://docs.netapp.com/de-de/storagegrid-117/ilm/viewing-storage-pool-details.html) Um zu bestätigen, dass jeder hinzugefügte Node in den erwarteten Speicherpools enthalten und in den erwarteten ILM-Regeln verwendet wird.
	- Vergewissern Sie sich, dass die ILM-Richtlinie den neuen Anforderungen entspricht. Wenn Regeländerungen erforderlich sind, ["Erstellen Sie neue Regeln"](https://docs.netapp.com/de-de/storagegrid-117/ilm/access-create-ilm-rule-wizard.html) Und ["Aktualisieren Sie die ILM-](https://docs.netapp.com/de-de/storagegrid-117/ilm/creating-proposed-ilm-policy.html)[Richtlinie".](https://docs.netapp.com/de-de/storagegrid-117/ilm/creating-proposed-ilm-policy.html) Wenn die Regeln bereits korrekt sind, ["Aktivieren Sie eine neue Richtlinie"](https://docs.netapp.com/de-de/storagegrid-117/ilm/activating-ilm-policy.html) Ohne Regeländerungen wird sichergestellt, dass StorageGRID die neuen Nodes verwendet.
	- ["Vergewissern Sie sich, dass der Speicherknoten aktiv ist"](#page-46-0) Und in der Lage, Objekte aufzunehmen.
	- Wenn Sie die empfohlene Anzahl an Storage-Nodes nicht hinzufügen konnten, sollten Sie einen Ausgleich für Daten finden, die nach der Löschung codiert wurden. Siehe["Ausgleich von Daten, die im](rebalancing-erasure-coded-data-after-adding-storage-nodes.html) [Erasure Coding ausgeführt werden, nach dem Hinzufügen von Storage-Nodes".](rebalancing-erasure-coded-data-after-adding-storage-nodes.html)
- 3. Wenn Sie einen Gateway-Node hinzugefügt haben:
	- Wenn Hochverfügbarkeitsgruppen (High Availability groups, HA-Gruppen) für Client-Verbindungen verwendet werden, fügen Sie optional den Gateway-Node einer HA-Gruppe hinzu. Wählen Sie **CONFIGURATION** > **Network** > **High Availability groups**, um die Liste der vorhandenen HA-Gruppen zu überprüfen und den neuen Knoten hinzuzufügen. Siehe ["Konfigurieren Sie](https://docs.netapp.com/de-de/storagegrid-117/admin/configure-high-availability-group.html) [Hochverfügbarkeitsgruppen".](https://docs.netapp.com/de-de/storagegrid-117/admin/configure-high-availability-group.html)
- 4. Wenn Sie einen Admin-Node hinzugefügt haben:
	- a. Wenn SSO (Single Sign-On) für Ihr StorageGRID-System aktiviert ist, erstellen Sie für den neuen

Admin-Node eine Vertrauensbasis von einer Vertrauensbasis. Sie können sich erst beim Knoten anmelden, wenn Sie diese Vertrauensstellung von vertrauenswürdigen Parteien erstellt haben. Sieh[e"Konfigurieren Sie Single Sign-On"](../admin/configuring-sso.html).

- b. Wenn Sie den Load Balancer-Service auf Admin-Nodes verwenden möchten, fügen Sie optional den neuen Admin-Node einer HA-Gruppe hinzu. Wählen Sie **CONFIGURATION** > **Network** > **High Availability groups**, um die Liste der vorhandenen HA-Gruppen zu überprüfen und den neuen Knoten hinzuzufügen. Siehe ["Konfigurieren Sie Hochverfügbarkeitsgruppen"](https://docs.netapp.com/de-de/storagegrid-117/admin/configure-high-availability-group.html).
- c. Kopieren Sie optional die Admin-Node-Datenbank vom primären Admin-Node zum ErweiterungAdmin-Node, wenn Sie das Attribut und die Audit-Informationen auf jedem Admin-Knoten konsistent halten möchten. Siehe ["Kopieren Sie die Admin-Knoten-Datenbank".](#page-47-0)
- d. Kopieren Sie optional die Prometheus-Datenbank vom primären Admin-Node zum ErweiterungAdmin-Node, wenn Sie die historischen Metriken auf jedem Admin-Knoten konsistent halten möchten. Siehe ["Kopieren Sie die Prometheus-Kennzahlen"](#page-48-0).
- e. Kopieren Sie optional die vorhandenen Audit-Protokolle vom primären Admin-Node zum ErweiterungAdmin-Node, wenn Sie die historischen Protokollinformationen auf jedem Admin-Knoten konsistent halten möchten. Siehe ["Prüfprotokolle kopieren"](#page-50-0).
- f. Optional können Sie den Zugriff auf das System für Überwachungszwecke über eine NFS-Dateifreigabe konfigurieren. Siehe ["Konfigurieren Sie den Client-Zugriff für die Prüfung für NFS".](https://docs.netapp.com/de-de/storagegrid-117/admin/configuring-audit-client-access.html)
- 5. Um zu überprüfen, ob Erweiterungsknoten mit einem nicht vertrauenswürdigen Client-Netzwerk hinzugefügt wurden, oder um zu ändern, ob das Client-Netzwerk eines Knotens nicht vertrauenswürdig oder vertrauenswürdig ist, gehen Sie zu **CONFIGURATION** > **Security** > **Firewall Control**.

Wenn das Client-Netzwerk auf dem Erweiterungsknoten nicht vertrauenswürdig ist, müssen Verbindungen zum Knoten im Client-Netzwerk über einen Load Balancer-Endpunkt hergestellt werden. Siehe ["Management der Firewall-Kontrollen".](https://docs.netapp.com/de-de/storagegrid-117/admin/manage-firewall-controls.html)

6. Konfigurieren Sie den DNS.

Wenn Sie für jeden Grid-Node DNS-Einstellungen separat angegeben haben, müssen Sie für die neuen Nodes benutzerdefinierte DNS-Einstellungen pro Node hinzufügen. Siehe ["Ändern der DNS-Konfiguration](https://docs.netapp.com/de-de/storagegrid-117/maintain/modifying-dns-configuration-for-single-grid-node.html) [für einen einzelnen Grid-Node".](https://docs.netapp.com/de-de/storagegrid-117/maintain/modifying-dns-configuration-for-single-grid-node.html)

Um einen ordnungsgemäßen Betrieb zu gewährleisten, geben Sie zwei oder drei DNS-Server an. Wenn Sie mehr als drei angeben, können aufgrund bekannter Einschränkungen des Betriebssystems auf einigen Plattformen nur drei verwendet werden. Wenn in Ihrer Umgebung Routing-Einschränkungen bestehen, können Sie dies tun ["Passen Sie die DNS-Serverliste an"](https://docs.netapp.com/de-de/storagegrid-117/maintain/modifying-dns-configuration-for-single-grid-node.html) Für einzelne Knoten (in der Regel alle Knoten an einem Standort) einen anderen Satz von bis zu drei DNS-Servern verwenden.

Verwenden Sie nach Möglichkeit DNS-Server, auf die jeder Standort lokal zugreifen kann, um sicherzustellen, dass ein Inselstandort die FQDNs für externe Ziele auflösen kann.

## <span id="page-46-0"></span>**Vergewissern Sie sich, dass der Speicherknoten aktiv ist**

Nachdem ein Erweiterungsvorgang abgeschlossen ist, der neue Speicherknoten hinzugefügt hat, sollte das StorageGRID-System automatisch mit den neuen Speicherknoten beginnen. Sie müssen das StorageGRID-System verwenden, um sicherzustellen, dass der neue Speicherknoten aktiv ist.

#### **Schritte**

1. Melden Sie sich mit einem bei Grid Manager an ["Unterstützter Webbrowser"](https://docs.netapp.com/de-de/storagegrid-117/admin/web-browser-requirements.html).

- 2. Wählen Sie **NODES** > *Expansion Storage Node* > **Storage** aus.
- 3. Bewegen Sie den Cursor über die Grafik **verwendeter Speicher Objektdaten**, um den Wert für **Used** anzuzeigen, der die Menge des gesamten nutzbaren Speicherplatzes ist, der für Objektdaten verwendet wurde.
- 4. Vergewissern Sie sich, dass der Wert von **verwendet** erhöht wird, wenn Sie den Cursor nach rechts auf dem Diagramm bewegen.

### <span id="page-47-0"></span>**Admin-Knoten-Datenbank kopieren**

Beim Hinzufügen von Admin-Nodes durch ein Erweiterungsverfahren können Sie optional die Datenbank vom primären Admin-Node zum neuen Admin-Node kopieren. Durch das Kopieren der Datenbank können Sie historische Informationen über Attribute, Warnmeldungen und Warnmeldungen aufbewahren.

#### **Bevor Sie beginnen**

- Sie haben die erforderlichen Erweiterungsschritte zum Hinzufügen eines Admin-Knotens abgeschlossen.
- Sie haben die Passwords.txt Datei:
- Sie haben die Provisionierungs-Passphrase.

#### **Über diese Aufgabe**

Der StorageGRID-Softwareaktivierungsprozess erstellt eine leere Datenbank für den NMS-Dienst auf dem Erweiterungs-Admin-Knoten. Wenn der NMS-Dienst auf dem Erweiterungs-Admin-Knoten startet, zeichnet er Informationen für Server und Dienste auf, die derzeit Teil des Systems sind oder später hinzugefügt werden. Diese Admin-Knoten-Datenbank enthält die folgenden Informationen:

- Meldungsverlauf
- Alarmverlauf
- Historische Attributdaten, die in den Diagrammen und Textberichten verwendet werden, die auf der Seite **SUPPORT** > **Tools** > **Grid Topology** verfügbar sind

Um sicherzustellen, dass die Admin-Node-Datenbank zwischen den Knoten konsistent ist, können Sie die Datenbank vom primären Admin-Node auf den Erweiterungs-Admin-Node kopieren.

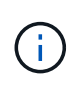

Das Kopieren der Datenbank vom primären Admin-Node (der Source Admin-Node) zu einem Erweiterungs-Admin-Node kann bis zu mehrere Stunden dauern. In diesem Zeitraum ist der Grid Manager nicht zugänglich.

Führen Sie diese Schritte aus, um den MI-Dienst und den Management-API-Dienst sowohl auf dem primären Admin-Node als auch auf dem Erweiterungs-Admin-Node zu beenden, bevor Sie die Datenbank kopieren.

#### **Schritte**

- 1. Führen Sie die folgenden Schritte auf dem primären Admin-Knoten aus:
	- a. Melden Sie sich beim Admin-Knoten an:
		- i. Geben Sie den folgenden Befehl ein: ssh admin@*grid\_node\_IP*
		- ii. Geben Sie das im aufgeführte Passwort ein Passwords.txt Datei:
		- iii. Geben Sie den folgenden Befehl ein, um zum Root zu wechseln: su -

iv. Geben Sie das im aufgeführte Passwort ein Passwords.txt Datei:

- b. Führen Sie den folgenden Befehl aus: recover-access-points
- c. Geben Sie die Provisionierungs-Passphrase ein.
- d. Beenden SIE DEN MI-Dienst: service mi stop
- e. Beenden Sie den Management Application Program Interface (Management API) Service: service mgmt-api stop
- 2. Führen Sie die folgenden Schritte auf dem Erweiterungs-Admin-Knoten aus:
	- a. Melden Sie sich beim Erweiterungs-Admin-Knoten an:
		- i. Geben Sie den folgenden Befehl ein: ssh admin@*grid\_node\_IP*
		- ii. Geben Sie das im aufgeführte Passwort ein Passwords.txt Datei:
		- iii. Geben Sie den folgenden Befehl ein, um zum Root zu wechseln: su -
		- iv. Geben Sie das im aufgeführte Passwort ein Passwords.txt Datei:
	- b. Beenden SIE DEN MI-Dienst: service mi stop
	- c. Beenden Sie den Management API-Service: service mgmt-api stop
	- d. Fügen Sie den SSH-privaten Schlüssel zum SSH-Agenten hinzu. Geben Sie Ein:ssh-add
	- e. Geben Sie das SSH-Zugriffspasswort ein, das im aufgeführt ist Passwords.txt Datei:
	- f. Kopieren Sie die Datenbank vom Quell-Admin-Knoten auf den Erweiterungs-Admin-Knoten: /usr/local/mi/bin/mi-clone-db.sh *Source\_Admin\_Node\_IP*
	- g. Wenn Sie dazu aufgefordert werden, bestätigen Sie, dass Sie die MI-Datenbank auf dem Erweiterungs-Admin-Node überschreiben möchten.

Die Datenbank und ihre historischen Daten werden auf den Erweiterungs-Admin-Knoten kopiert. Wenn der Kopiervorgang abgeschlossen ist, startet das Skript den Erweiterungs-Admin-Knoten.

- h. Wenn Sie keinen passwortlosen Zugriff auf andere Server mehr benötigen, entfernen Sie den privaten Schlüssel vom SSH-Agent. Geben Sie Ein:ssh-add -D
- 3. Starten Sie die Dienste auf dem primären Admin-Knoten neu: service servermanager start

#### <span id="page-48-0"></span>**Kopieren Sie die Prometheus-Kennzahlen**

Nach dem Hinzufügen eines neuen Admin-Knotens können Sie optional die historischen Metriken kopieren, die von Prometheus vom primären Admin-Node erhalten wurden, zum neuen Admin-Node. Durch das Kopieren der Metriken wird sichergestellt, dass historische Metriken zwischen Admin-Nodes konsistent sind.

#### **Bevor Sie beginnen**

- Der neue Admin-Node wird installiert und ausgeführt.
- Sie haben die Passwords.txt Datei:
- Sie haben die Provisionierungs-Passphrase.

#### **Über diese Aufgabe**

Wenn Sie einen Admin-Knoten hinzufügen, erstellt der Software-Installationsprozess eine neue Prometheus-

Datenbank. Sie können die historischen Kennzahlen zwischen den Knoten konsistent halten, indem Sie die Prometheus-Datenbank vom primären Admin-Node (den\_Source Admin-Node\_) auf den neuen Admin-Node kopieren.

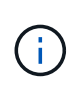

Das Kopieren der Prometheus-Datenbank dauert möglicherweise ein Stunde oder länger. Einige Grid Manager-Funktionen sind nicht verfügbar, während Dienste auf dem Quell-Admin-Node angehalten werden.

#### **Schritte**

- 1. Melden Sie sich beim Quell-Admin-Node an:
	- a. Geben Sie den folgenden Befehl ein: ssh admin@*grid\_node\_IP*
	- b. Geben Sie das im aufgeführte Passwort ein Passwords, txt Datei:
	- c. Geben Sie den folgenden Befehl ein, um zum Root zu wechseln: su -
	- d. Geben Sie das im aufgeführte Passwort ein Passwords.txt Datei:
- 2. Beenden Sie vom Quell-Admin-Node den Prometheus-Service: service prometheus stop
- 3. Führen Sie auf dem neuen Admin-Knoten die folgenden Schritte aus:
	- a. Melden Sie sich beim neuen Admin-Knoten an:
		- i. Geben Sie den folgenden Befehl ein: ssh admin@*grid\_node\_IP*
		- ii. Geben Sie das im aufgeführte Passwort ein Passwords.txt Datei:
		- iii. Geben Sie den folgenden Befehl ein, um zum Root zu wechseln: su -
		- iv. Geben Sie das im aufgeführte Passwort ein Passwords.txt Datei:
	- b. Stoppen Sie den Prometheus Service: service prometheus stop
	- c. Fügen Sie den SSH-privaten Schlüssel zum SSH-Agenten hinzu. Geben Sie Ein:ssh-add
	- d. Geben Sie das SSH-Zugriffspasswort ein, das im aufgeführt ist Passwords.txt Datei:
	- e. Kopieren Sie die Prometheus-Datenbank vom Quell-Admin-Node auf den neuen Admin-Node: /usr/local/prometheus/bin/prometheus-clone-db.sh *Source\_Admin\_Node\_IP*
	- f. Wenn Sie dazu aufgefordert werden, drücken Sie **Enter**, um zu bestätigen, dass Sie die neue Prometheus-Datenbank auf dem neuen Admin-Knoten zerstören möchten.

Die ursprüngliche Prometheus-Datenbank und ihre historischen Daten werden auf den neuen Admin-Knoten kopiert. Wenn der Kopiervorgang abgeschlossen ist, startet das Skript den neuen Admin-Knoten. Der folgende Status wird angezeigt:

Database cloned, starting services

a. Wenn Sie keinen passwortlosen Zugriff auf andere Server mehr benötigen, entfernen Sie den privaten Schlüssel vom SSH-Agent. Geben Sie Ein:

ssh-add -D

4. Starten Sie den Prometheus-Service auf dem Quell-Admin-Node neu.

service prometheus start

## <span id="page-50-0"></span>**Prüfprotokolle kopieren**

Wenn Sie einen neuen Admin-Node durch ein Erweiterungsverfahren hinzufügen, protokolliert sein AMS-Service nur Ereignisse und Aktionen, die nach dem Beitritt zum System auftreten. Nach Bedarf können Sie Audit-Protokolle von einem zuvor installierten Admin-Node auf den neuen Erweiterungs-Admin-Node kopieren, sodass er mit dem Rest des StorageGRID Systems synchronisiert ist.

#### **Bevor Sie beginnen**

- Sie haben die erforderlichen Erweiterungsschritte zum Hinzufügen eines Admin-Knotens abgeschlossen.
- Sie haben die Passwords.txt Datei:

#### **Über diese Aufgabe**

Um historische Audit-Meldungen auf einem neuen Admin-Knoten verfügbar zu machen, müssen Sie die Audit-Log-Dateien manuell von einem vorhandenen Admin-Knoten in den Erweiterungs-Admin-Knoten kopieren.

> Standardmäßig werden Audit-Informationen an das Audit-Protokoll auf Admin-Knoten gesendet. Sie können diese Schritte überspringen, wenn eine der folgenden Maßnahmen zutrifft:

- Sie haben einen externen Syslog-Server konfiguriert und Audit-Protokolle werden jetzt an den Syslog-Server anstatt an Admin-Knoten gesendet.
- Sie haben ausdrücklich angegeben, dass Audit-Meldungen nur auf den lokalen Knoten gespeichert werden sollten, die sie generiert haben.

Siehe ["Konfigurieren von Überwachungsmeldungen und Protokollzielen"](https://docs.netapp.com/de-de/storagegrid-117/monitor/configure-audit-messages.html) Entsprechende Details.

#### **Schritte**

ΞĹ.

- 1. Melden Sie sich beim primären Admin-Node an:
	- a. Geben Sie den folgenden Befehl ein: ssh *admin@\_primary\_Admin\_Node\_IP*
	- b. Geben Sie das im aufgeführte Passwort ein Passwords.txt Datei:
	- c. Geben Sie den folgenden Befehl ein, um zum Root zu wechseln: su -
	- d. Geben Sie das im aufgeführte Passwort ein Passwords.txt Datei:

Wenn Sie als root angemeldet sind, ändert sich die Eingabeaufforderung von \$ Bis #.

- 2. Stoppen Sie den AMS-Dienst, um zu verhindern, dass eine neue Datei erstellt wird: service ams stop
- 3. Benennen Sie den um audit.log Datei um sicherzustellen, dass die Datei auf dem Erweiterungs-Admin-Knoten nicht überschrieben wird, in den Sie sie kopieren:

```
cd /var/local/audit/export
ls -1mv audit.log new_name.txt
```
4. Kopieren Sie alle Audit-Log-Dateien in den Erweiterungs-Admin-Node:

scp -p \* *IP\_address*:/var/local/audit/export

5. Wenn Sie zur Eingabe der Passphrase für aufgefordert werden /root/.ssh/id rsa`Geben Sie das

SSH-Zugriffskennwort für den primären Admin-Node ein, der im aufgeführt ist `Passwords.txt Datei:

6. Stellen Sie das Original wieder her audit.log Datei:

mv *new\_name*.txt audit.log

7. AMS-Dienst starten:

service ams start

8. Melden Sie sich vom Server ab:

exit

- 9. Melden Sie sich beim Erweiterungs-Admin-Knoten an:
	- a. Geben Sie den folgenden Befehl ein: ssh admin@*expansion\_Admin\_Node\_IP*
	- b. Geben Sie das im aufgeführte Passwort ein Passwords.txt Datei:
	- c. Geben Sie den folgenden Befehl ein, um zum Root zu wechseln: su -
	- d. Geben Sie das im aufgeführte Passwort ein Passwords.txt Datei:

Wenn Sie als root angemeldet sind, ändert sich die Eingabeaufforderung von \$ Bis #.

10. Benutzer- und Gruppeneinstellungen für die Audit-Log-Dateien aktualisieren:

cd /var/local/audit/export chown ams-user:bycast \*

11. Melden Sie sich vom Server ab:

exit

## <span id="page-51-0"></span>**Ausgleich von Daten, die im Erasure Coding ausgeführt werden, nach dem Hinzufügen von Storage-Nodes**

Nachdem Sie Storage Nodes hinzugefügt haben, können Sie das EC-Ausgleichverfahren verwenden, um Fragmente, die mit Löschvorgängen codiert wurden, auf die vorhandenen und neuen Storage-Nodes umzuverteilen.

#### **Bevor Sie beginnen**

- Sie haben die Erweiterungsschritte zum Hinzufügen der neuen Speicherknoten abgeschlossen.
- Sie haben die geprüft ["Überlegungen zur Lastverteilung bei Daten, die mit Erasure Coding versehen sind".](#page-6-0)
- Sie wissen, dass replizierte Objektdaten bei diesem Verfahren nicht verschoben werden und dass beim EC-Ausgleichverfahren die replizierte Datennutzung auf jedem Storage Node nicht berücksichtigt wird, wenn festgestellt wird, wo Daten mit Erasure Coding verschoben werden.
- Sie haben die Passwords.txt Datei:

#### **Was passiert, wenn dieses Verfahren ausgeführt wird**

Beachten Sie vor dem Starten des Verfahrens Folgendes:

- Das EC-Ausgleichverfahren startet nicht, wenn ein oder mehrere Volumes offline (unmounted) sind oder online (gemountet) sind, sondern sich in einem Fehlerzustand befinden.
- Das EG-Ausgleichverfahren reserviert vorübergehend einen großen Speicher. Storage-Warnmeldungen werden möglicherweise ausgelöst, aber nach Abschluss des Ausgleichs werden sie gelöst. Wenn nicht genügend Speicherplatz für die Reservierung vorhanden ist, schlägt das EC-Ausgleichverfahren fehl. Speicherreservierungen werden freigegeben, wenn der EC-Ausgleichvorgang abgeschlossen ist, unabhängig davon, ob der Vorgang fehlgeschlagen oder erfolgreich war.
- Wenn ein Volume offline geschaltet wird oder ein Fehler auftritt, während ein EC-Neuausgleich ausgeführt wird, wird der Ausgleichsprozess zum Teil abgeschlossen und es gehen keine Daten verloren. Das EC-Ausgleichverfahren kann an dem Punkt fortgesetzt werden, an dem es beendet wurde, wenn alle Volumes fehlerfrei online sind.
- Wenn das EC-Ausgleichverfahren ausgeführt wird, kann die Performance von ILM-Vorgängen und S3- und Swift-Client-Operationen beeinträchtigt werden.

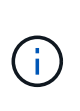

S3- und Swift-API-Operationen zum Hochladen von Objekten (oder Objektteilen) können während des EC-Ausgleichs fehlschlagen, wenn sie mehr als 24 Stunden benötigen. PUT-Vorgänge mit langer Dauer schlagen fehl, wenn die geltende ILM-Regel eine ausgewogene oder strikte Platzierung bei der Aufnahme verwendet. Der folgende Fehler wird gemeldet: 500 Internal Server Error.

#### **Schritte**

- 1. Überprüfen Sie die aktuellen Objekt-Storage-Details für den Standort, den Sie ausgleichen möchten.
	- a. Wählen Sie **KNOTEN**.
	- b. Wählen Sie den ersten Speicherknoten am Standort aus.
	- c. Wählen Sie die Registerkarte **Storage** aus.
	- d. Bewegen Sie den Mauszeiger über das Diagramm Speicher verwendet Objektdaten, um die aktuelle Menge replizierter Daten und mit Löschungscodes versehene Daten auf dem Speicher-Node anzuzeigen.
	- e. Wiederholen Sie diese Schritte, um die anderen Speicherknoten am Standort anzuzeigen.
- 2. Melden Sie sich beim primären Admin-Node an:
	- a. Geben Sie den folgenden Befehl ein: ssh admin@*primary\_Admin\_Node\_IP*
	- b. Geben Sie das im aufgeführte Passwort ein Passwords.txt Datei:
	- c. Geben Sie den folgenden Befehl ein, um zum Root zu wechseln: su -
	- d. Geben Sie das im aufgeführte Passwort ein Passwords.txt Datei:

Wenn Sie als root angemeldet sind, ändert sich die Eingabeaufforderung von \$ Bis #.

3. Starten Sie den Vorgang:

rebalance-data start --site "*site-name*"

Für "*site-name*"`Geben Sie den ersten Standort an, an dem Sie neue Speicherknoten oder Knoten hinzugefügt haben. Umschließen `site-name In Angeboten.

Der EC-Ausgleichvorgang startet, und eine Job-ID wird zurückgegeben.

- 4. Kopieren Sie die Job-ID.
- 5. Überwachen Sie den Status des EC-Ausgleichs.
	- So zeigen Sie den Status eines einzelnen EC-Ausgleichs an:

```
rebalance-data status --job-id job-id
```
Für `*job-id*`Geben Sie die ID an, die beim Start des Verfahrens zurückgegeben wurde.

◦ So zeigen Sie den Status des aktuellen EC-Ausgleichs und aller zuvor abgeschlossenen Verfahren an:

rebalance-data status

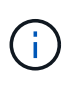

Hilfe zum Befehl zum Ausgleich von Daten erhalten:

rebalance-data --help

- 6. Führen Sie weitere Schritte aus, basierend auf dem zurückgegebenen Status:
	- Wenn der Status lautet In progress, Der EC-Ausgleichsoperation läuft noch. Sie sollten das Verfahren regelmäßig überwachen, bis es abgeschlossen ist.

So zeigen Sie die geschätzte Zeit bis zum Abschluss und den Fertigstellungsgrad für den aktuellen Job an:

- i. Wählen Sie **SUPPORT** > **Tools** > **Metriken**.
- ii. Wählen Sie im Abschnitt Grafana **EC Übersicht**.
- iii. Sehen Sie sich die Dashboards **Grid EC Job Estimated Time to Completion** und **Grid EC Job prozentual Completed** an.
- Wenn der Status lautet Success, Optional Prüfen von Objekt-Storage Um die aktualisierten Details für die Site anzuzeigen.

Daten mit Erasure-Coding-Verfahren sollten nun besser auf die Storage-Nodes am Standort abgestimmt sein.

Wenn die folgende Meldung angezeigt wird, führen Sie den EC-Ausgleichs-Vorgang erneut aus, bis alle mit der Löschung codierten Daten neu ausgeglichen wurden:

The moves in this rebalance job have been limited. To rebalance additional data, start EC rebalance again for the same site.

◦ Wenn der Status lautet Failure:

- i. Vergewissern Sie sich, dass alle Speicherknoten am Standort mit dem Raster verbunden sind.
- ii. Überprüfen Sie, ob Warnmeldungen vorliegen, die sich auf diese Speicherknoten auswirken könnten, und beheben Sie sie.
- iii. Starten Sie das EC-Neuausgleich-Verfahren neu:

rebalance-data start –-job-id *job-id*

iv. Wenn der Status des EC-Ausgleichs noch immer ist Failure, Wenden Sie sich an den

technischen Support.

7. Wenn das EC-Ausgleichverfahren zu viel Last generiert (beispielsweise sind Ingest-Operationen betroffen), unterbrechen Sie den Vorgang.

```
rebalance-data pause --job-id job-id
```
8. Wenn Sie das EC-Ausgleichverfahren beenden müssen (z. B. um ein StorageGRID-Software-Upgrade durchzuführen), geben Sie Folgendes ein:

```
rebalance-data terminate --job-id job-id
```
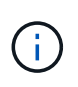

Wenn Sie ein EC-Ausgleichverfahren beenden, verbleiben alle bereits verschobenen Datenfragmente am neuen Standort. Daten werden nicht zurück an den ursprünglichen Speicherort verschoben.

9. Wenn Sie Erasure Coding an mehreren Standorten verwenden, führen Sie dieses Verfahren für alle anderen betroffenen Standorte aus.

## <span id="page-54-0"></span>**Wenden Sie sich an den technischen Support**

Wenn während des Grid-Erweiterungsprozesses Fehler auftreten, die nicht behoben werden können, oder wenn eine Grid-Aufgabe fehlschlägt, wenden Sie sich an den technischen Support.

#### **Über diese Aufgabe**

Wenn Sie sich an den technischen Support wenden, müssen Sie die erforderlichen Protokolldateien bereitstellen, um bei der Fehlerbehebung der Fehler zu helfen, die auftreten.

#### **Schritte**

- 1. Stellen Sie eine Verbindung mit dem Erweiterungs-Node her, bei dem es zu Ausfällen kommt:
	- a. Geben Sie den folgenden Befehl ein:ssh -p 8022 admin@*grid\_node\_IP*

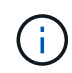

Port 8022 ist der SSH-Port des Basis-OS, während Port 22 der SSH-Port der Container-Engine ist, auf der StorageGRID ausgeführt wird.

- b. Geben Sie das im aufgeführte Passwort ein Passwords.txt Datei:
- c. Geben Sie den folgenden Befehl ein, um zum Root zu wechseln: su -
- d. Geben Sie das im aufgeführte Passwort ein Passwords.txt Datei:

Sobald Sie als root angemeldet sind, ändert sich die Eingabeaufforderung von \$ Bis #.

2. Je nach der erreichten Stufe der Installation können Sie eines der folgenden Protokolle abrufen, die auf dem Grid-Knoten verfügbar sind:

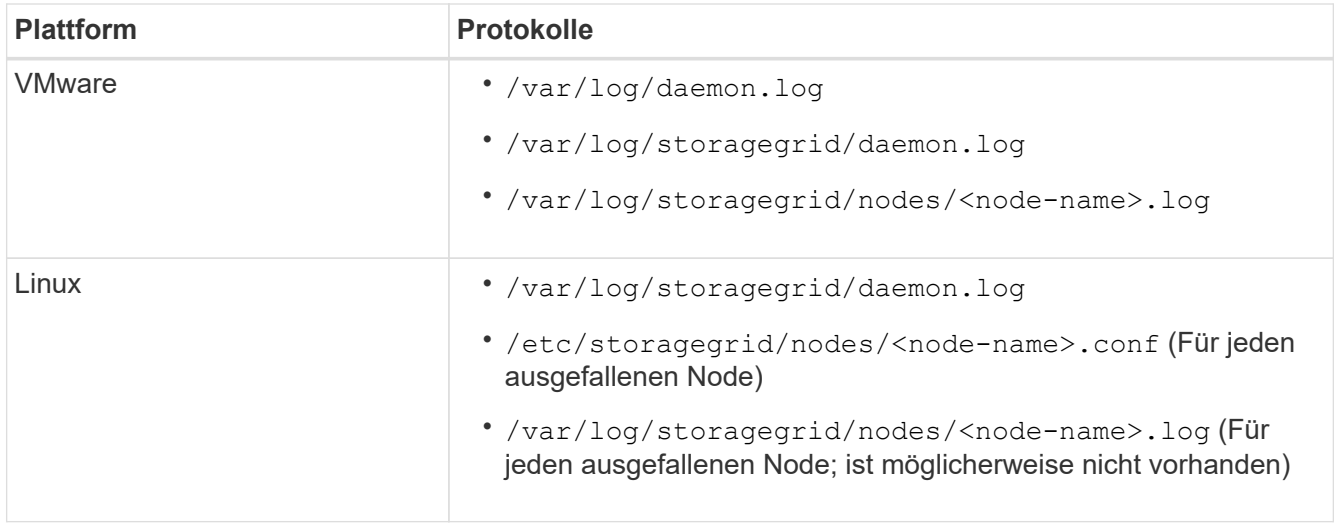

#### **Copyright-Informationen**

Copyright © 2024 NetApp. Alle Rechte vorbehalten. Gedruckt in den USA. Dieses urheberrechtlich geschützte Dokument darf ohne die vorherige schriftliche Genehmigung des Urheberrechtsinhabers in keiner Form und durch keine Mittel – weder grafische noch elektronische oder mechanische, einschließlich Fotokopieren, Aufnehmen oder Speichern in einem elektronischen Abrufsystem – auch nicht in Teilen, vervielfältigt werden.

Software, die von urheberrechtlich geschütztem NetApp Material abgeleitet wird, unterliegt der folgenden Lizenz und dem folgenden Haftungsausschluss:

DIE VORLIEGENDE SOFTWARE WIRD IN DER VORLIEGENDEN FORM VON NETAPP ZUR VERFÜGUNG GESTELLT, D. H. OHNE JEGLICHE EXPLIZITE ODER IMPLIZITE GEWÄHRLEISTUNG, EINSCHLIESSLICH, JEDOCH NICHT BESCHRÄNKT AUF DIE STILLSCHWEIGENDE GEWÄHRLEISTUNG DER MARKTGÄNGIGKEIT UND EIGNUNG FÜR EINEN BESTIMMTEN ZWECK, DIE HIERMIT AUSGESCHLOSSEN WERDEN. NETAPP ÜBERNIMMT KEINERLEI HAFTUNG FÜR DIREKTE, INDIREKTE, ZUFÄLLIGE, BESONDERE, BEISPIELHAFTE SCHÄDEN ODER FOLGESCHÄDEN (EINSCHLIESSLICH, JEDOCH NICHT BESCHRÄNKT AUF DIE BESCHAFFUNG VON ERSATZWAREN ODER -DIENSTLEISTUNGEN, NUTZUNGS-, DATEN- ODER GEWINNVERLUSTE ODER UNTERBRECHUNG DES GESCHÄFTSBETRIEBS), UNABHÄNGIG DAVON, WIE SIE VERURSACHT WURDEN UND AUF WELCHER HAFTUNGSTHEORIE SIE BERUHEN, OB AUS VERTRAGLICH FESTGELEGTER HAFTUNG, VERSCHULDENSUNABHÄNGIGER HAFTUNG ODER DELIKTSHAFTUNG (EINSCHLIESSLICH FAHRLÄSSIGKEIT ODER AUF ANDEREM WEGE), DIE IN IRGENDEINER WEISE AUS DER NUTZUNG DIESER SOFTWARE RESULTIEREN, SELBST WENN AUF DIE MÖGLICHKEIT DERARTIGER SCHÄDEN HINGEWIESEN WURDE.

NetApp behält sich das Recht vor, die hierin beschriebenen Produkte jederzeit und ohne Vorankündigung zu ändern. NetApp übernimmt keine Verantwortung oder Haftung, die sich aus der Verwendung der hier beschriebenen Produkte ergibt, es sei denn, NetApp hat dem ausdrücklich in schriftlicher Form zugestimmt. Die Verwendung oder der Erwerb dieses Produkts stellt keine Lizenzierung im Rahmen eines Patentrechts, Markenrechts oder eines anderen Rechts an geistigem Eigentum von NetApp dar.

Das in diesem Dokument beschriebene Produkt kann durch ein oder mehrere US-amerikanische Patente, ausländische Patente oder anhängige Patentanmeldungen geschützt sein.

ERLÄUTERUNG ZU "RESTRICTED RIGHTS": Nutzung, Vervielfältigung oder Offenlegung durch die US-Regierung unterliegt den Einschränkungen gemäß Unterabschnitt (b)(3) der Klausel "Rights in Technical Data – Noncommercial Items" in DFARS 252.227-7013 (Februar 2014) und FAR 52.227-19 (Dezember 2007).

Die hierin enthaltenen Daten beziehen sich auf ein kommerzielles Produkt und/oder einen kommerziellen Service (wie in FAR 2.101 definiert) und sind Eigentum von NetApp, Inc. Alle technischen Daten und die Computersoftware von NetApp, die unter diesem Vertrag bereitgestellt werden, sind gewerblicher Natur und wurden ausschließlich unter Verwendung privater Mittel entwickelt. Die US-Regierung besitzt eine nicht ausschließliche, nicht übertragbare, nicht unterlizenzierbare, weltweite, limitierte unwiderrufliche Lizenz zur Nutzung der Daten nur in Verbindung mit und zur Unterstützung des Vertrags der US-Regierung, unter dem die Daten bereitgestellt wurden. Sofern in den vorliegenden Bedingungen nicht anders angegeben, dürfen die Daten ohne vorherige schriftliche Genehmigung von NetApp, Inc. nicht verwendet, offengelegt, vervielfältigt, geändert, aufgeführt oder angezeigt werden. Die Lizenzrechte der US-Regierung für das US-Verteidigungsministerium sind auf die in DFARS-Klausel 252.227-7015(b) (Februar 2014) genannten Rechte beschränkt.

#### **Markeninformationen**

NETAPP, das NETAPP Logo und die unter [http://www.netapp.com/TM](http://www.netapp.com/TM\) aufgeführten Marken sind Marken von NetApp, Inc. Andere Firmen und Produktnamen können Marken der jeweiligen Eigentümer sein.